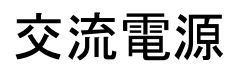

APS-7000 シリーズ(リニア方式プログラマブル AC 電源)

# プログラミング マニュアル

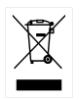

ISO-9001 CERTIFIED MANUFACTURER

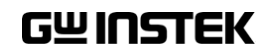

本マニュアルについて

ご使用に際しては、必ず本マニュアルを最後までお読みいただき、正 しくご使用ください。また、いつでも見られるよう保存してください。

本書の内容に関しましては万全を期して作成いたしましたが、万一不 審な点や誤り、記載漏れなどがございましたらご購入元または当社ま でご連絡ください。

2021 年 10 月

このマニュアルは著作権によって保護された知的財産情報を含んで います。 当社はすべての権利を保持します。 当社の文書による事前 承諾なしに、このマニュアルを複写、転載、翻訳することはできませ  $\mathcal{L}_{\alpha}$ 

Windows は米国およびその他の地域のマイクロソフトの登録商標です。本文書中に記 載されたその他の製品名および企業名は、それぞれの企業の商標または商号です。

このマニュアルに記載された情報は印刷時点のものです。製品の仕 様、機器、および保守手順は、いつでも予告なしで変更することがあり ますので、予めご了承ください。

Good Will Instrument Co., Ltd.

No. 7-1, Jhongsing Rd., Tucheng Dist., New Taipei City 236, Taiwan**.**

目次

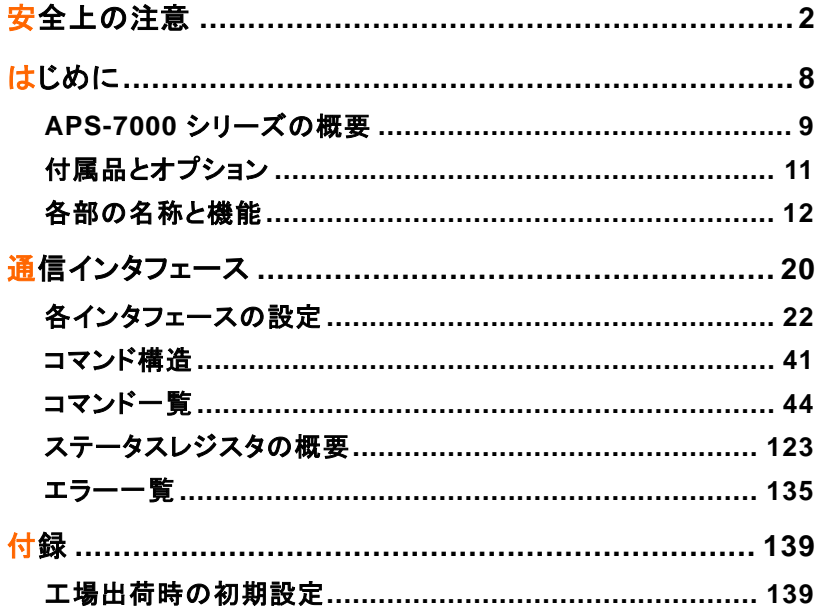

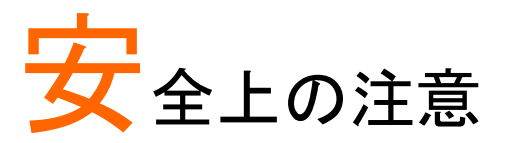

この章は、本器の操作および保存時に気を付けなけ ればならない重要な安全上の注意を含んでいます。 操作を開始する前に以下の注意をよく読んで安全を 確保し、最良の環境に本器を保管してください。

#### 安全記号

以下の安全記号が本マニュアルもしくは本器上に記載されています。

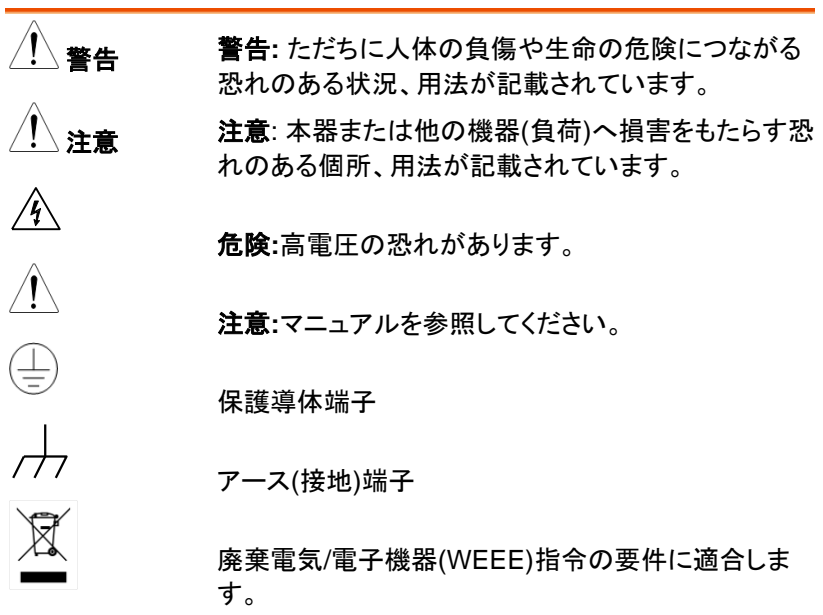

#### 安全上の注意事項

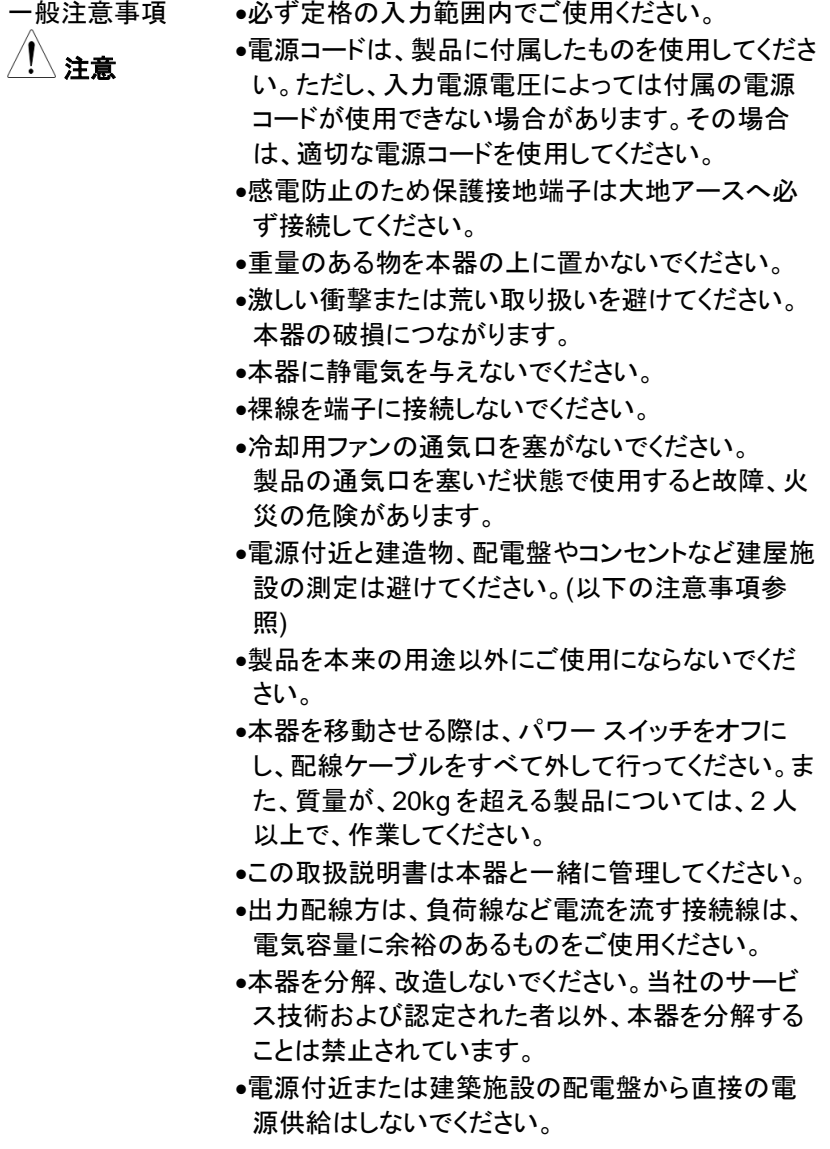

**3**

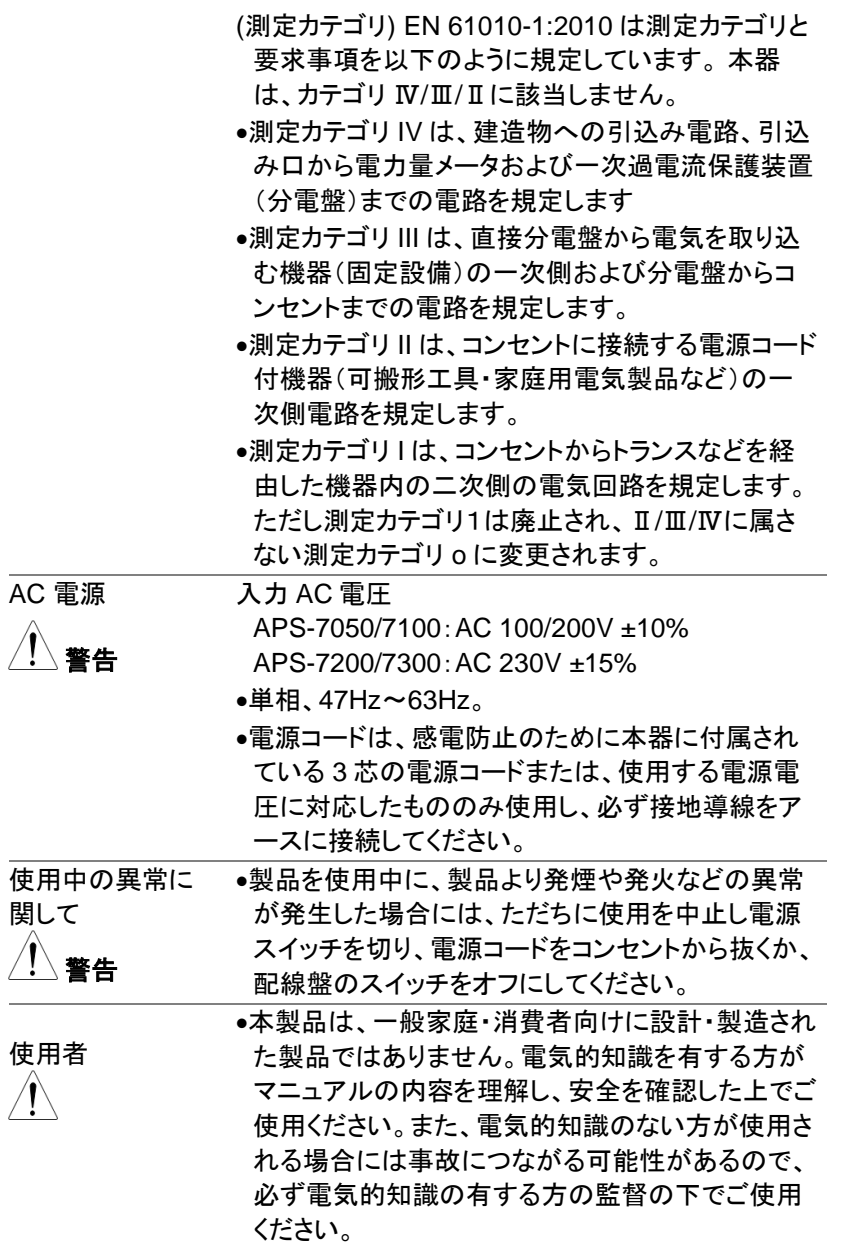

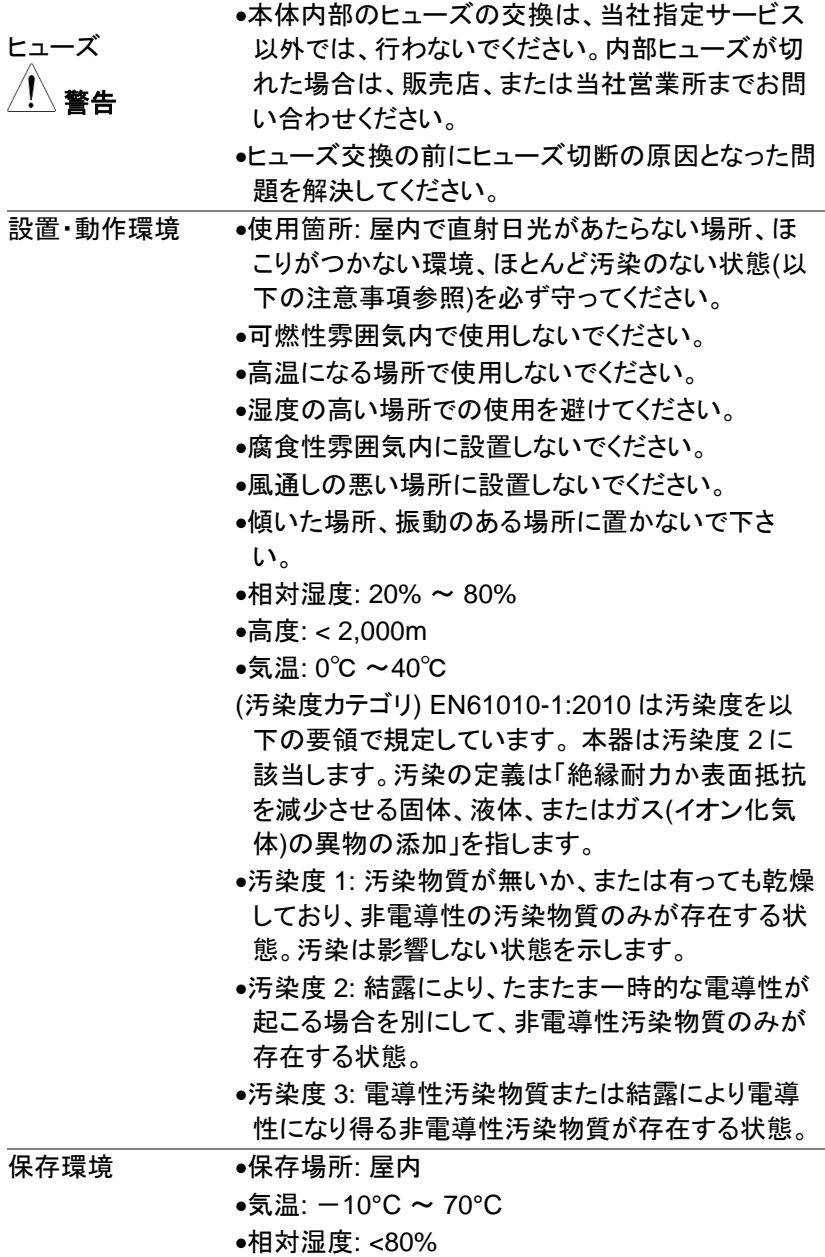

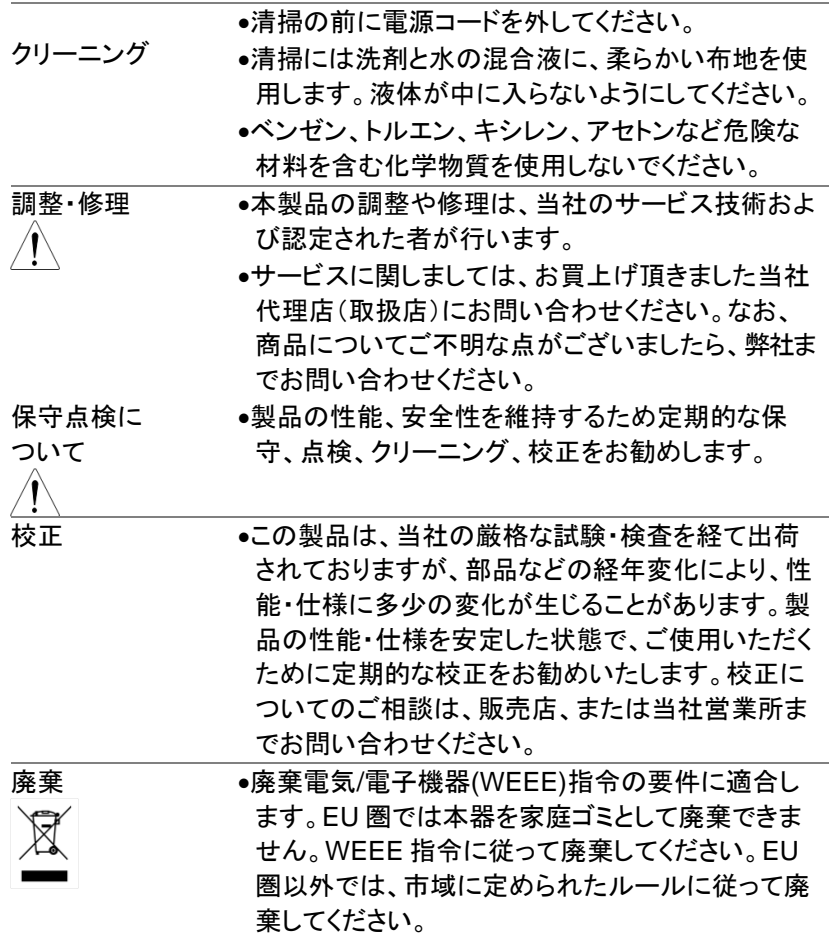

イギリス用電源コード

本器をイギリスで使用する場合、電源コードが以下の安全指示を満たし ていることを確認してください。

ていることを確認してください。

注意: このリード線/装置は資格のある人のみが配線してください。

警告: この装置は設置する必要があります。

重要: このリード線の配線は以下のコードに従い色分けされています。

Green/ Yellow(緑/黄色) Earth (接地:アース) Blue(青色) Neutral (ニュートラル) Brown(茶色) Live /Phase (ライブ/位相)  $\overline{OE}$ 

主リード線の配線の色が使用しているプラグ/装置で指定されている色と 異なる場合、以下の指示に従ってください。

緑と黄色の配線は、E 文字、接地記号 ③があるまたは、 緑/緑と黄色に 色分けされた接地(アース)端子に接続してください。

青色配線は N 文字または、青か黒に色分けされた端子に接続してくだ さい。

茶色配線は L または P 文字があるか、茶または赤色に色分けされた端 子に接続してください。

不確かな場合は、装置の説明書を参照するか、代理店にご相談ください。 この配線と装置は、適切な定格の認可済み HBC 電源ヒューズで保護 する必要があります。詳細は装置上の定格情報および説明書を参照し てください。

参考として、0.75 mm<sup>2</sup>の配線は 3A または 5A ヒューズで保護する必要 があります。それより大きい配線は通常 13A タイプを使用とし、使用す る配線方法により異なります。

ソケットは電流が流れるためのケーブル、プラグ、接続部から露出した 配線は非常に危険です。ケーブルまたはプラグが危険とみなされる場合、 主電源を切ってケーブル、ヒューズ、ヒューズ部品をそり除きます。危険 な配線は直ちに廃棄し、上記の基準に従って取換える必要があります。

# はじめに

この章では、本器の主な特徴やフロント/リアパネル について説明します。留意事項について理解して頂 き、安全に正しくご使用ください。

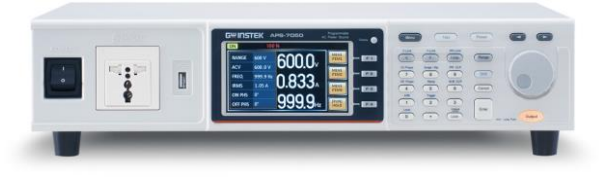

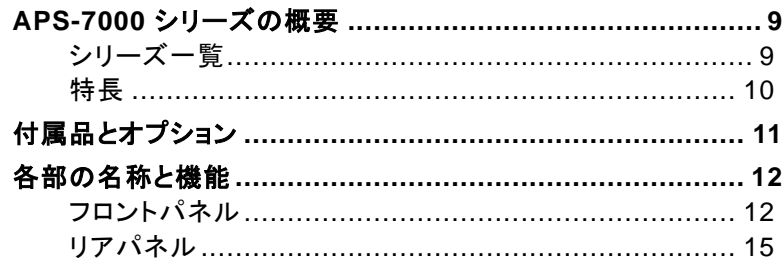

## APS-7000 シリーズの概要

#### シリーズ一覧

APS-7000 シリーズは容量別に APS-7050、APS-7100 と APS-7200、 APS-7300 の4モデルあります。本マニュアルでは記載のない限 り"APS-7000"とし、すべてのモデルを指します。

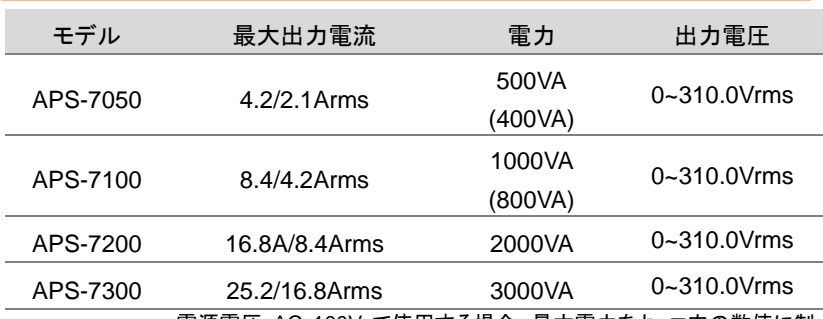

注意 電源電圧 AC 100V で使用する場合、最大電力をカッコ内の数値に制 限します。

> APS-7050/7100 では入力電圧が AC100V の場合、電源投入、起動画 面の後に下記のメッセージが表示されます。

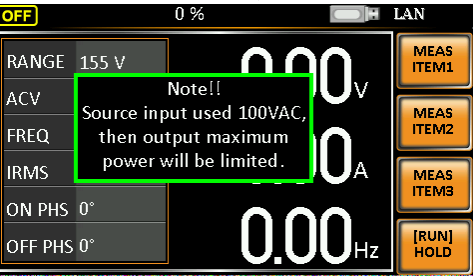

特長

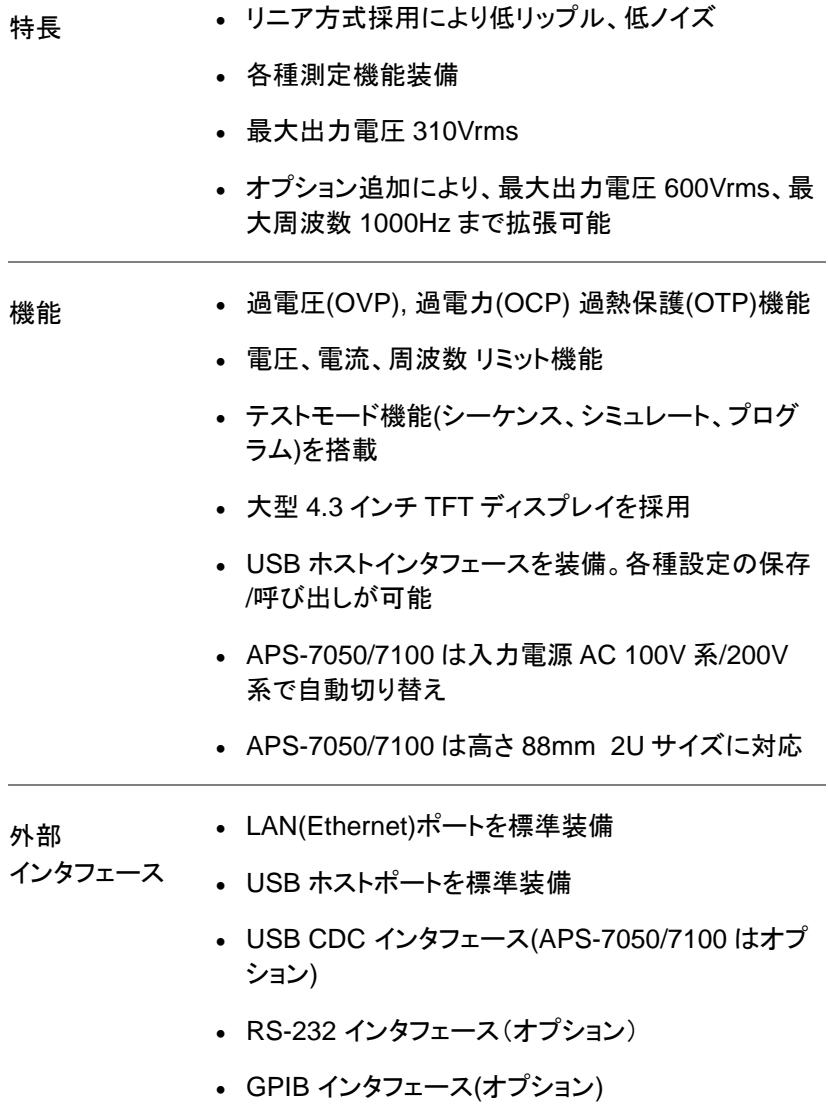

付属品とオプション

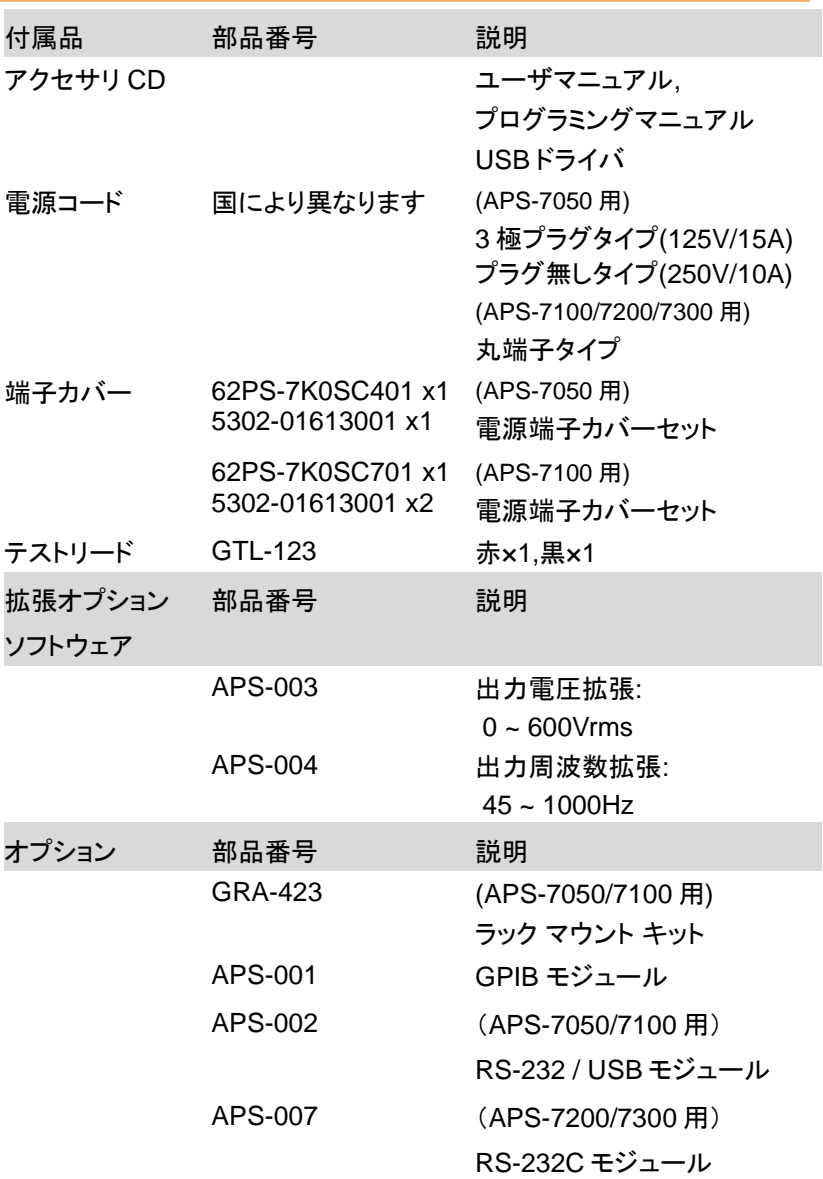

# 各部の名称と機能

フロントパネル

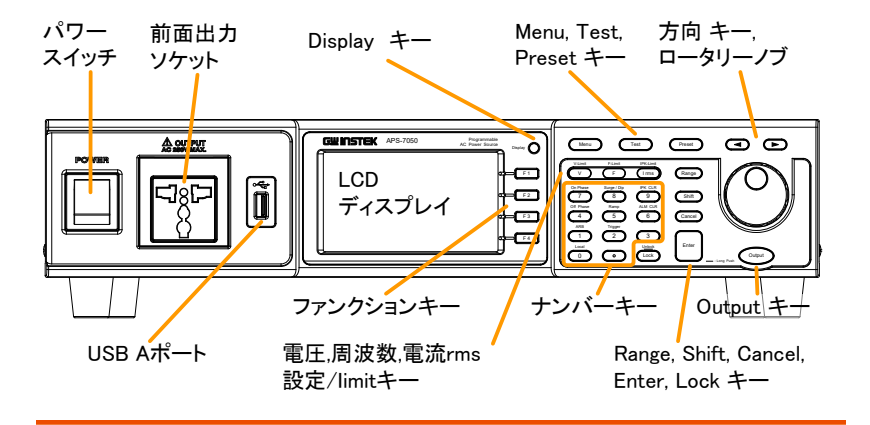

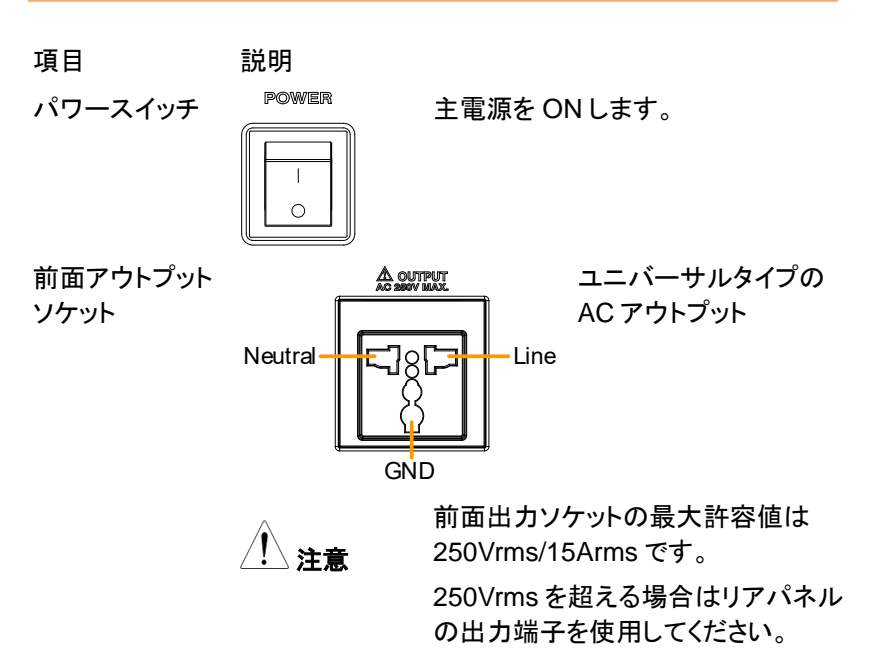

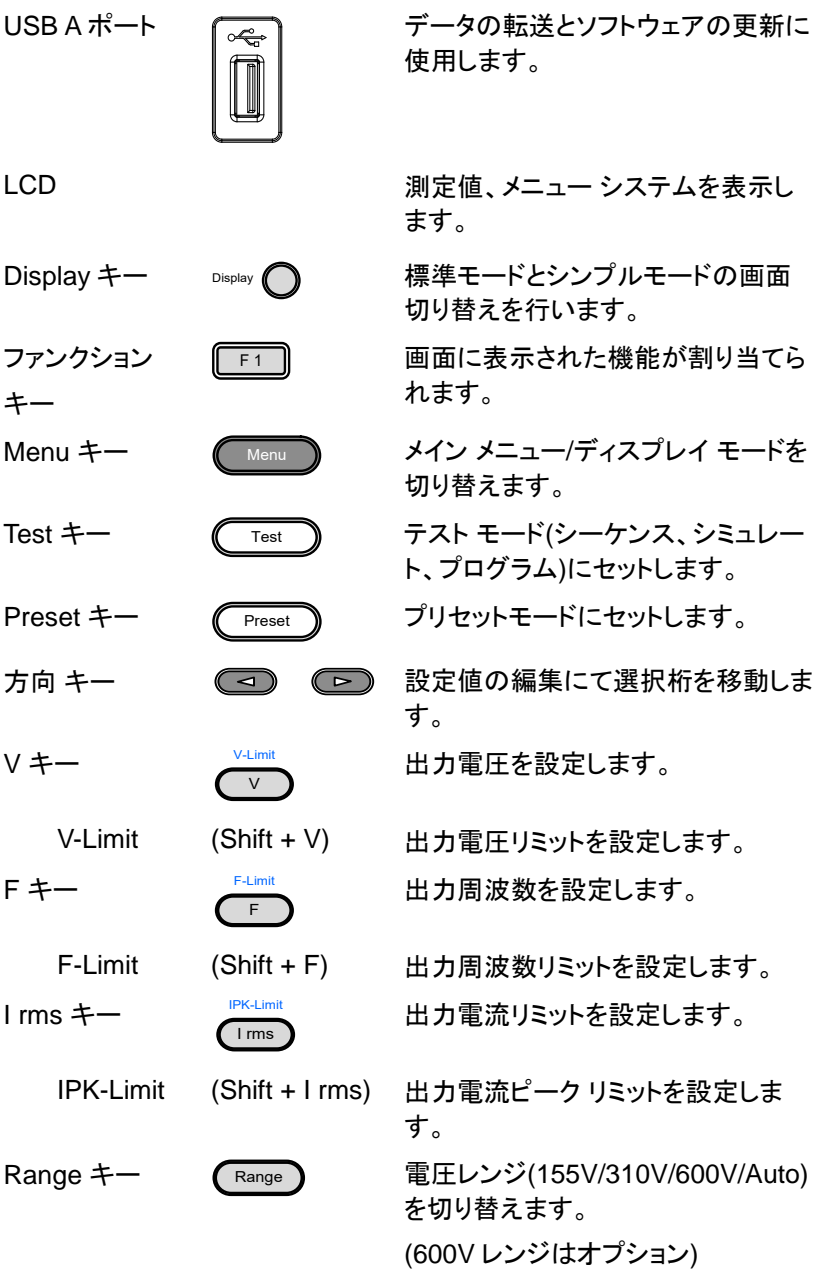

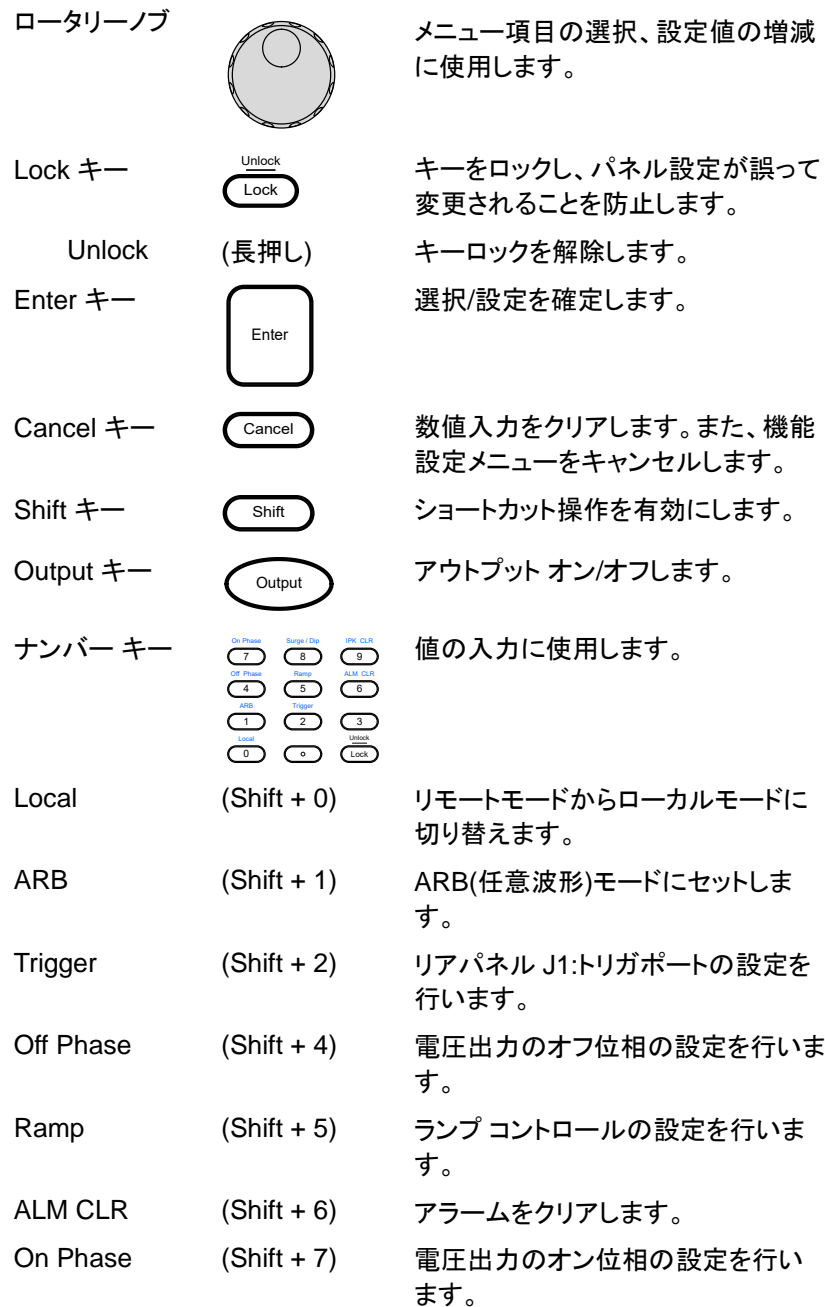

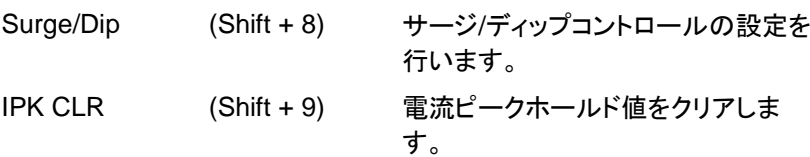

リアパネル

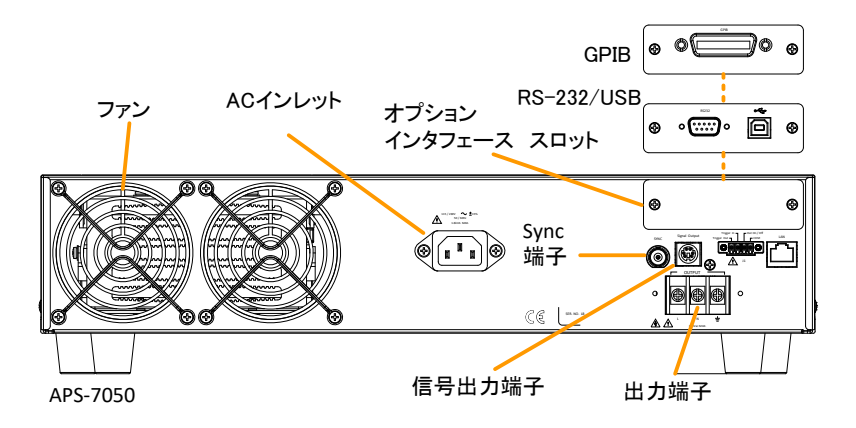

アナログ制御コネクタ LANポート

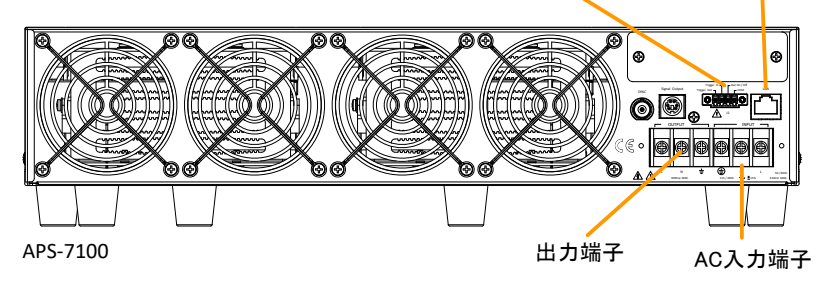

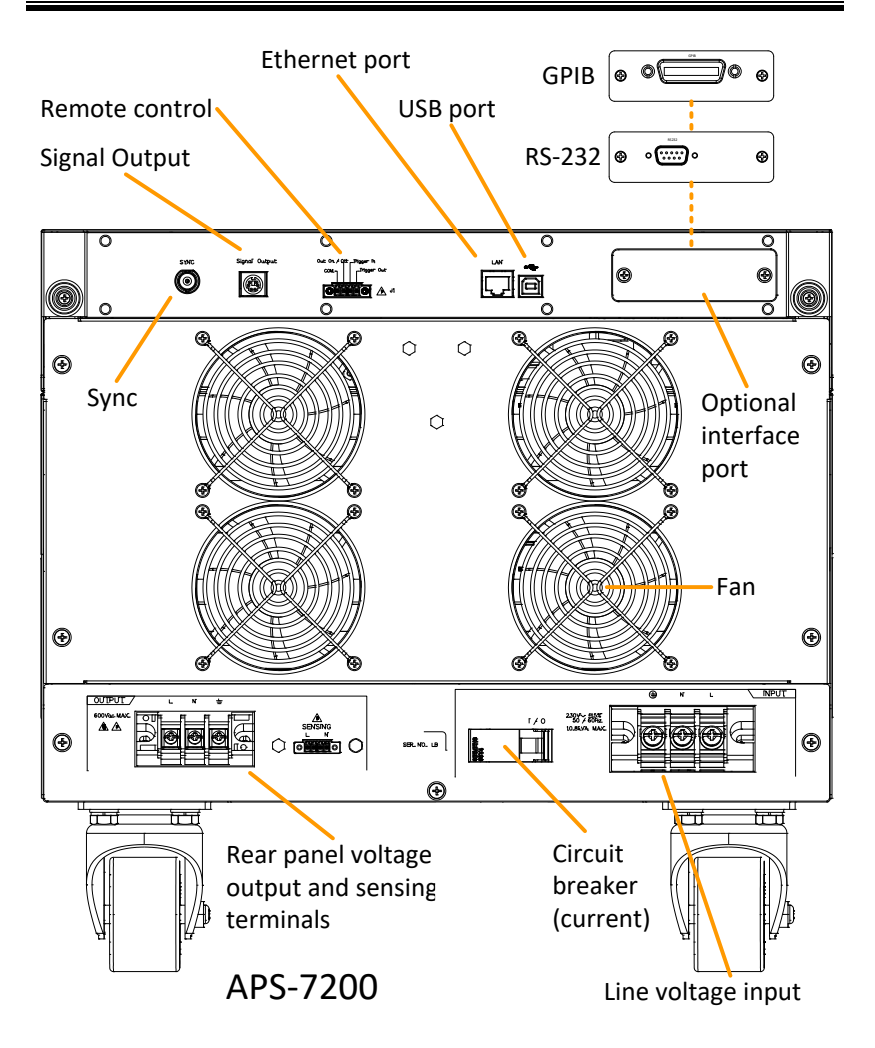

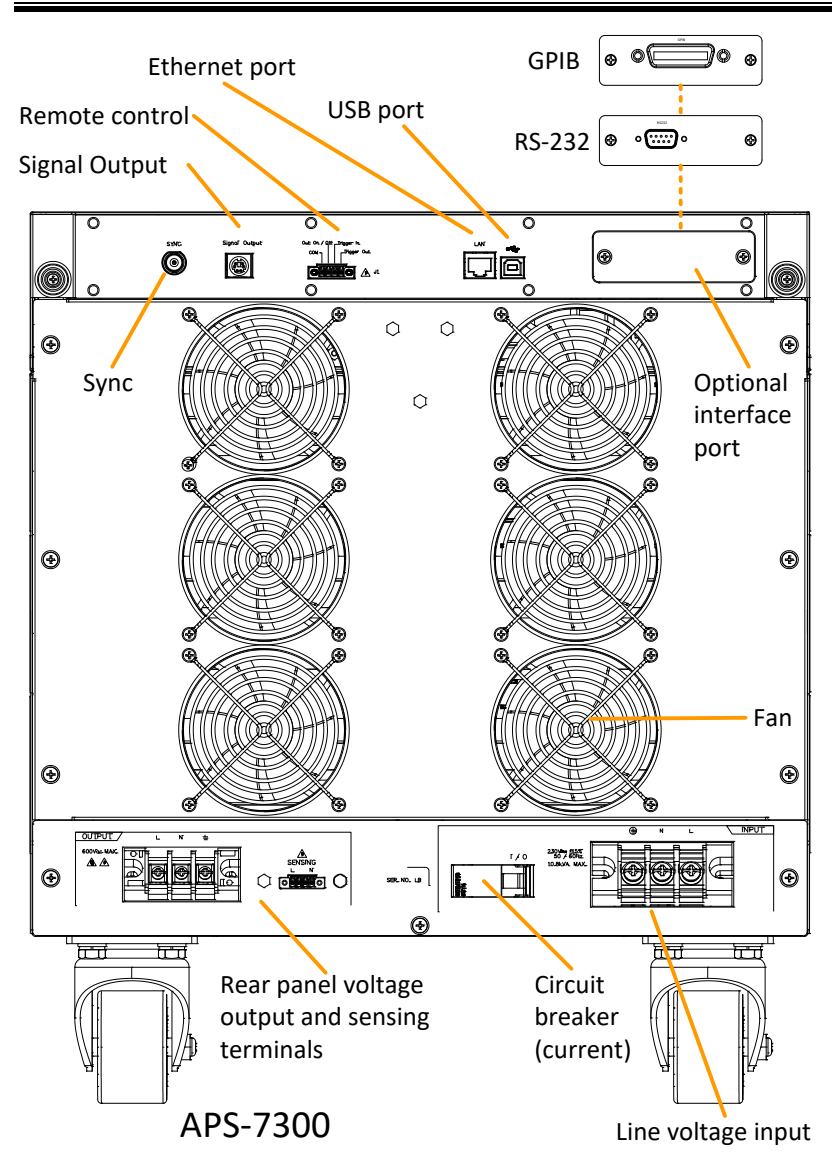

**17**

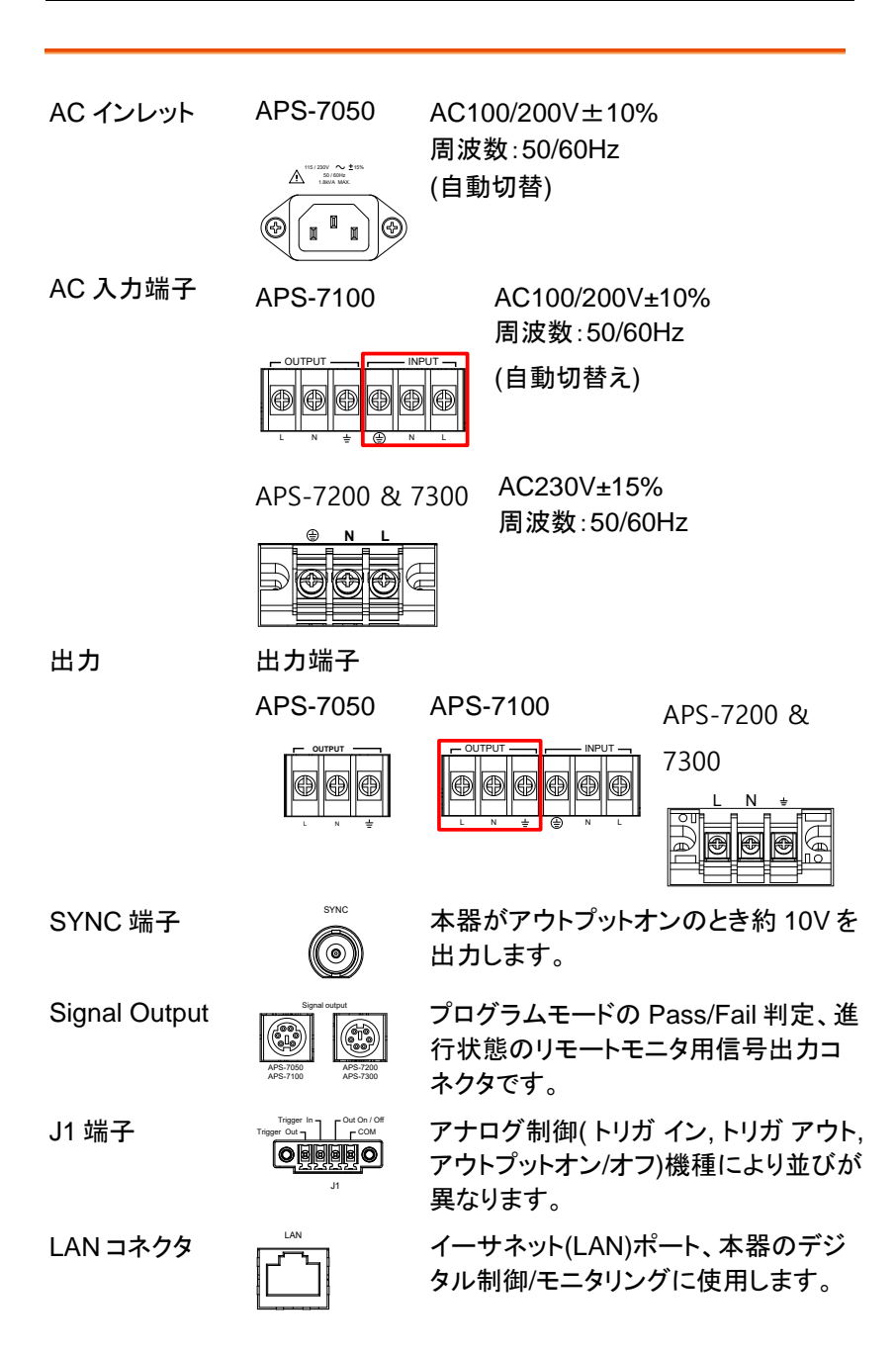

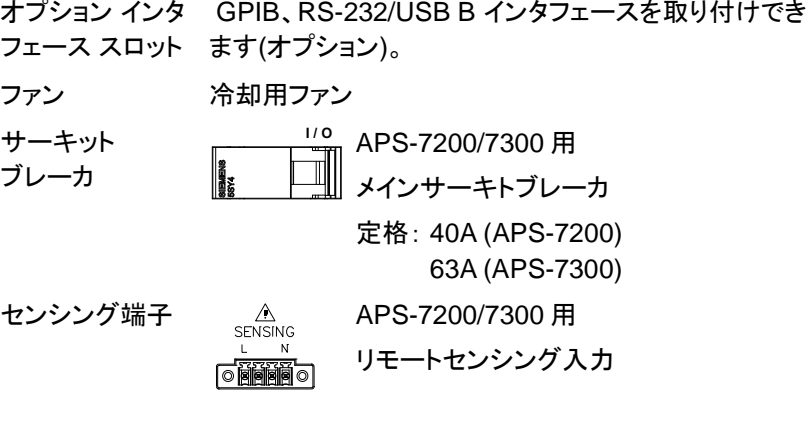

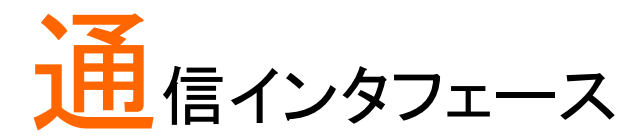

この章では、IEEE488.2 ベースのリモートコントロール の基本的な構成について説明します。

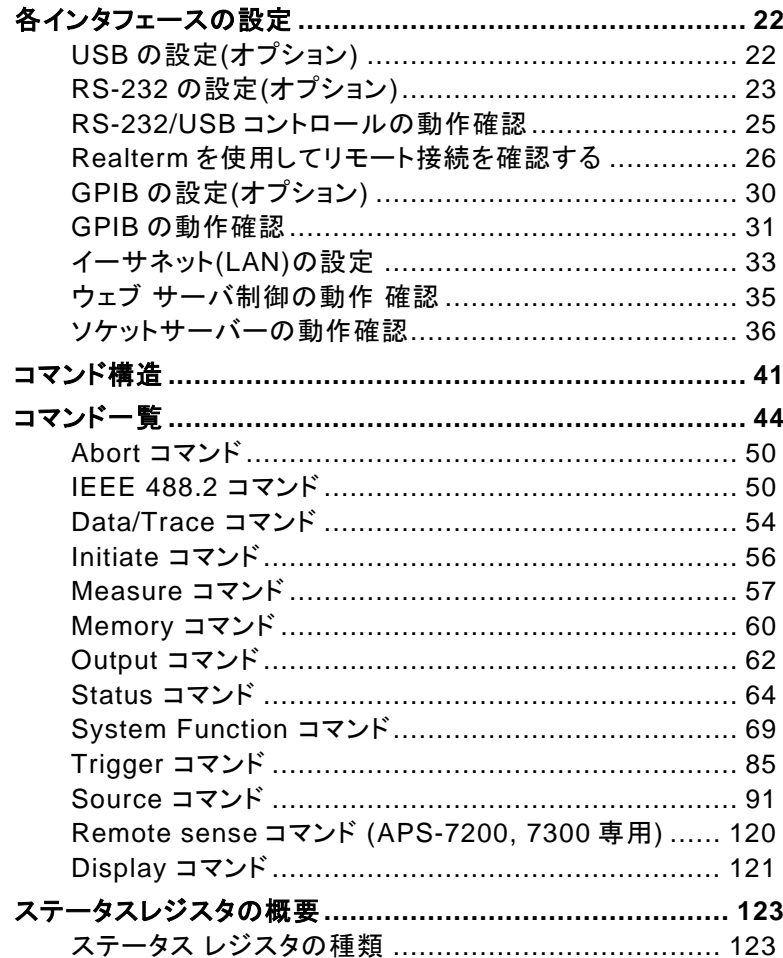

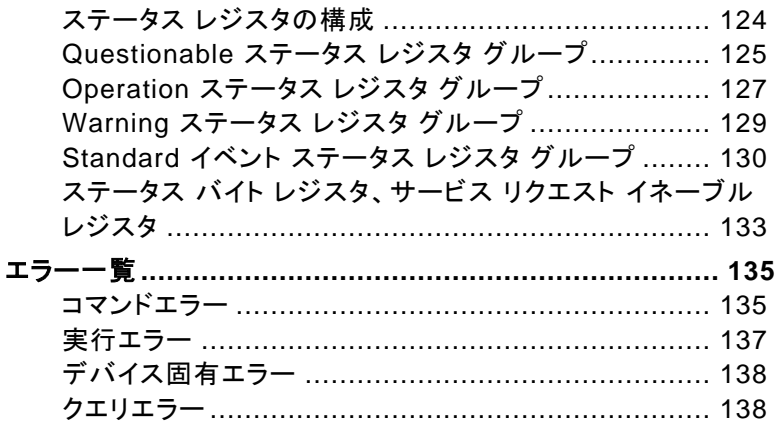

## 各インタフェースの設定

主音 本器が USB/ LAN / RS-232/ GPIB インタフェースで制 御されているとき、パネルロックが自動的にオンになり ます。

USB の設定(オプション)

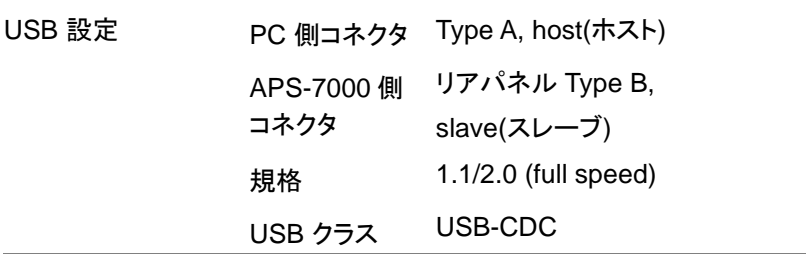

注意 APS-7050/7100 <sup>で</sup> USB を使用するには、 RS-232/USB モジュール(オプション)が必要です。

- 手順 1. PC からの USB ケーブルを本器リア パネルの USB B ポートに接続しま す。 2. Menu キーを押してメニュー画面を開 きます。 Menu 3. ロータリーノブを回して 6.Rear USB を選択し、 Enter キー を押します。
	- 4. Speed 設定にて、USB 速度を設定します。 Speed Full, Auto
	- 5. 接続に成功すると、Connection Status の表示が Offline から Online に切り替わります。

#### Connection status表示

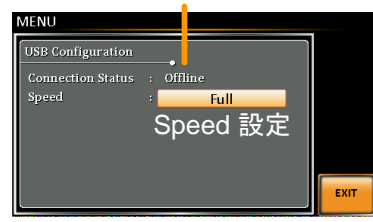

終了 6. Exit[F4]キーを押してメニュー画面に 戻ります。

#### RS-232 の設定(オプション)

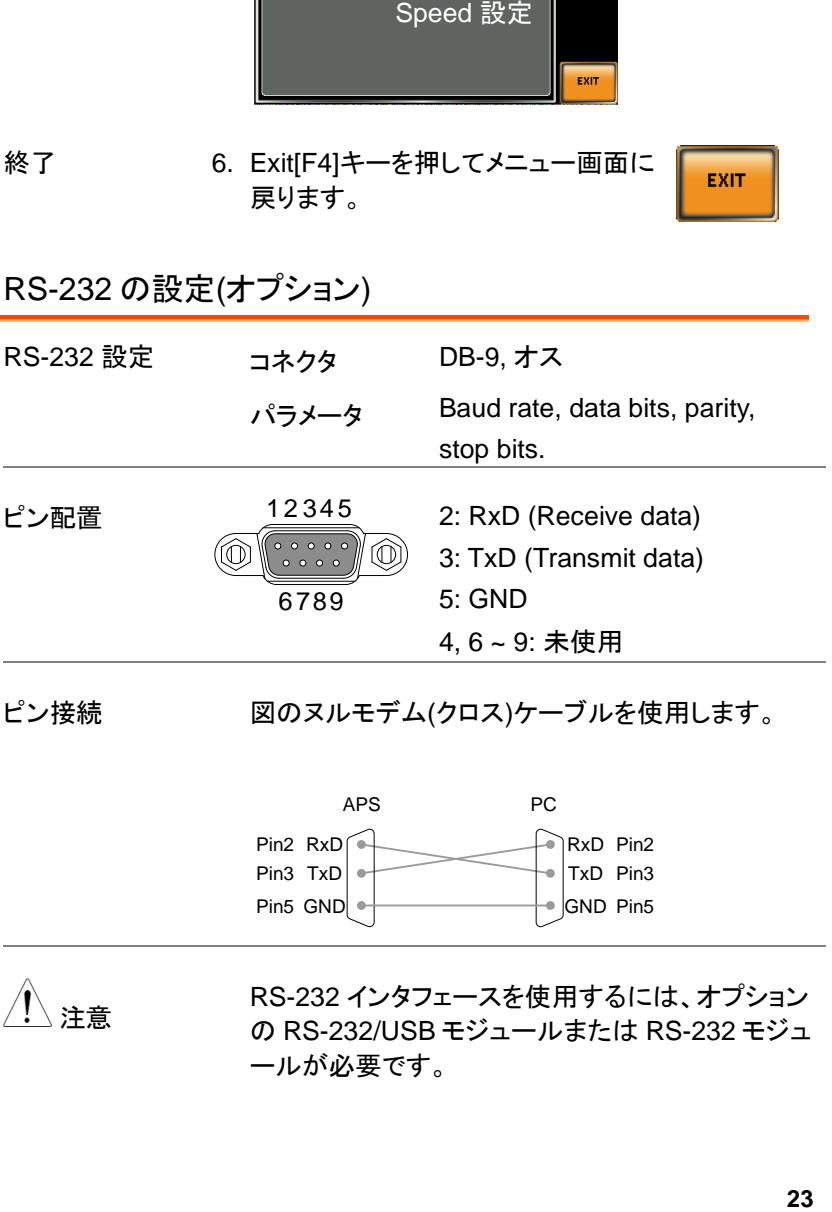

ピン接続 図のヌルモデム(クロス)ケーブルを使用します。

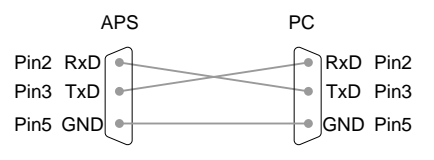

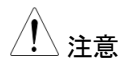

**注音 RS-232 インタフェースを使用するには、オプション** の RS-232/USB モジュールまたは RS-232 モジュ ールが必要です。

| 手順 | リアパネルの RS-232 ポートに接続<br>します。                         | 1. PC からの RS-232C ケーブルを本器 ⑥<br>◐                                    |
|----|------------------------------------------------------|---------------------------------------------------------------------|
|    | 2. Menu キーを押してメニュー画面を開<br>Menu<br>きます。               |                                                                     |
|    | 3. ロータリーノブを回して 7.Serial Port を選択し、<br>Enter キーを押します。 |                                                                     |
|    | 4. Function Active を ON に設定します。                      |                                                                     |
|    | <b>Function Active</b>                               | ON, OFF                                                             |
|    | 5. 以下の設定を行います。                                       |                                                                     |
|    | ボーレート<br>(Baudrate)                                  | 1200, 2400, 4800,<br>9600(default), 19200,<br>38400, 57600, 115200, |
|    | データビット<br>(Data bits)                                | 7,8(初期設定)                                                           |
|    | パリティ(Parity)                                         | None(初期設定), odd, even                                               |
|    | ストップビット<br>(Stop bits)                               | 1(初期設定),2                                                           |
|    |                                                      |                                                                     |

シリアルポート設定

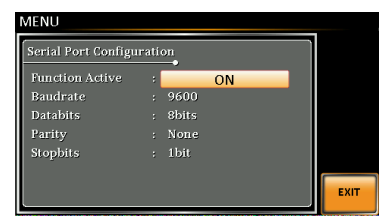

終了 6. Exit[F4]キーを押してメニュー画面に 戻ります。

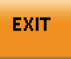

#### RS-232/USB コントロールの動作確認

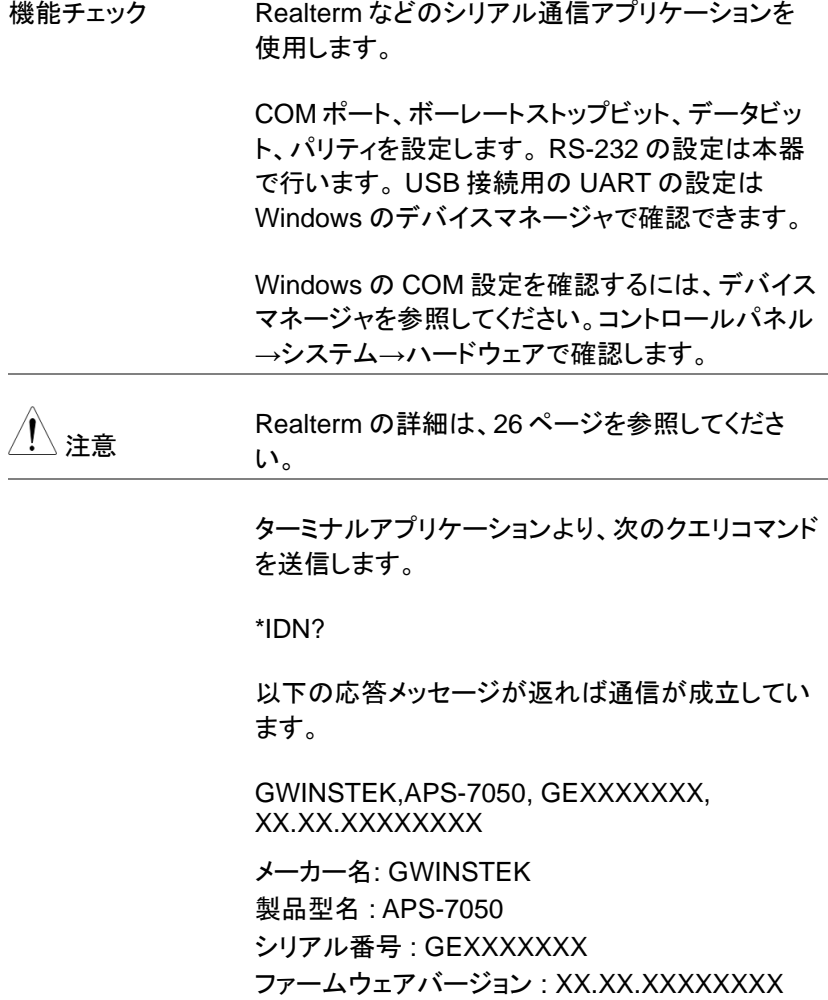

<span id="page-27-0"></span>Realterm を使用してリモート接続を確認する

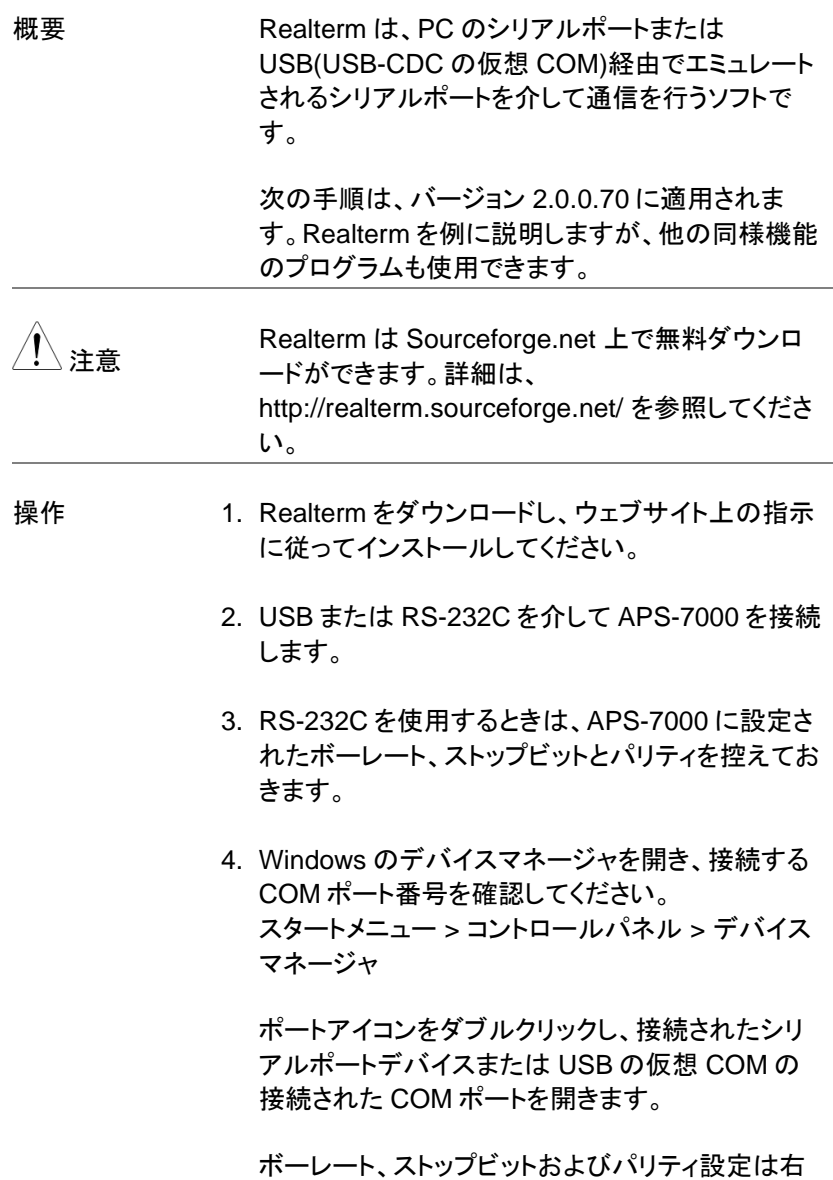

クリックで接続されたデバイスのプロパティを開き、 ポートの設定で選択することができます。COM ポ ートの変更は詳細設定で行います。

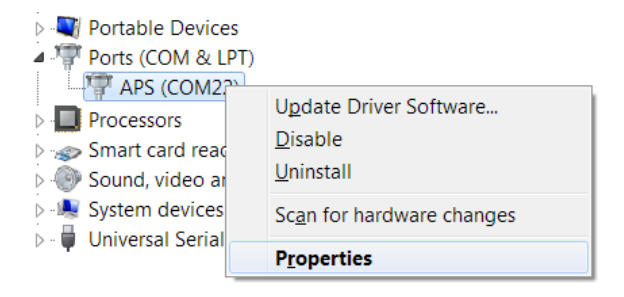

- 5. 管理者として Realterm を実行します。スタートメニ ューの Realterm アイコンを表示させ、右クリックで 表示される"管理者として実行"を選択します。
- 6. Realterm が起動したら、Port タブをクリックしま す。

Baud, Parity, Data bits, Stop bits,Port の設定を 入力します。

ハードウェアフロー制御、ソフトウェアフロー制御オ プションは初期設定のまま使用できます。

Open を押して APS-7000 に接続します。

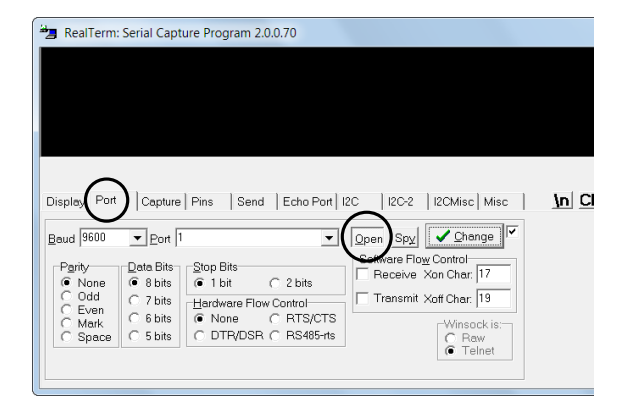

7. Send タブをクリックします。 EOL の構成では、+CR と+LF のチェックボックス にチェックしてください。 クエリを入力します:\*idn?

Send ASCII をクリックします。

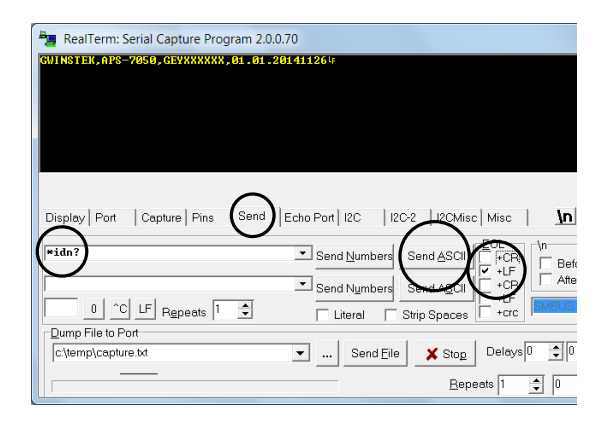

8. APS-7000 は、以下の文字列を返します。:

GWINSTEK,APS-7050, GEXXXXXXX, XX.XX.XXXXXXXX

(メーカー, モデル, シリアル番号, バージョン)

9. 接続に失敗した場合は、すべてのケーブルと設定 を確認して、もう一度実行してください。

### GPIB の設定(オプション)

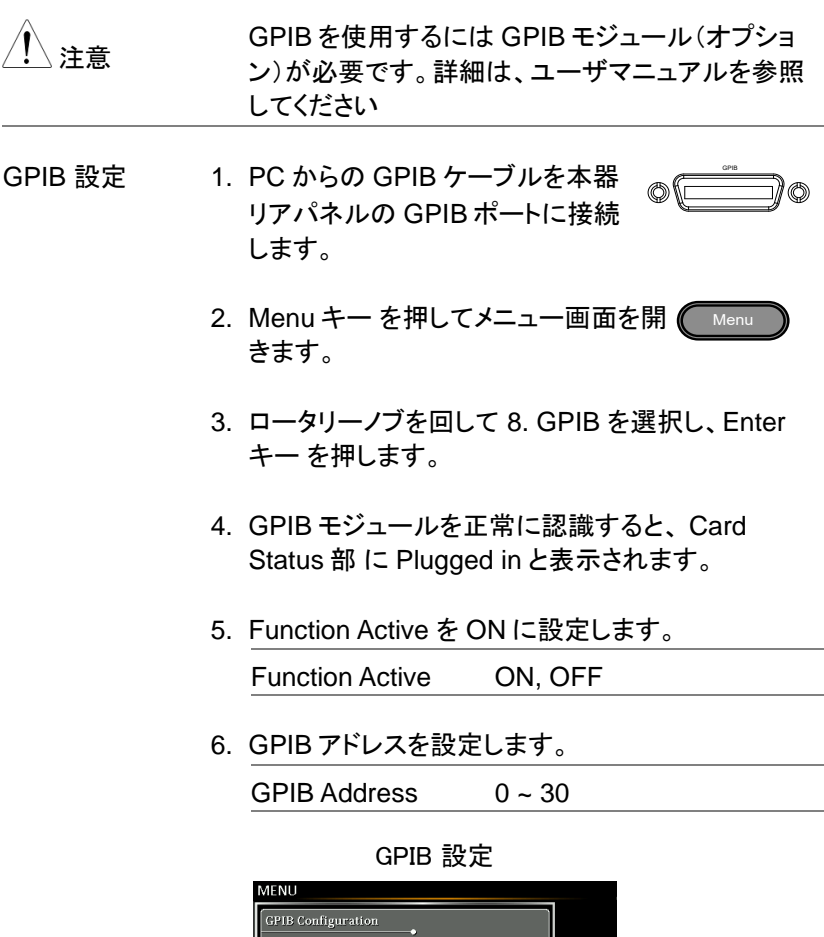

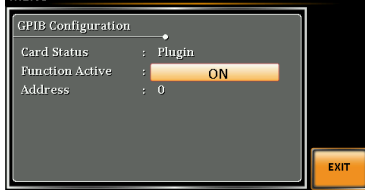

EXIT

終了 7. Exit[F4]キーを押してメニュー画面に 戻ります。

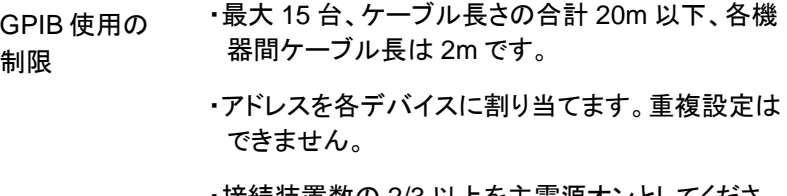

- ・接続装置数の 2/3 以上を主電源オンとしてくださ い。
- ・ループ接続、並列接続はできません。

#### GPIB の動作確認

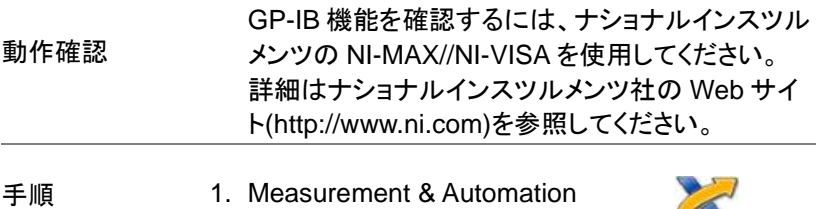

Explorer(MAX) を起動します。

#### スタート>すべてのプログラム>NI MAX を押しま す。

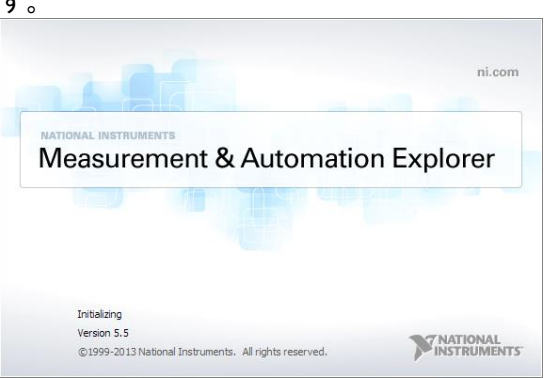

2. コンフィギュレーションパネルからアクセスします。 My System>Devices and Interfaces>GPIB0

- 3. Scan for Instruments ボタンを押します。
- 4. Connected Instruments パネルに APS-7000 が 設定された Instrument 0 と同じアドレスで Instrument 0 として認識されています。
- 5. Instrument 0 アイコンをダブルクリックします。

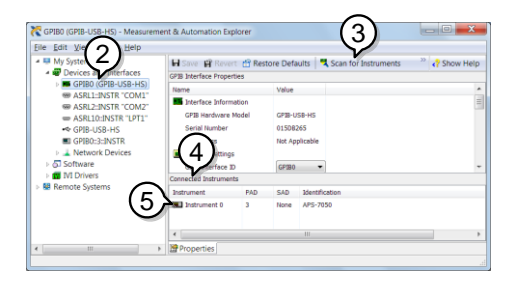

- 6. Visa Properties を開きます。
- 7. Visa Test Panel を開きます。

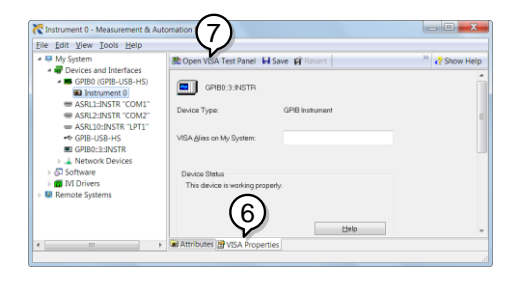

- 8. Input/Output アイコンをクリックします。
- 9. Basic I/O タブにて、 Select or Enter Command のテキストボックスに \*IDN? が入力されていること を確認します。
- 10.Query ボタンをクリックし、\*IDN? クエリを送信しま す。

11.機器の識別文字列がバッファ領域に返されます。

GWINSTEK,APS-7050, GEXXXXXXX, XX.XX.XXXXXXXX

(メーカー,モデル, シリアル番号,バージョン)

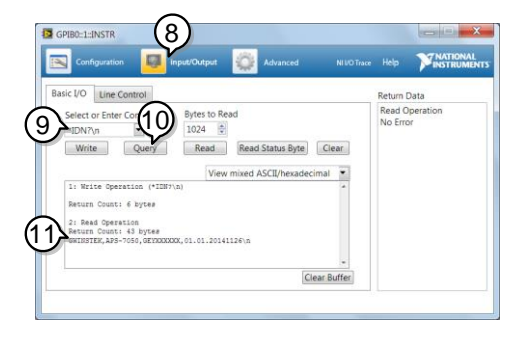

12.動作確認完了です。

イーサネット(LAN)の設定

イーサネット(LAN)はウェブ サーバ接続やソケット接続により、本器の状 態モニタリングや基本的なリモート制御に使用できます。 本器は DHCP 接続をサポートしているため、自動的に既存ネットワーク

に接続できます。 また、ネットワーク設定を手動で構成することもできま す。

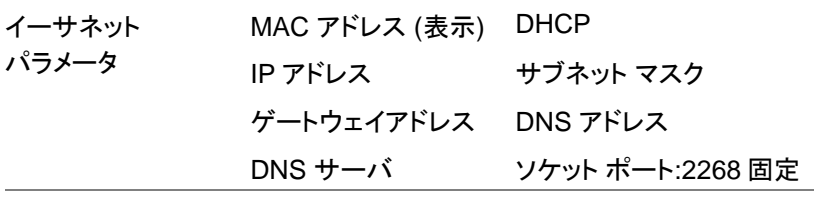

イーサネット設定 1. LAN ケーブルを本器リアパネルのイ ーサネットポートに接続します。

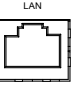

2. Menu キー を押してメニュー画面を 開きます。 Menu

- 3. ロータリーノブを回して 5.LAN を選択し、Enter キ ーを押します。
- 4. LAN ケーブルが正しく接続され、アクティブになる と、Connection Status が Online に表示されま す。
- 5. 自動的にネットワークが IP アドレスを割り当てるよ うにするには、 DHCP をオンに設定します。手動で 設定するにはオフに設定します。

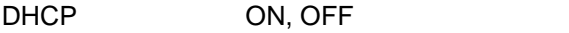

6. DHCP が OFF に設定されている場合は、残りの LAN パラメータを設定します。

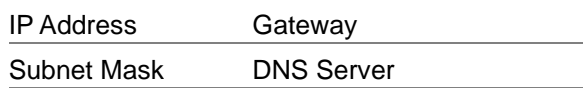

#### LAN 設定

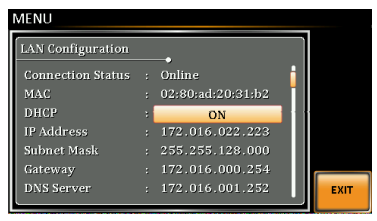

終了 7. Exit[F4]キーを押してメニュー画面に 戻ります。

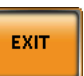
ウェブ サーバ制御の動作 確認

動作確認 LAN 設定([33](#page-34-0) ページ)を行った後、Web ブラウザ にて本器の IP アドレスを入力してください。 (例 http:// XXX.XXX.XXX.XXX)

Web ページでは以下が可能です:

- ・システム情報やネットワーク構成表示
- ・アナログ制御ピン配置
- ・本器の寸法表示

・操作エリアを見る

例:

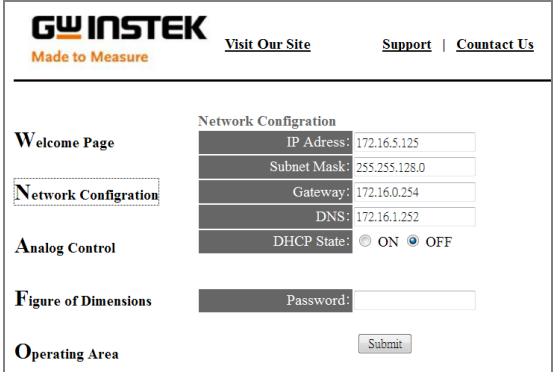

ソケットサーバーの動作確認

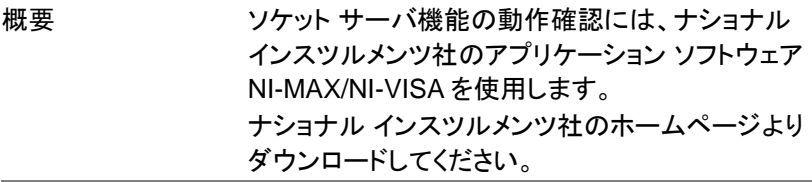

動作確認 1. Measurement & Automation Explorer (MAX)を 起動します。

> スタート→すべてのプログラム→National Instruments→Measurement & Automation

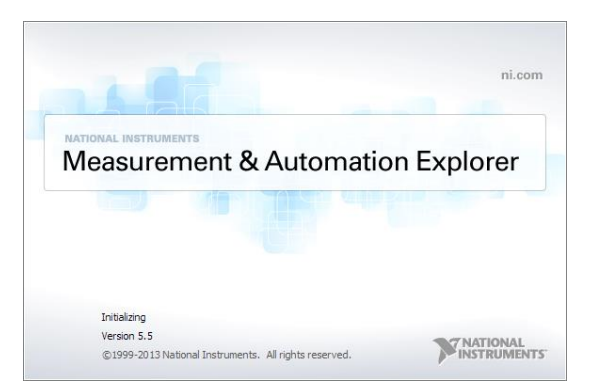

- 2. 操作パネルよりネットワーク デバイスを選択し、右 クリックでメニューを開きます。
- 3. ネットワーク デバイスを追加 を選択し、 VISA TCP/IP リソース….を選択します。

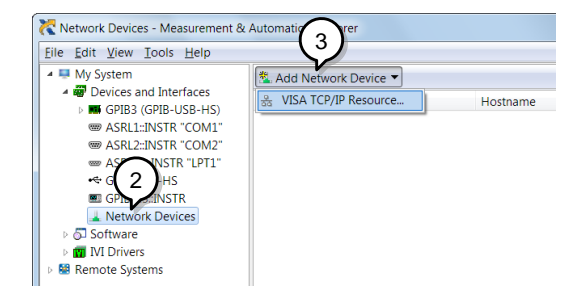

4. Raw ソケットのマニュアル入力 を選択します。

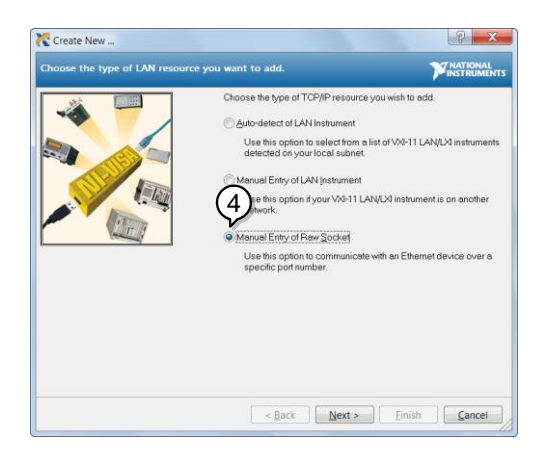

- 5. APS-7000 の IP アドレスとポート番号を入力しま す。ポート番号は、2268 で固定です。
- 6. 検証ボタンを押して確認します。

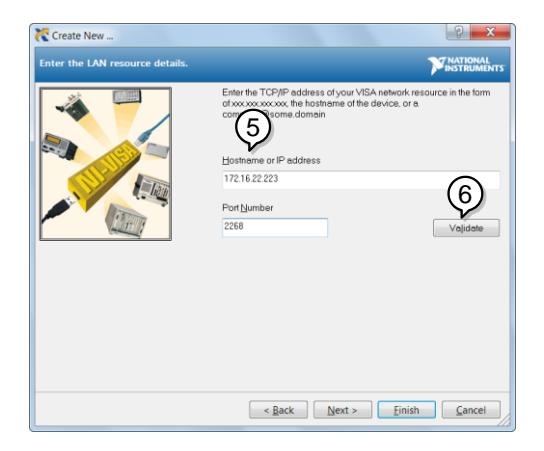

7. 接続する APS-7000 のエイリアス(名前)を設定し ます。 未入力でもかまいません。

例:APS

8. 終了します。

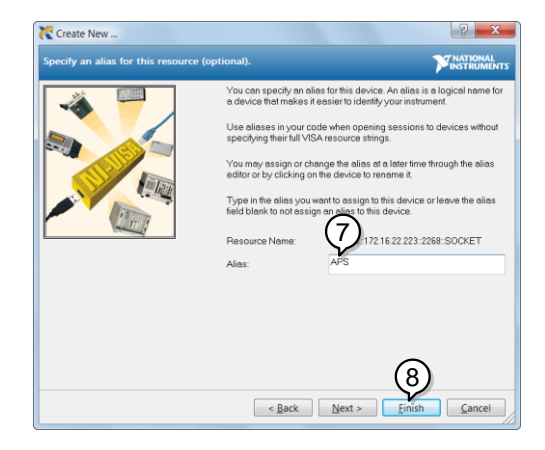

9. ネットワークデバイスの下に本器 IP アドレスが表 示されます。そのアイコンを選択してください。

10.VISA テストパネルを開く を押します。

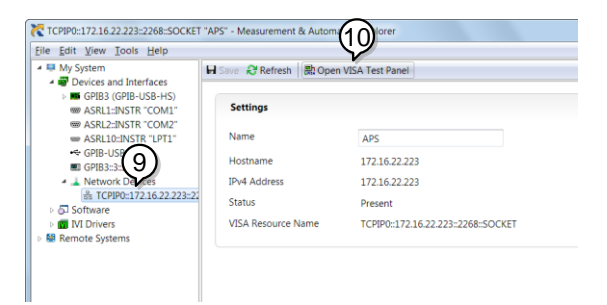

11.Configuration アイコンをクリックします。IO Settings タブの Enable Termination Character を チェックします。Termination Character は Line Feed -\n.をセットします。

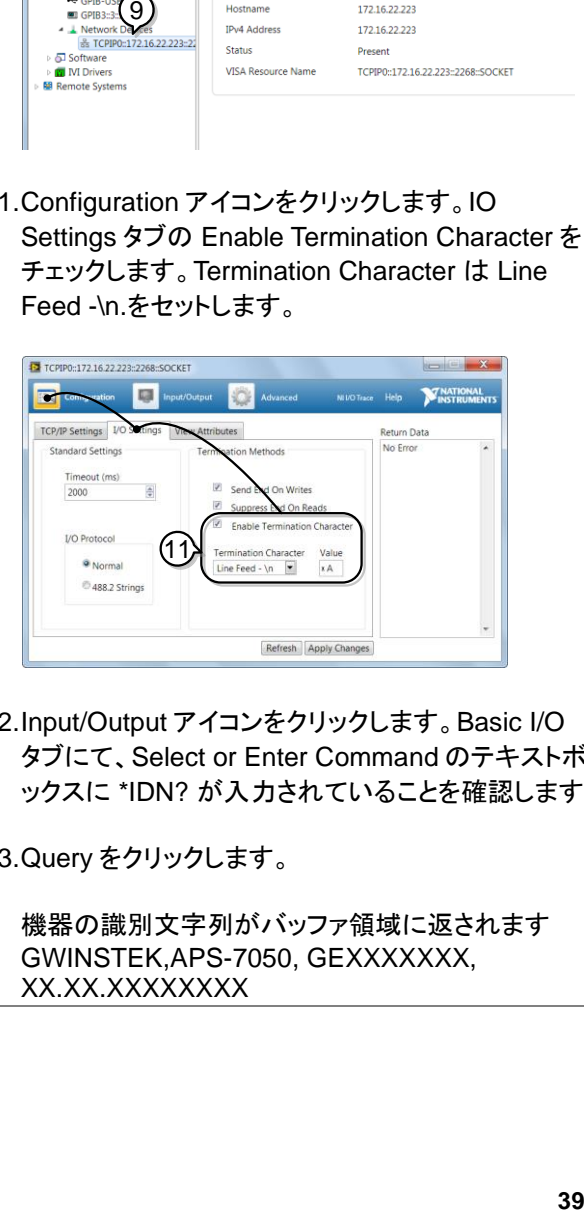

12.Input/Output アイコンをクリックします。Basic I/O タブにて、Select or Enter Command のテキストボ ックスに \*IDN? が入力されていることを確認します

13.Query をクリックします。

機器の識別文字列がバッファ領域に返されます GWINSTEK,APS-7050, GEXXXXXXX, XX.XX.XXXXXXXX

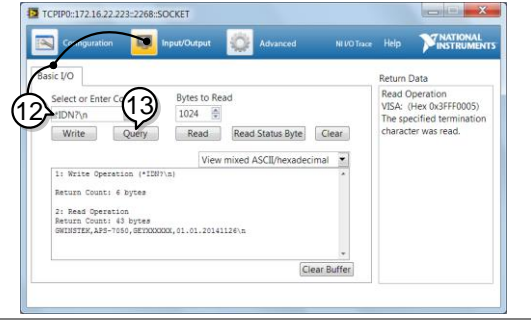

#### コマンド構造

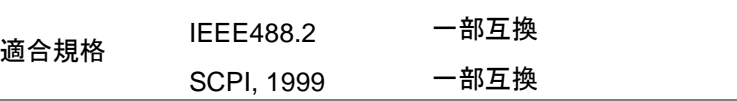

コマンド構造 SCPI コマンドはノードに組織された階層的なツリー構造 に基づいています。 コマンドツリーの各レベルは、ノード です。 SCPI コマンドの各キーワードは、コマンドツリー 各ノードを意味します。 SCPI コマンドの各キーワード(ノ ード)は、コロン(:)で区切られています。

下の図は、SCPI のサブ構成とコマンド例を表します。

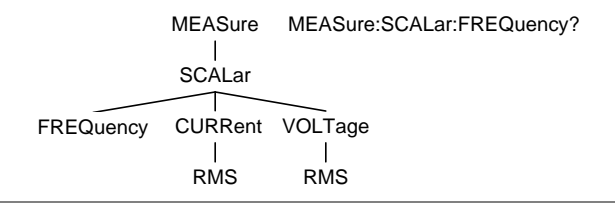

コマンド種類 計測用コマンドと、クエリがあります。コマンドは指示や データを本体に送り、クエリは本体から、データやステー タス情報を受け取ります。

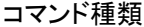

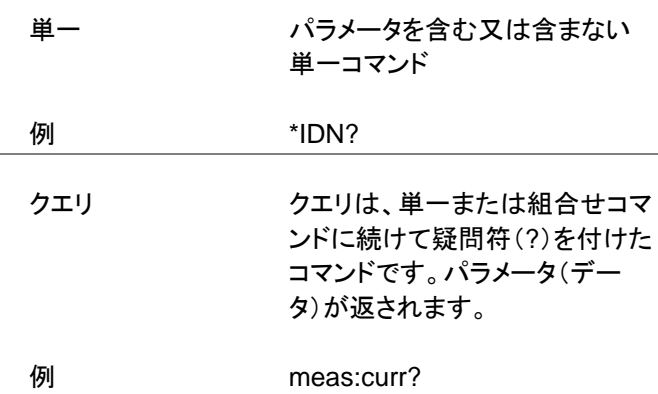

組合せ 同じコマンドラインの複数コマン ドは、セミコロン(;)または、セミ コロンとコロン(;:)のいずれかで 区切られています。

> 最後の命令が最初の命令の最 後のノードから始まらなければな らないという警告付きで、セミコ ロンは 2 つの関連した命令に用 いられます。

**例 meas:volt?:curr?** 

セミコロンとコロンは、異なるノー ドから 2 つの命令を結合するの に用いられます。

例 meas:volt?::sour:volt?

- 注意 セミコロン(;) は、<sup>2</sup> つのコマンドの接続に使用されます。 コマンドの初めのコロン(:)はコマンドがルートノードから 始まることを表します。最初のコマンドは最初のコロンを 無視できます。組合せコマンドにて、コロンで始まらない 最初のコマンドは、最初のコマンドの最後のノードで始 める必要があります。
- コマンド形式 コマンドとクエリは、長文と短文の 2 種類の形式があり ます。大文字部分の記述が短文形式です。コマンドは、 大文字、小文字の使用、長文、短文が可能ですが記述 ミスが無く完全でなければなりません。不完全なコマンド は受け付けません。以下は正しく書かれたコマンドの例 です。<br>= <del>+ =</del>x + 長文形式 :STATus:PRESet

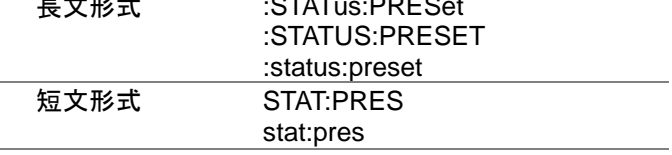

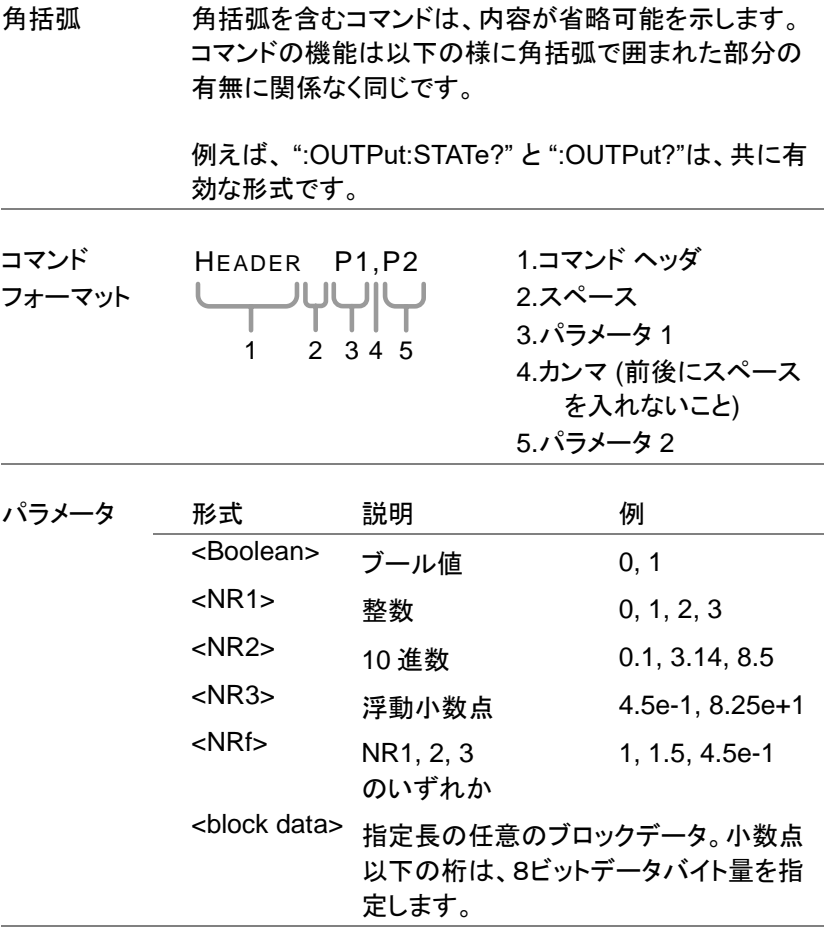

メッセージ プラピープ LF 改行コード<br>ターミネータ LF

各コマンドの仕様は、ファームウェアのバージョンによって、予告な く変更することがあります、ご了承ください

# コマンド一覧

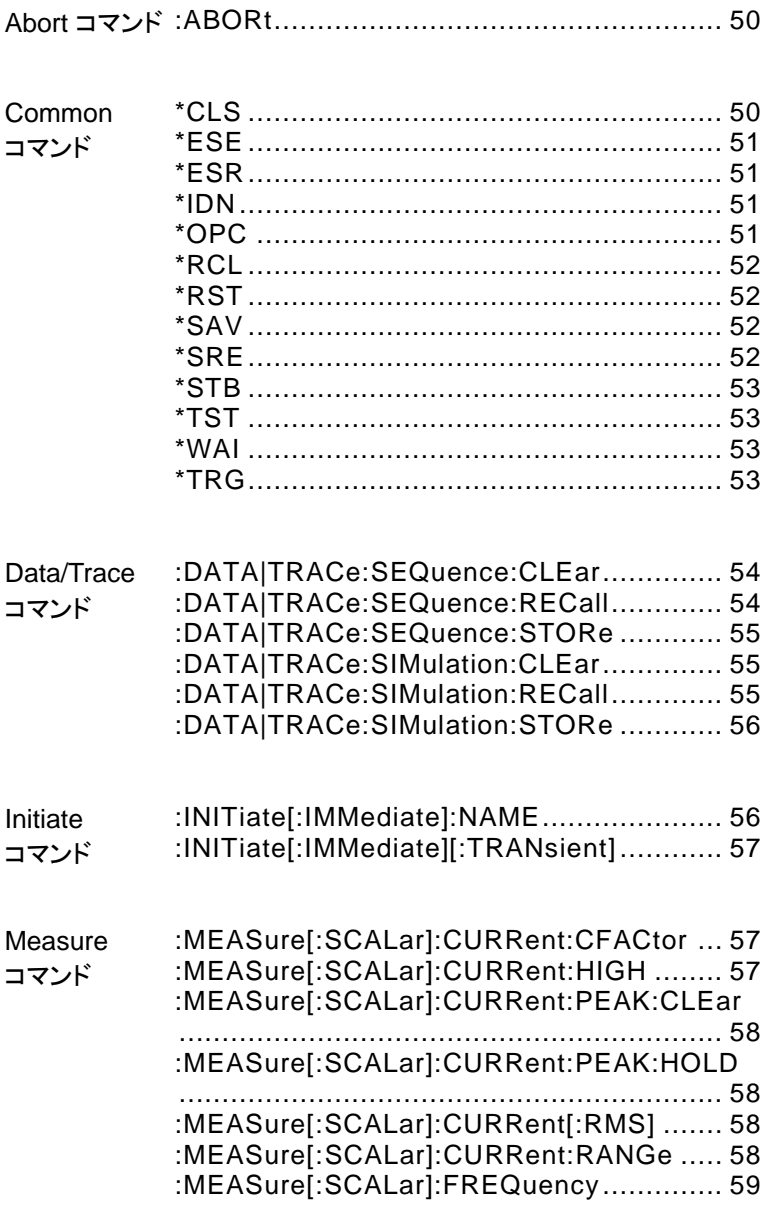

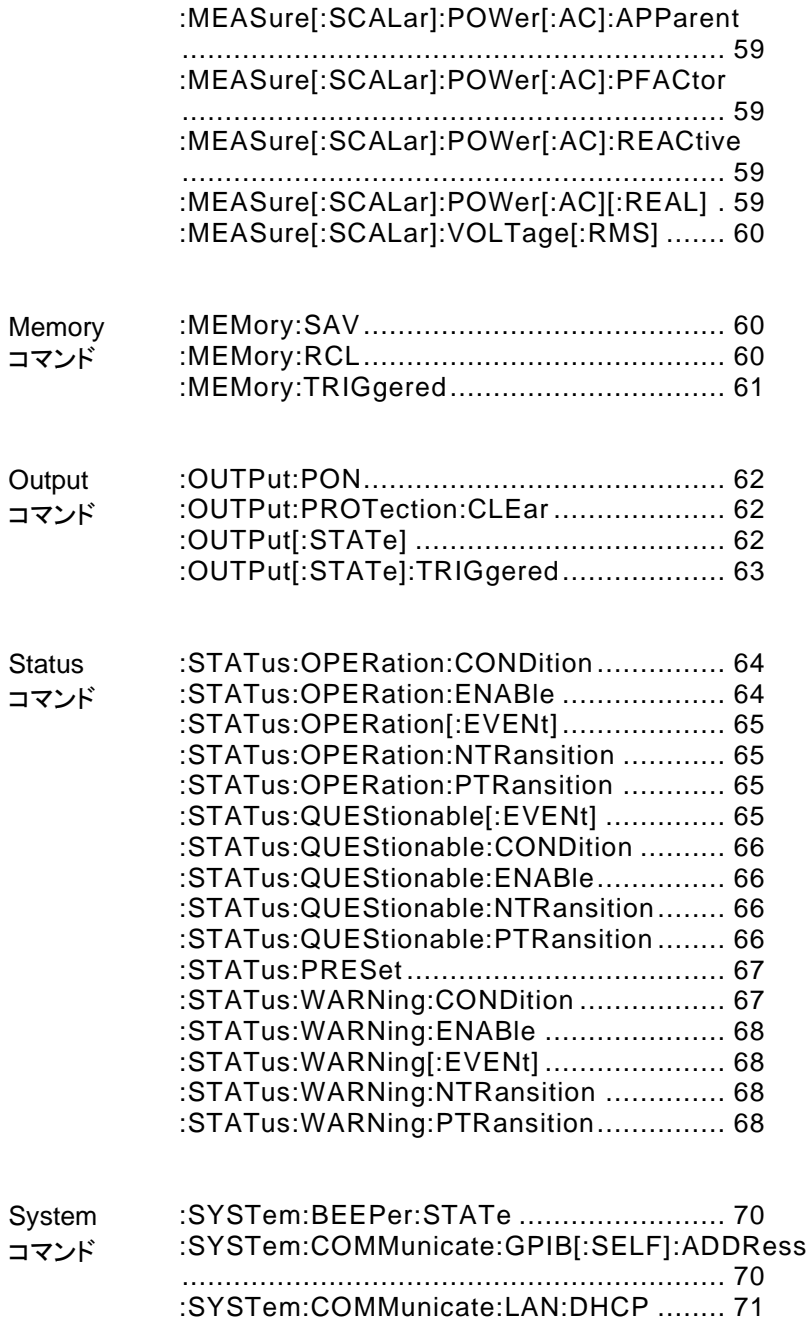

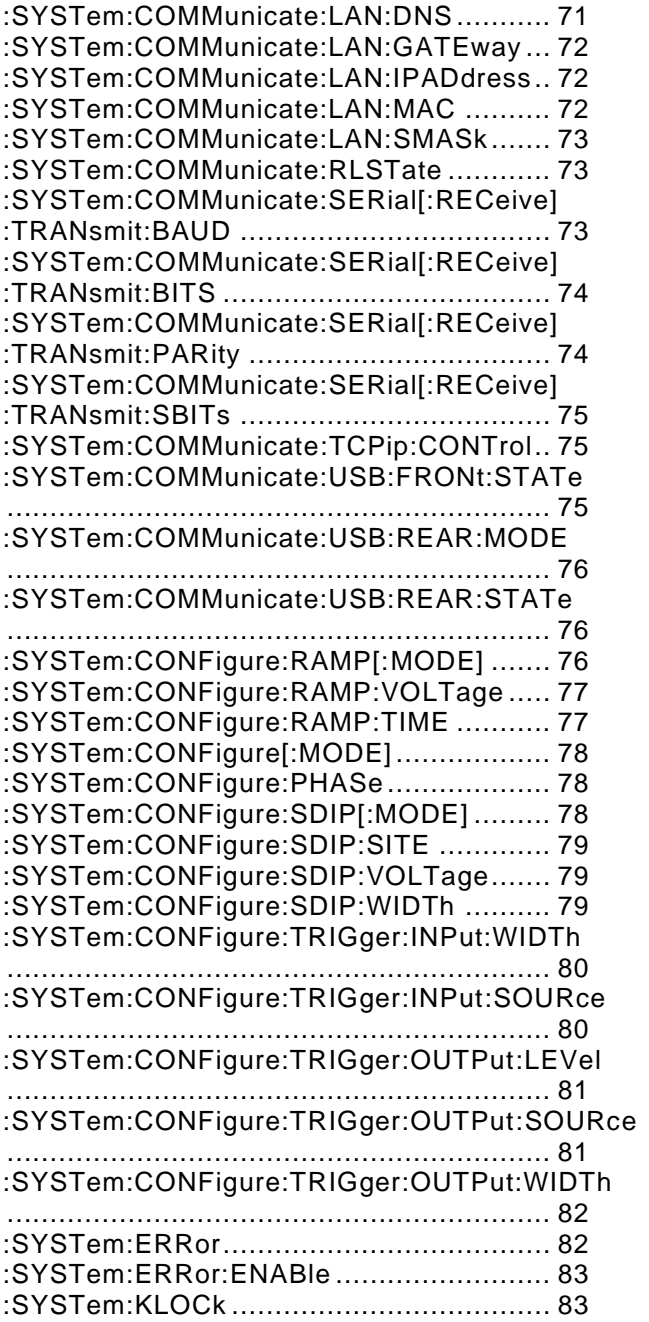

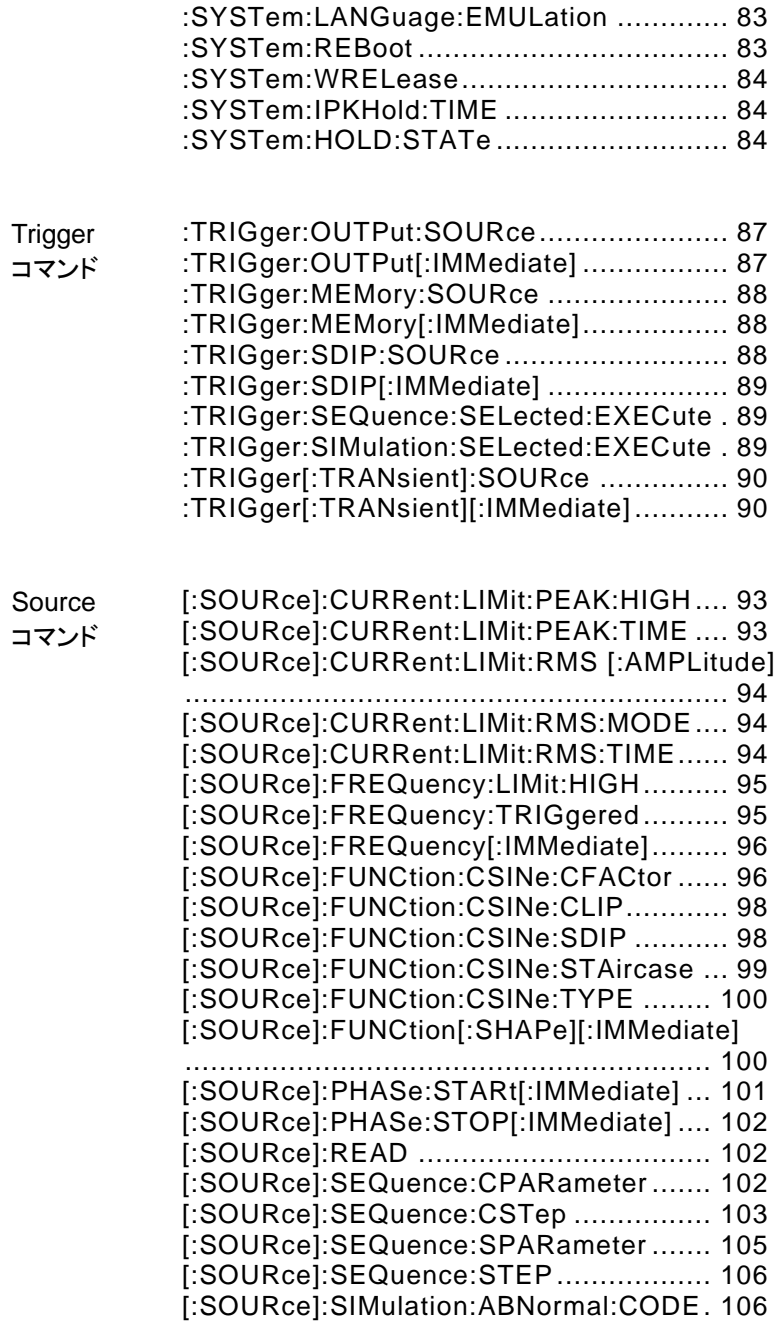

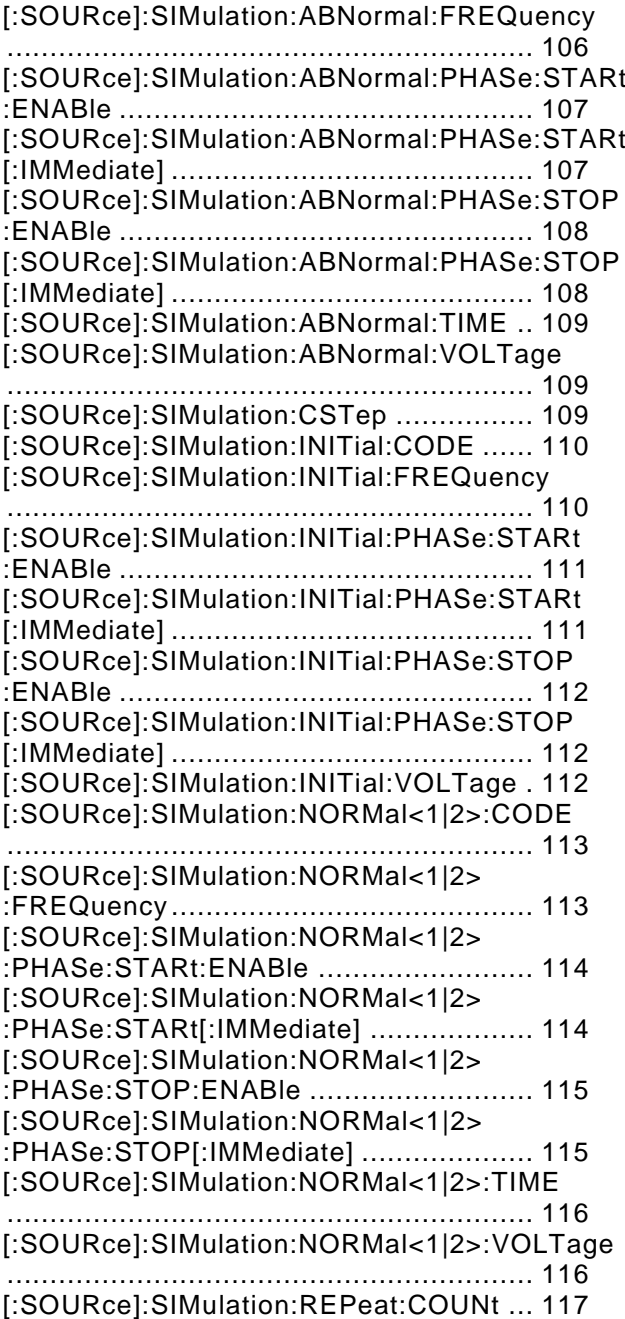

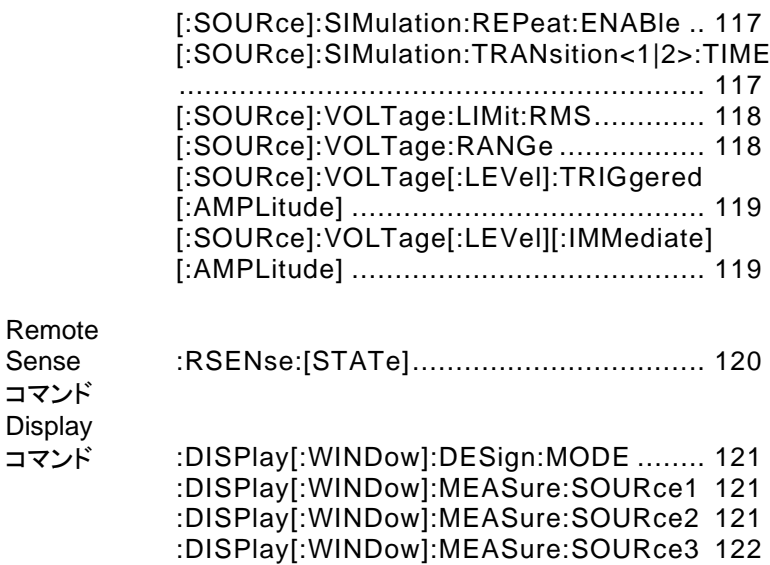

#### Abort コマンド

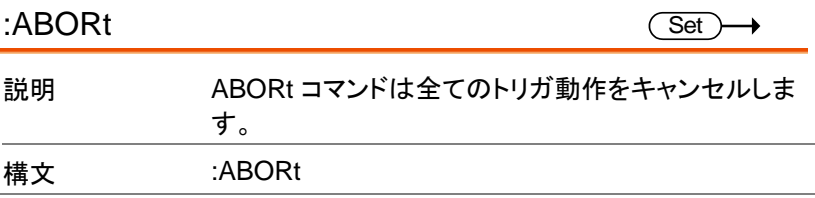

#### IEEE 488.2 コマンド

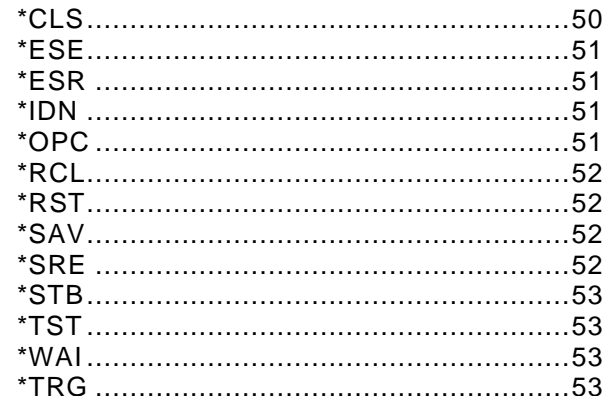

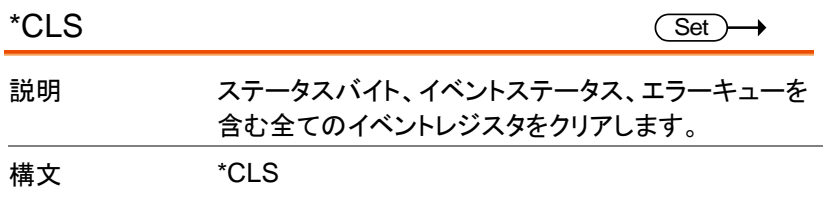

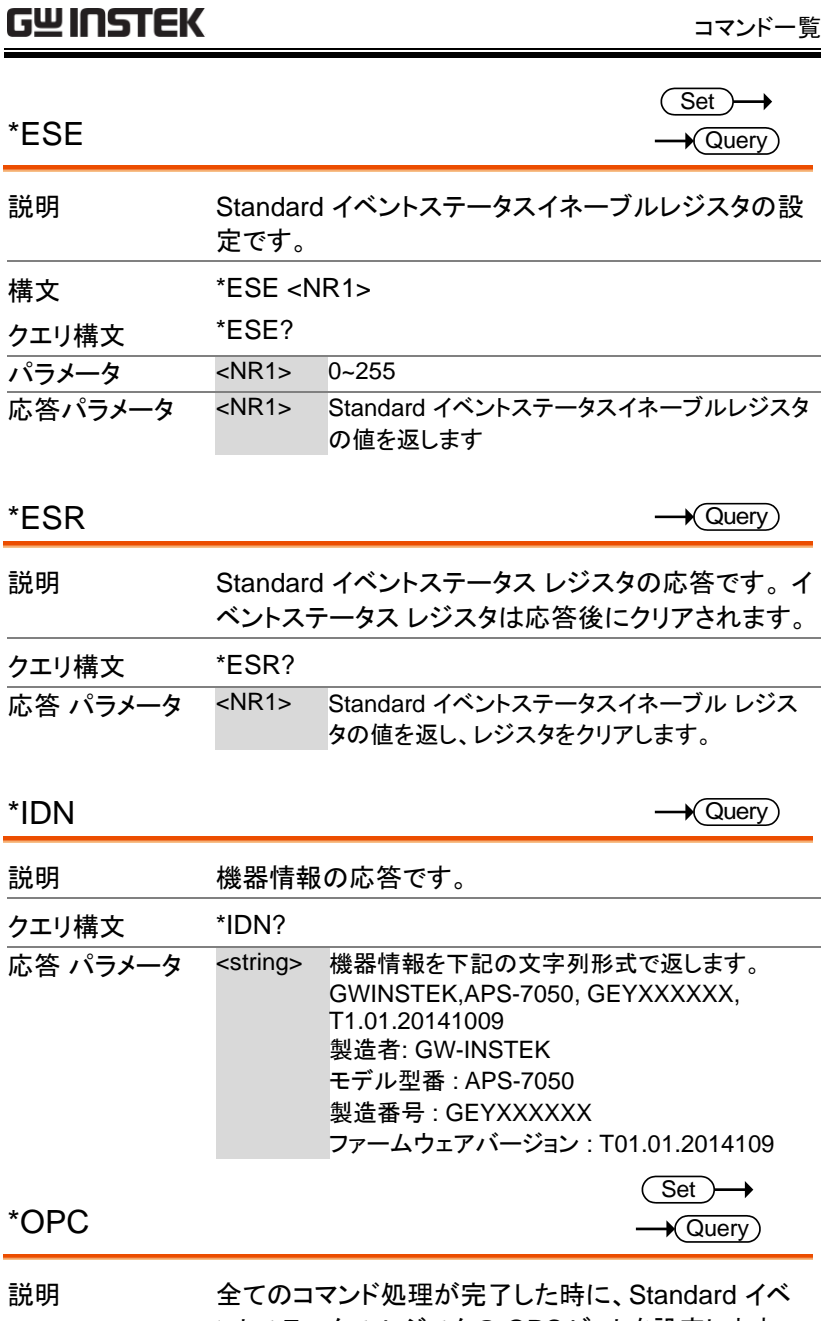

ントステータス レジスタの OPC ビットを設定します。

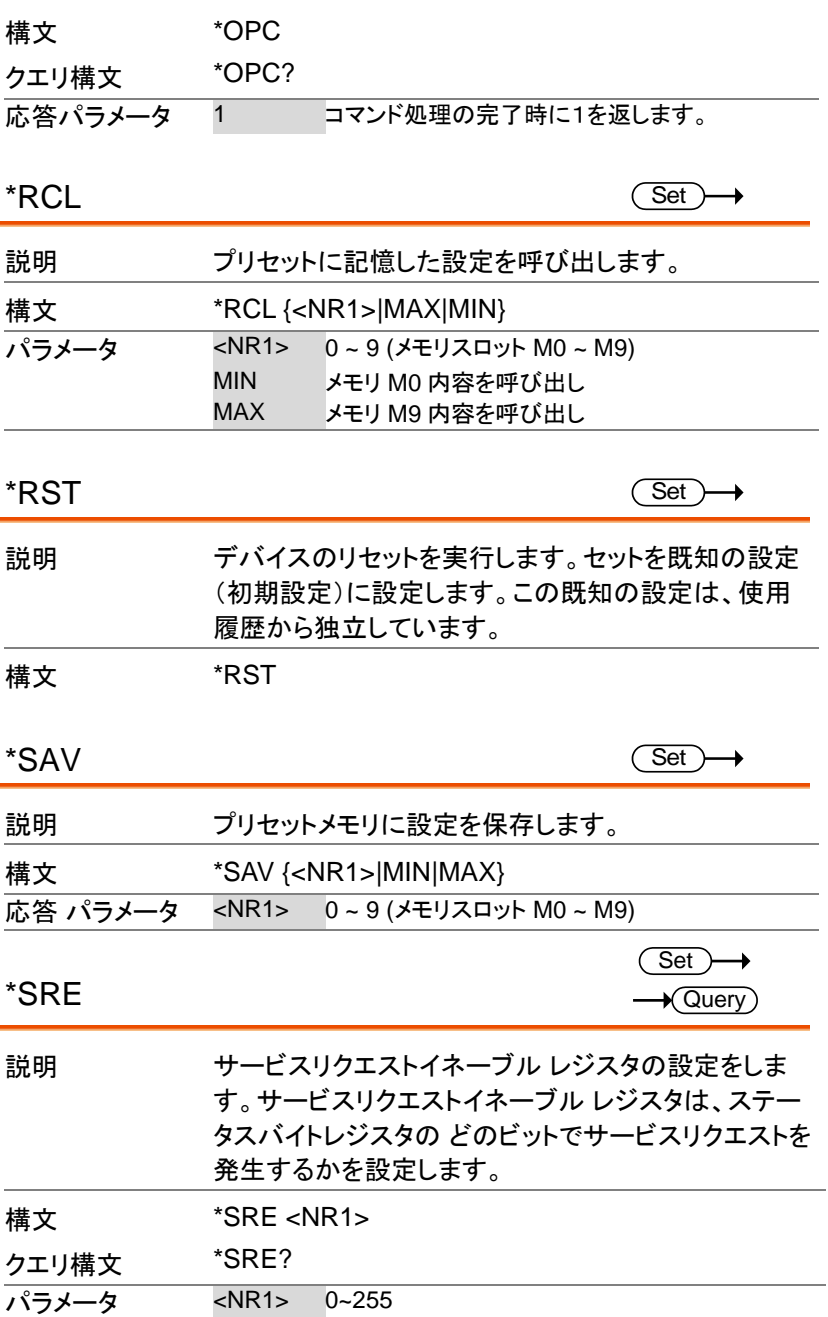

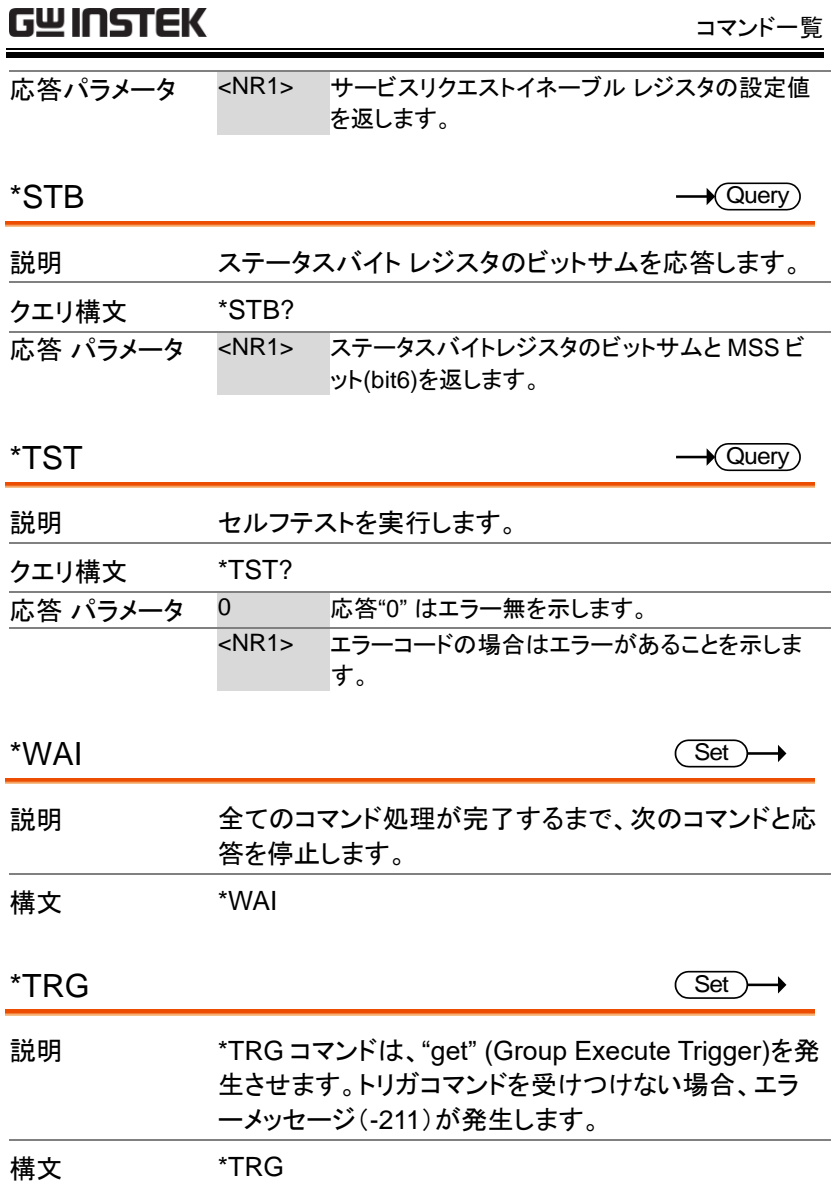

z

#### Data/Trace コマンド

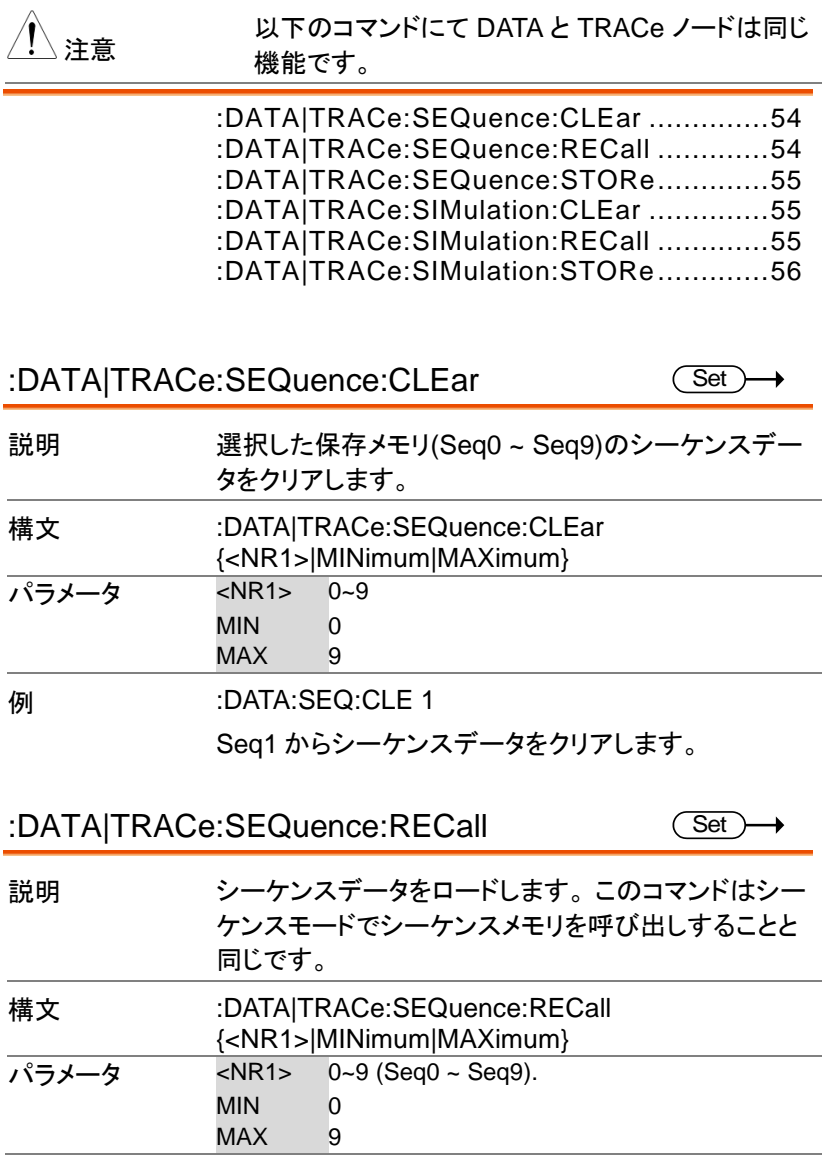

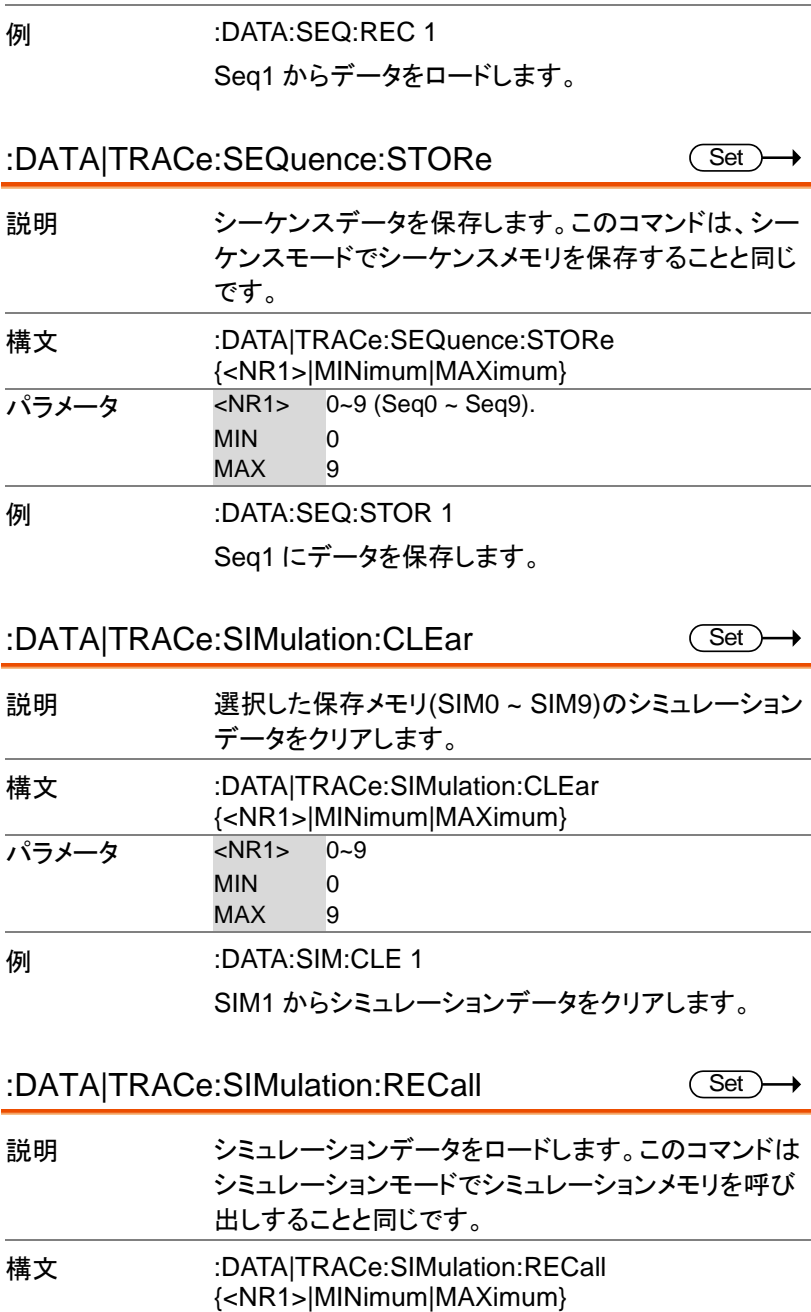

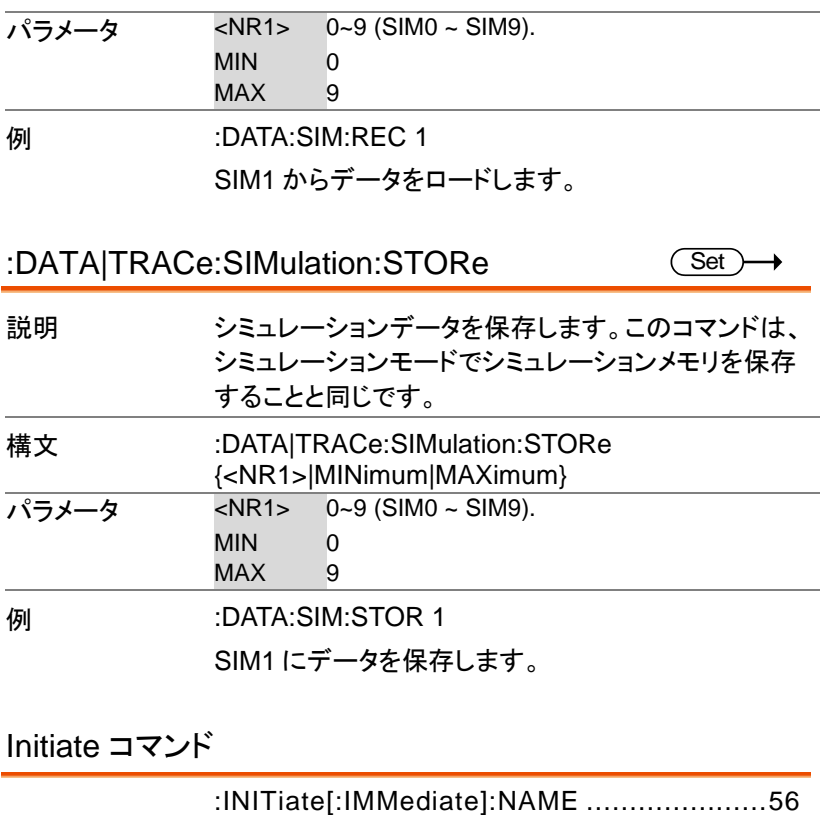

:INITiate[:IMMediate][:TRANsient] ............57

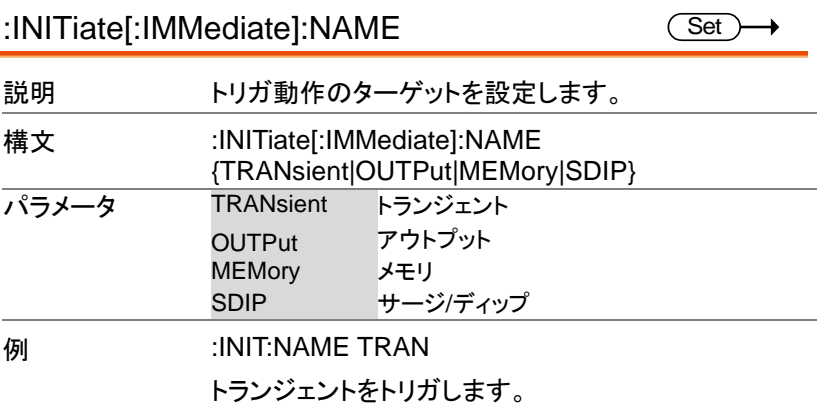

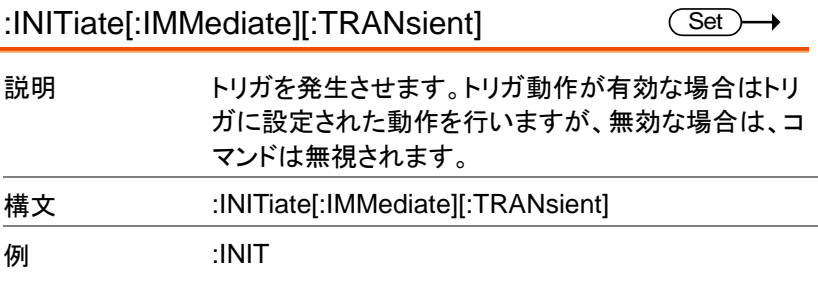

#### Measure コマンド

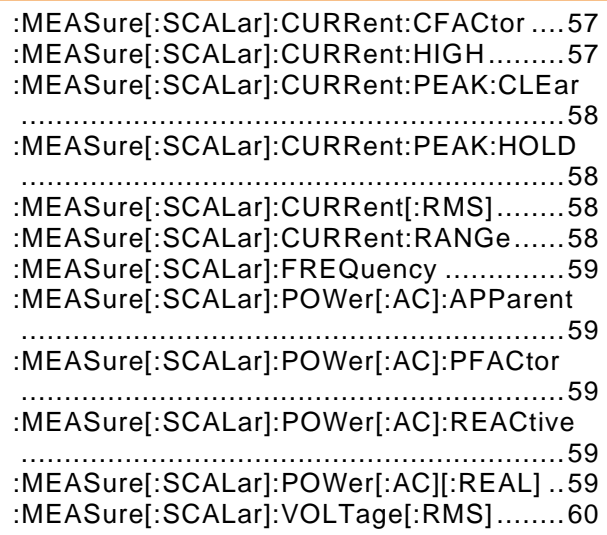

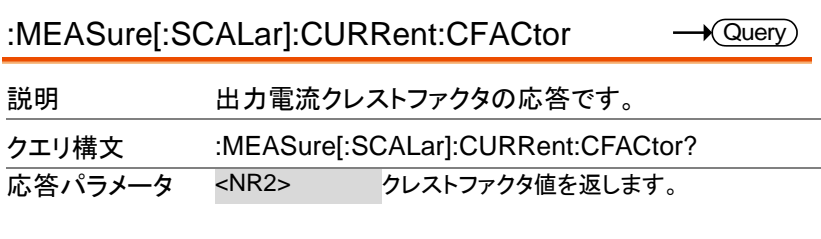

:MEASure[:SCALar]:CURRent:HIGH

 $\sqrt{\mathsf{Query}}$ 

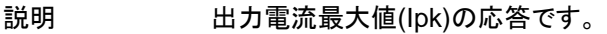

構文 :MEASure[:SCALar]:CURRent:HIGH?

**| 応答パラメータ <NR2> 最大電流値を返します。** 

:MEASure[:SCALar]:CURRent:PEAK:CLEar Set

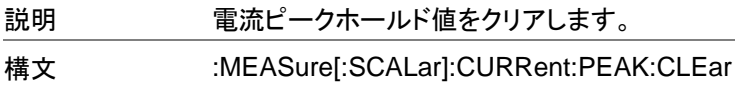

:MEASure[:SCALar]:CURRent:PEAK:HOLD  $\sqrt{\mathsf{Query}}$ 

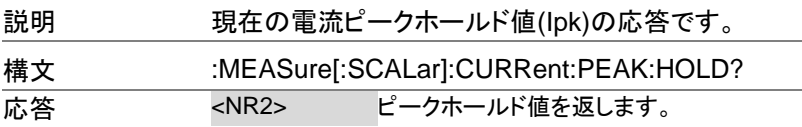

:MEASure[:SCALar]:CURRent[:RMS]  $\sqrt{\mathsf{Query}}$ 

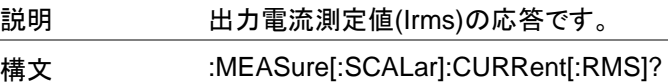

応答 <NR2> Irms を返します。

:MEASure[:SCALar]:CURRent:RANGe

Set  $\sqrt{\mathsf{Query}}$ 

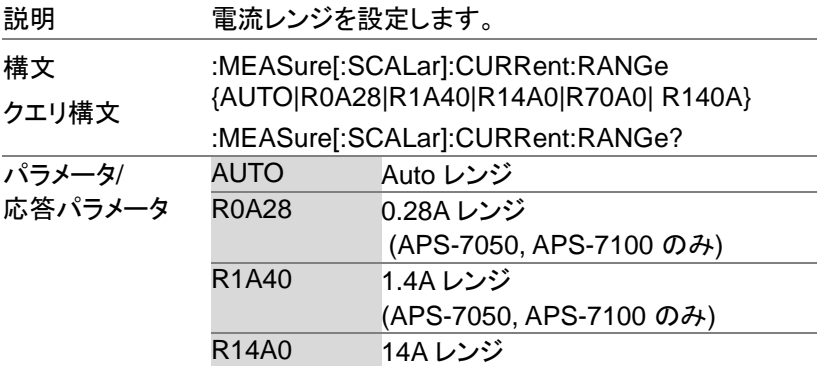

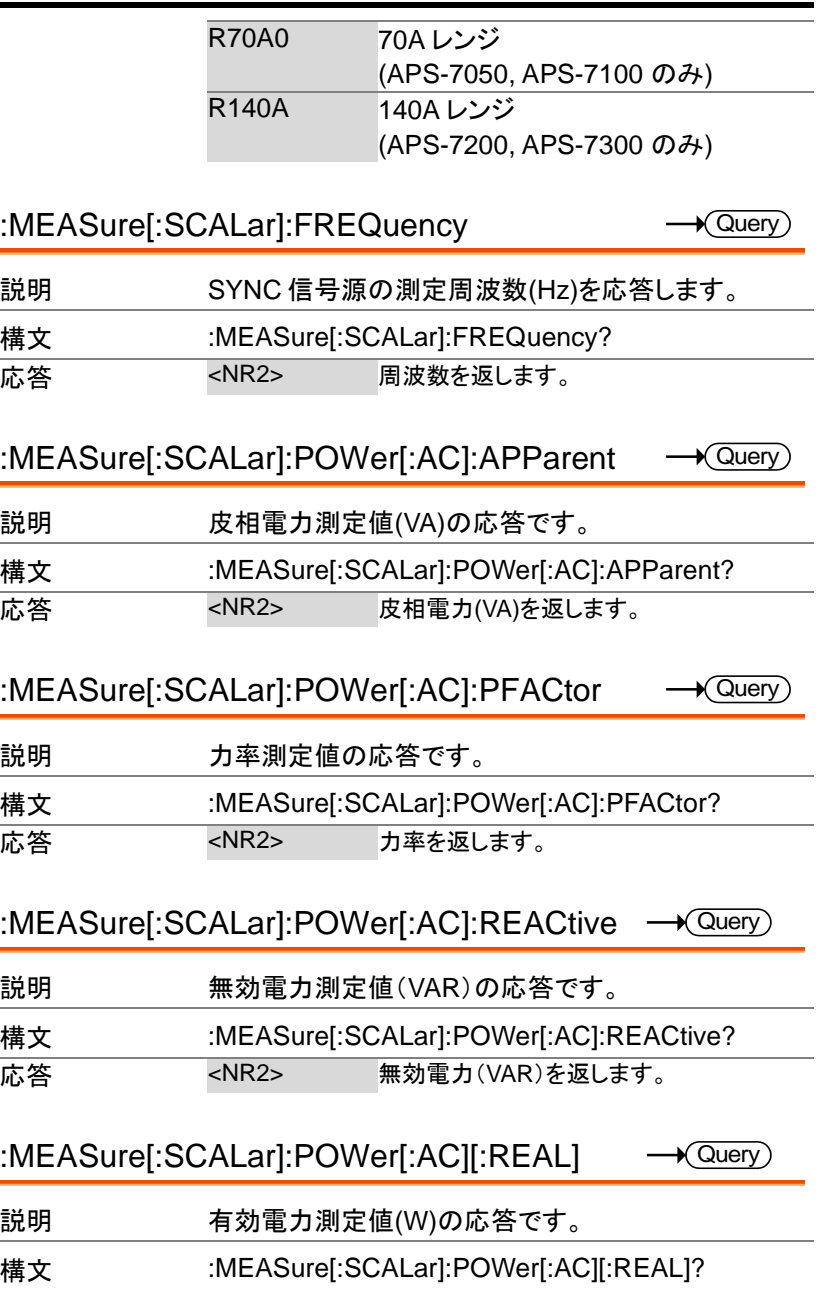

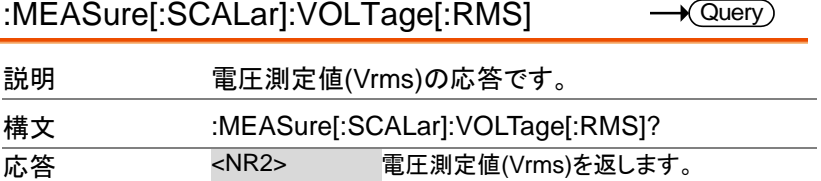

### Memory コマンド

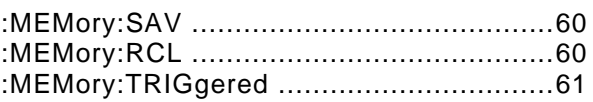

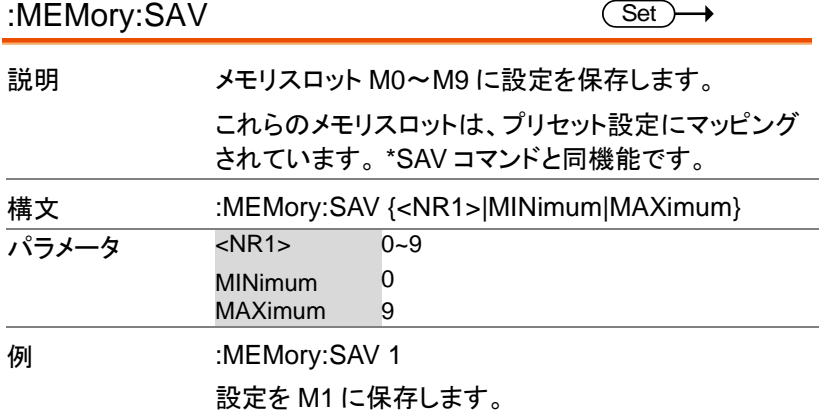

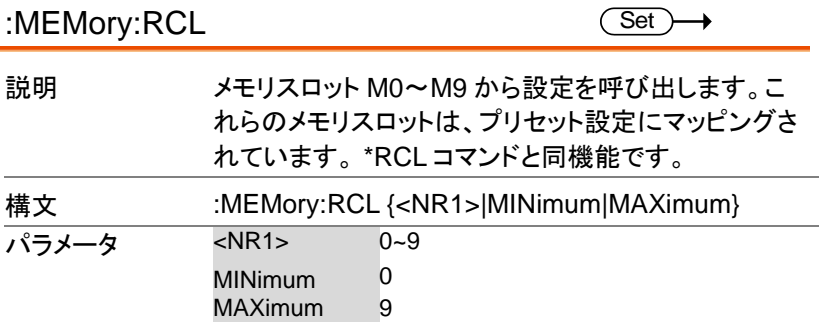

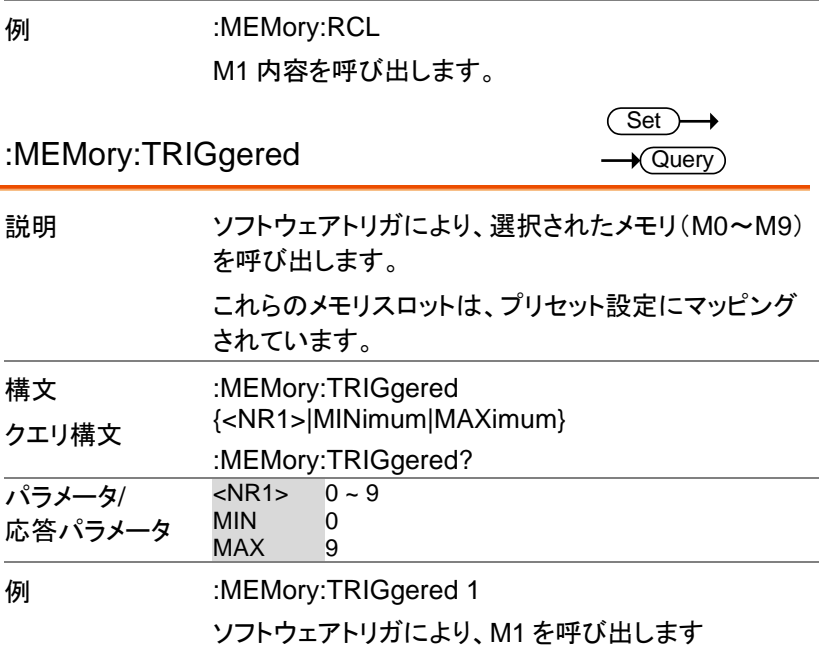

### Output コマンド

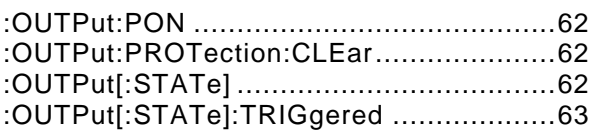

#### :OUTPut:PON

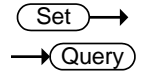

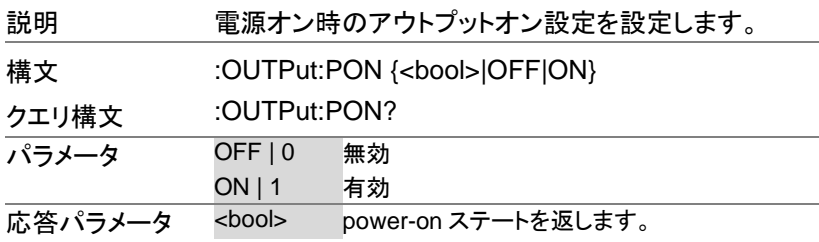

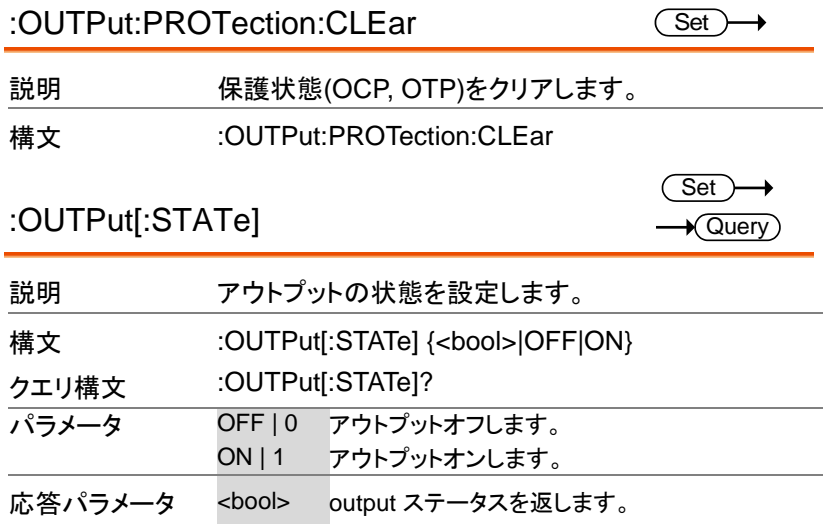

 $\overline{\text{Set}}$  $\rightarrow$  Query

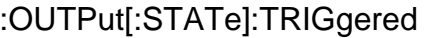

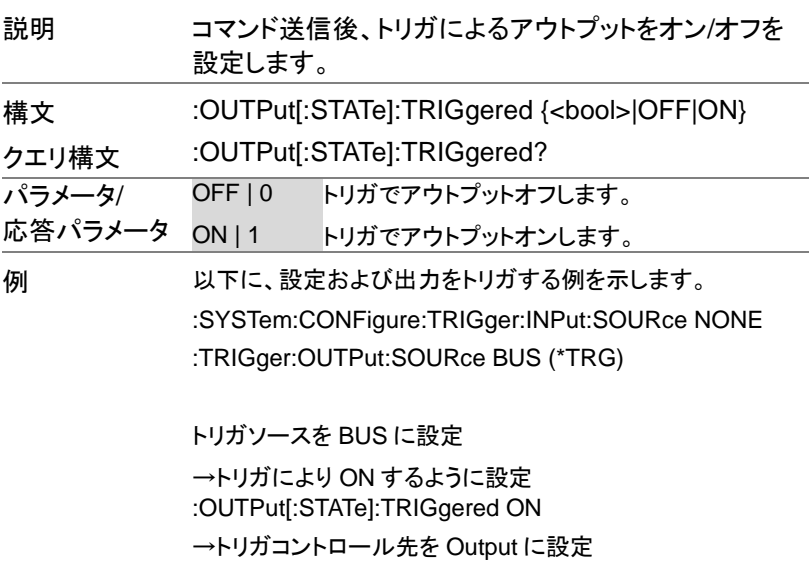

:INITiate[:IMMediate]:NAME OUTPut

→最後に\*TRG を送信

Status コマンド

すべてのステータスレジスタとシステム図の概要は [123](#page-124-0) ページを参照し てください。

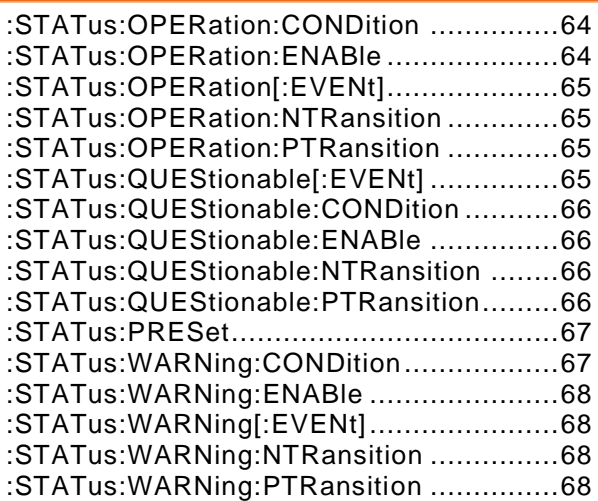

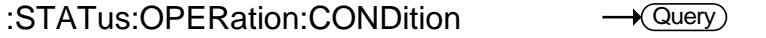

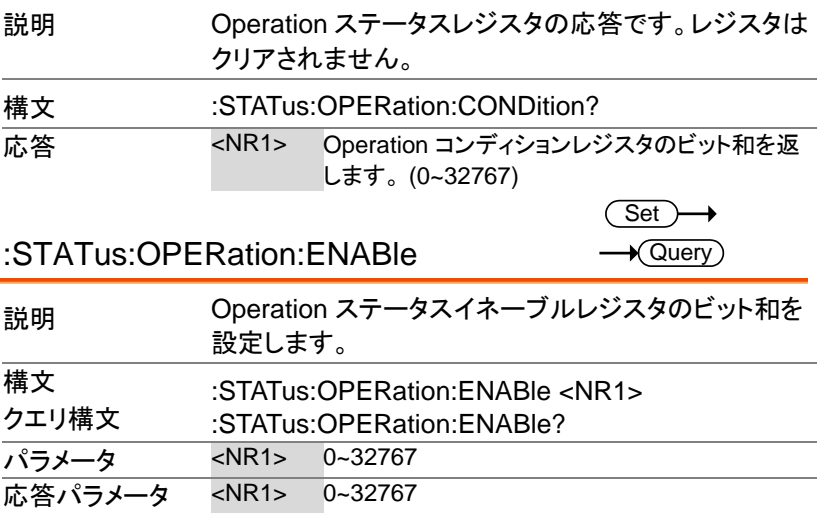

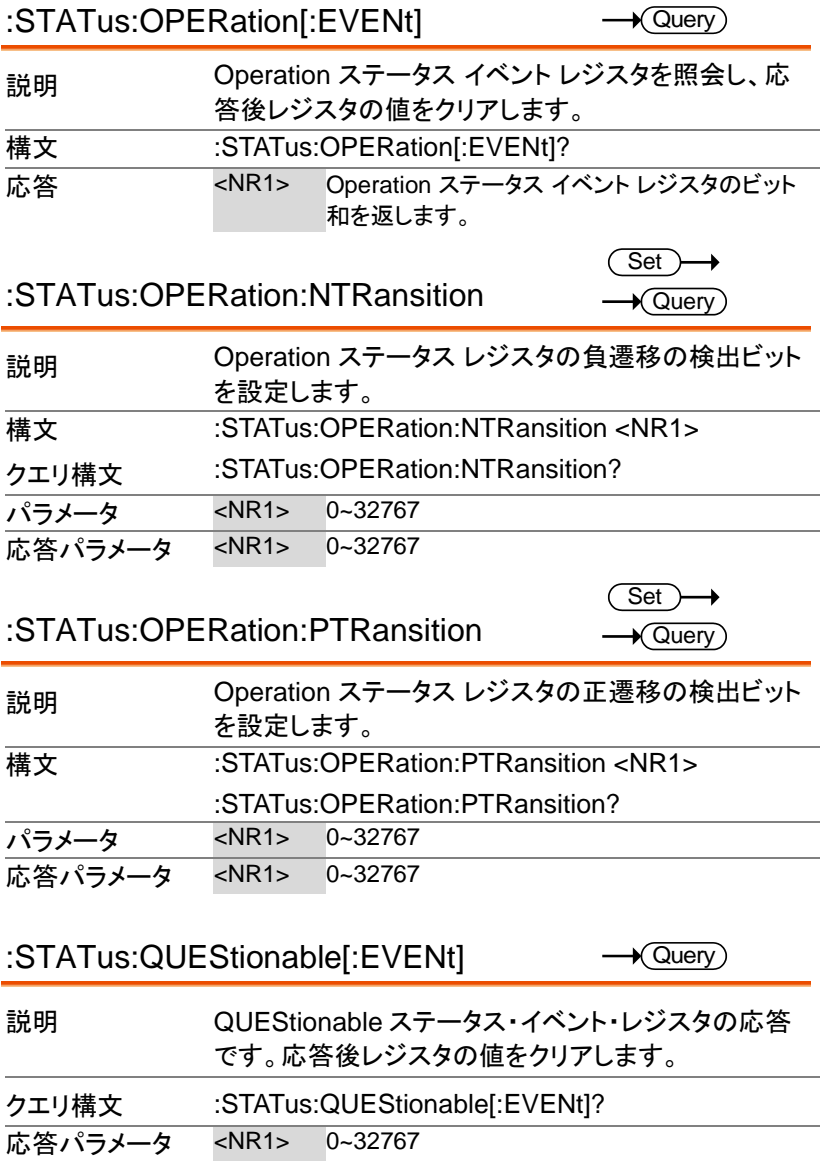

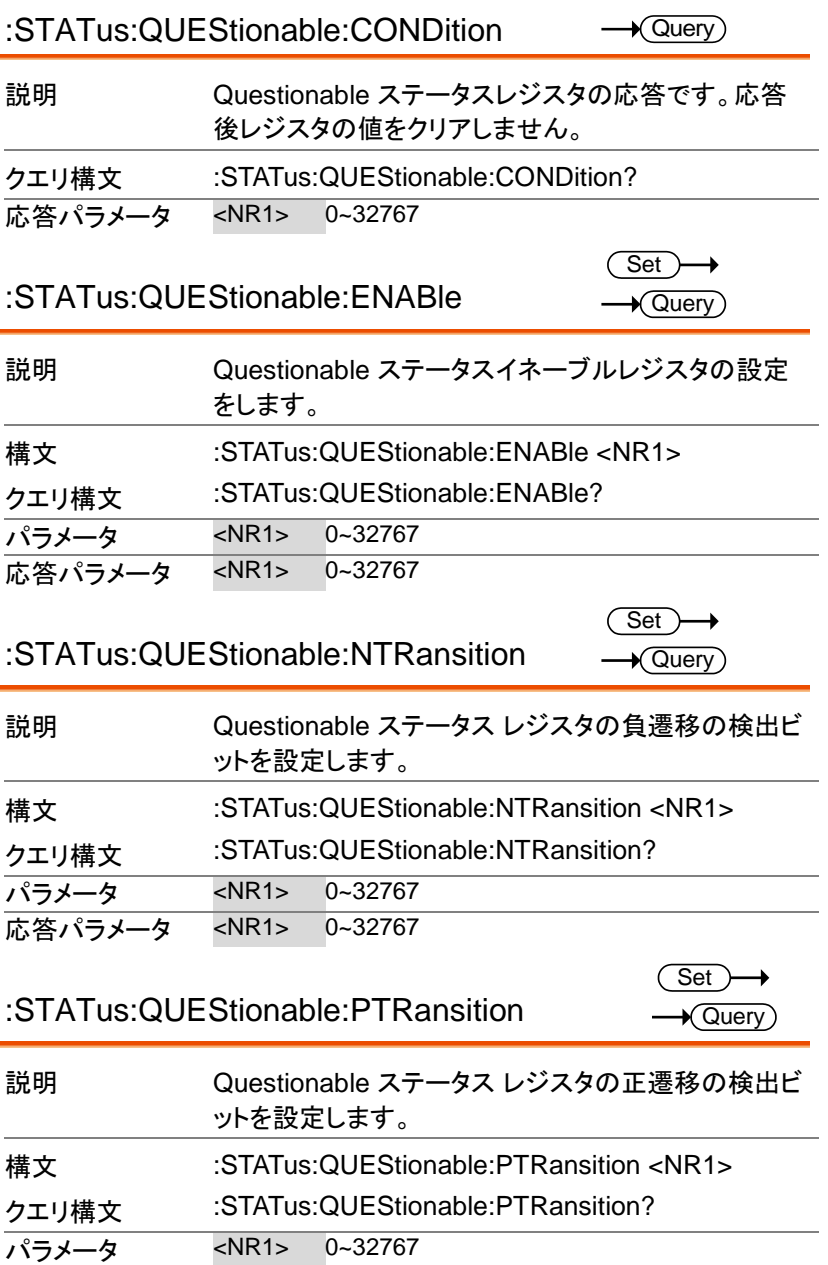

応答パラメータ <NR1> 0~32767

#### :STATus:PRESet

**Set**  $\rightarrow$ 

説明 Questionable ステータス、Operation ステータス、お よび Warning ステータスレジスタの初期値の設定で す。PTR (正遷移)フィルタは High(0x7FFF)にセットさ れ、NTR (負遷移)フィルタとイネーブルレジスタは Low(0x0000)にリセットされます。

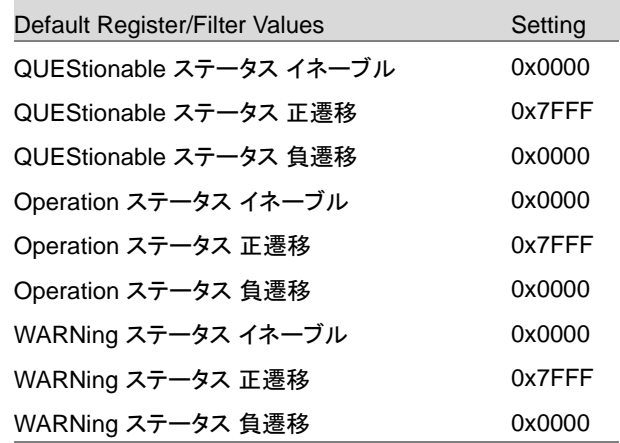

#### 構文 :STATus:PRESet

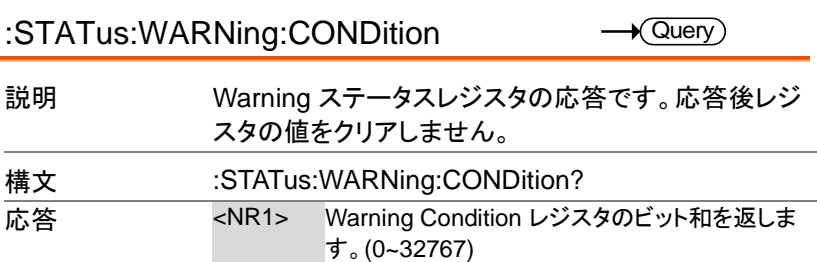

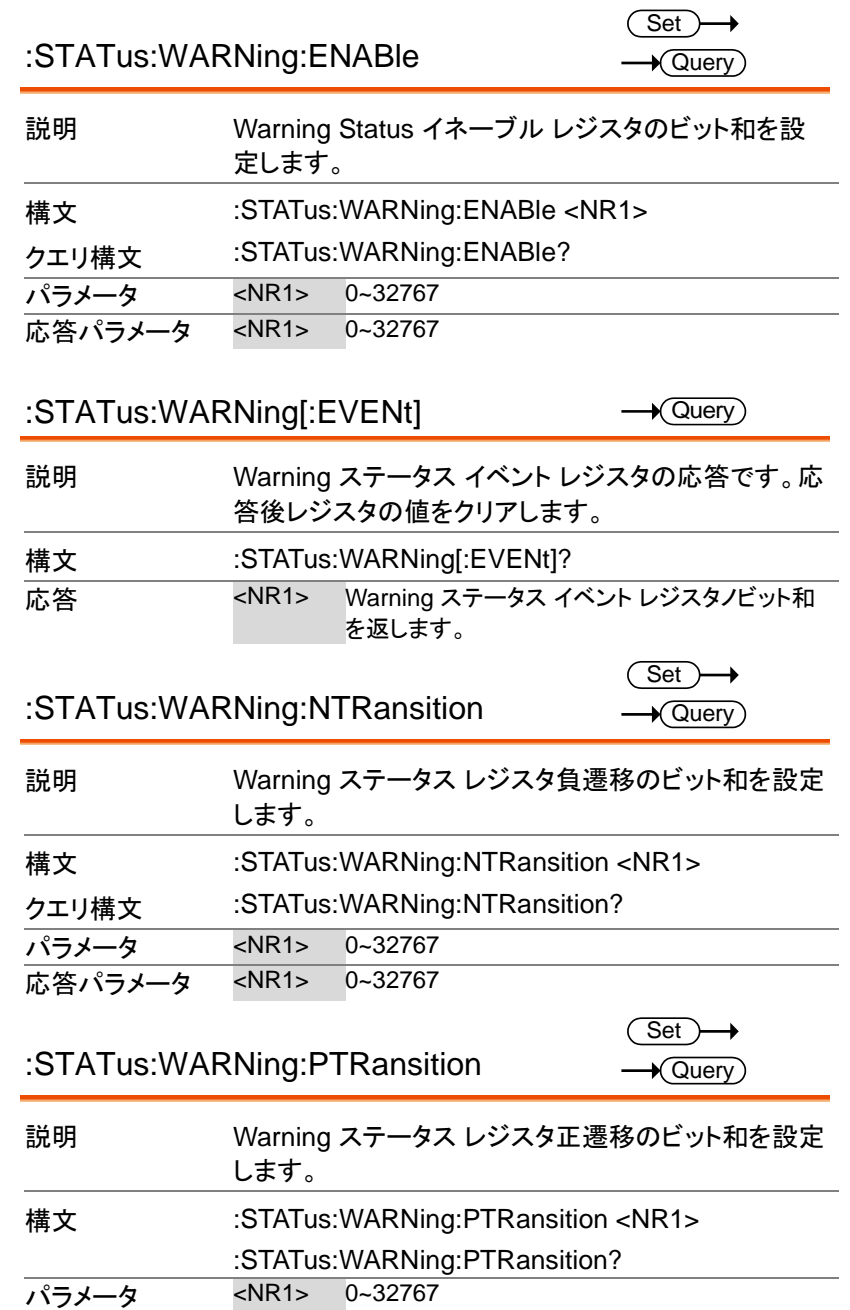

応答パラメータ <NR1> 0~32767

### System Function コマンド

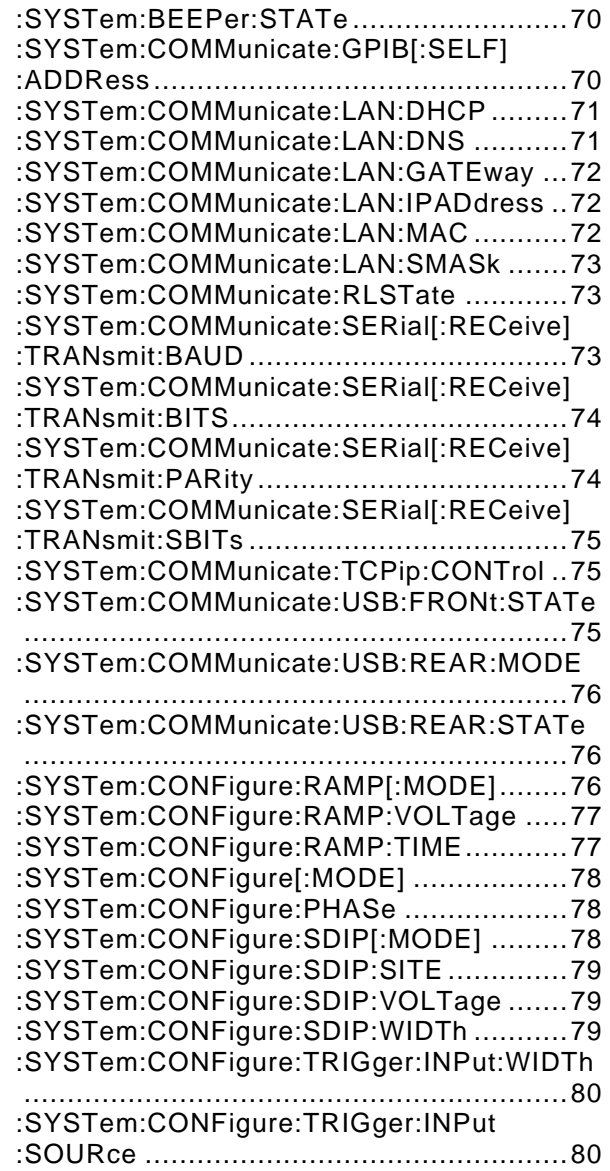

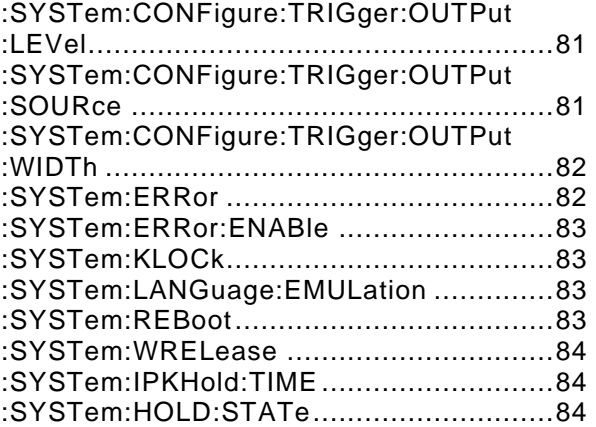

#### :SYSTem:BEEPer:STATe

(Set)  $\rightarrow$  Query

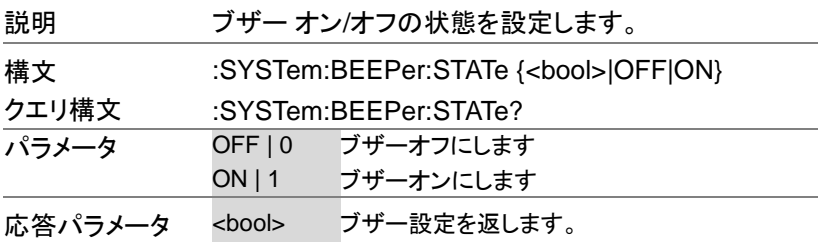

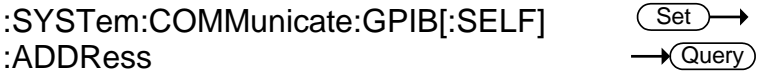

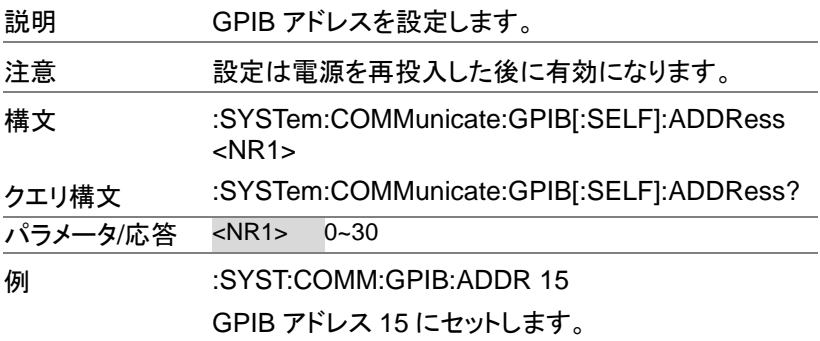
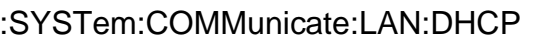

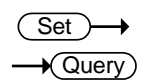

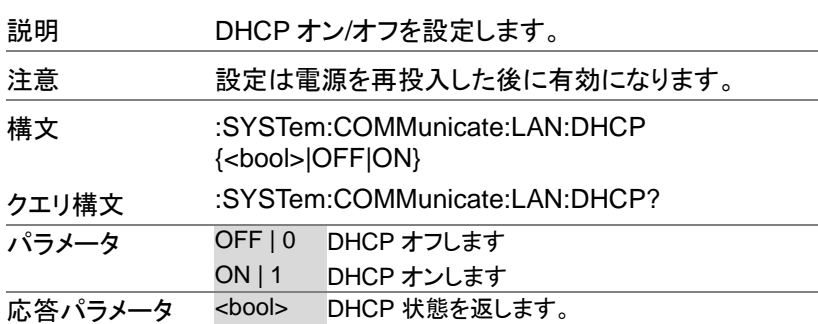

:SYSTem:COMMunicate:LAN:DNS

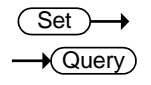

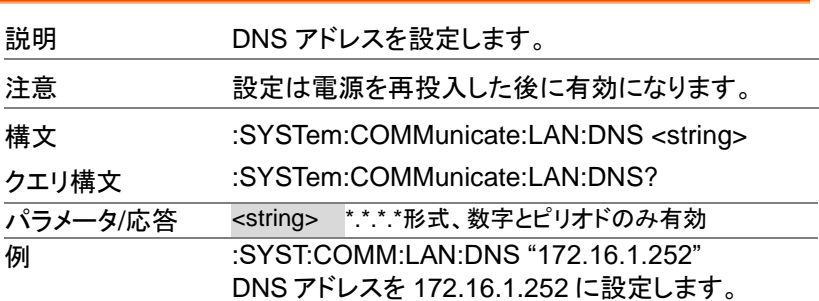

 $\overline{\text{Set}}$  $\sqrt{Q}$ uery

Set >

 $\rightarrow$ 

:SYSTem:COMMunicate:LAN:GATEway

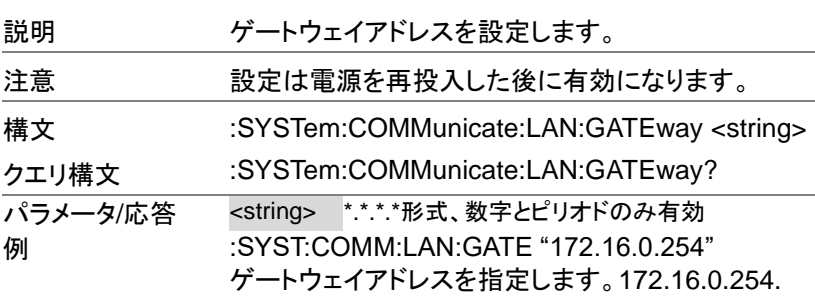

:SYSTem:COMMunicate:LAN:IPADdress  $\rightarrow$  Query)

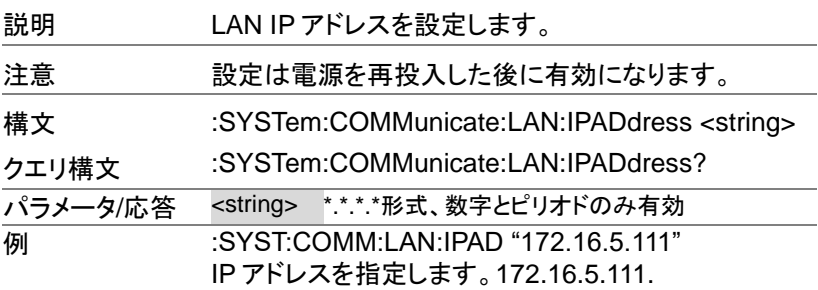

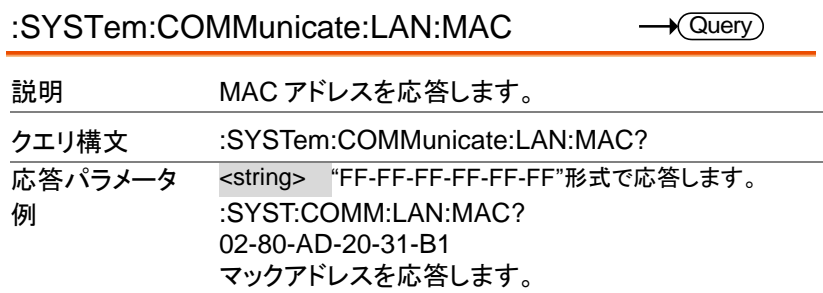

:SYSTem:COMMunicate:LAN:SMASk

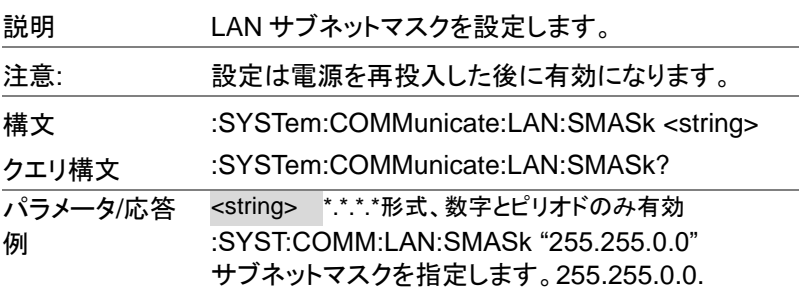

:SYSTem:COMMunicate:RLSTate

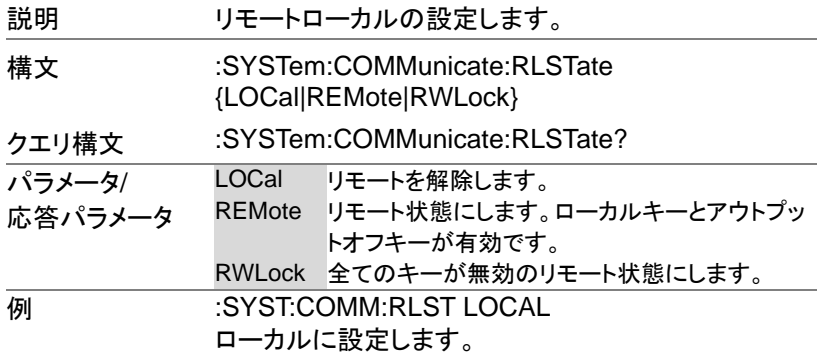

:SYSTem:COMMunicate:SERial[:RECeive] :TRANsmit:BAUD Set  $\sqrt{\mathsf{Query}}$ 

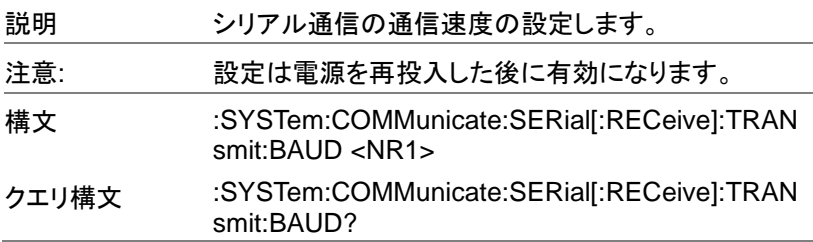

 $Set \rightarrow$  $\sqrt{Q}$ uery

Set  $\rightarrow$  Query

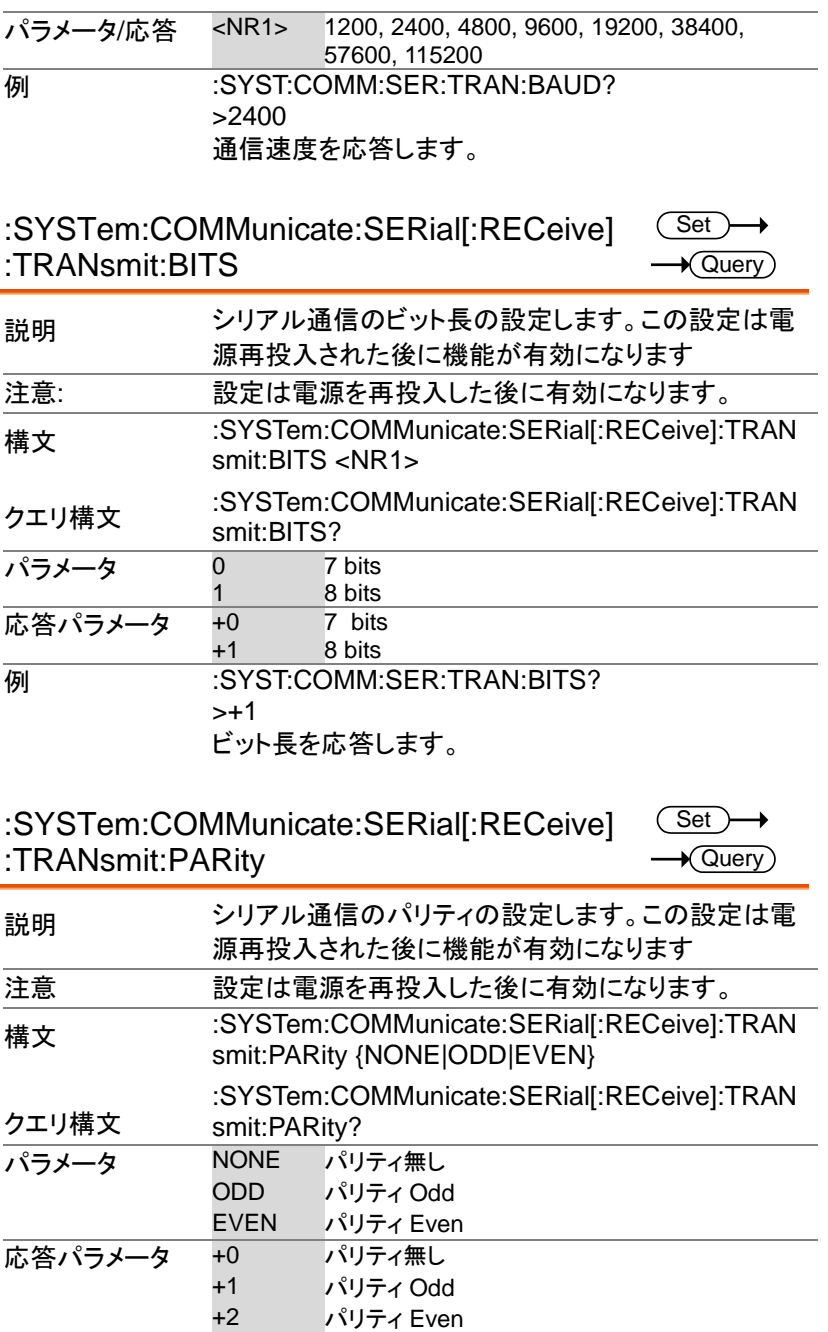

**例 :SYST:COMM:SER:TRAN:PARity?** >+0 パリティ無しです。

:SYSTem:COMMunicate:SERial[:RECeive] :TRANsmit:SBITs **Set**  $\sqrt{\mathsf{Query}}$ 

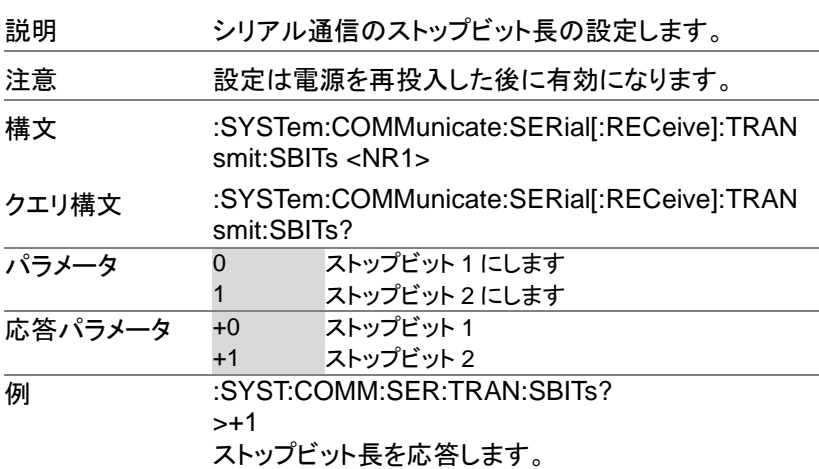

:SYSTem:COMMunicate:TCPip:CONTrol  $\sqrt{\mathsf{Query}}$ 

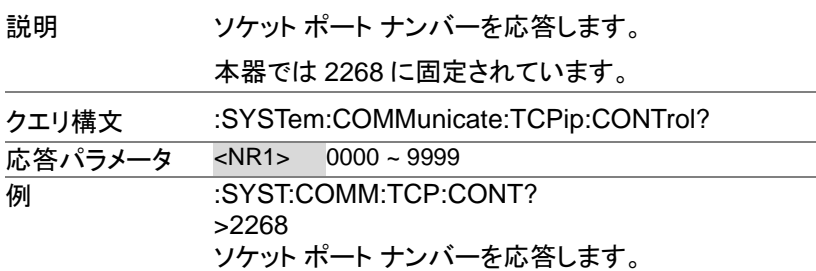

#### :SYSTem:COMMunicate:USB:FRONt:STATe → Query

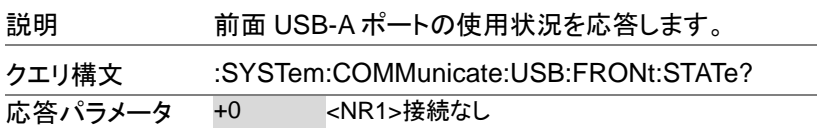

+1 <NR1>USB メモリ

:SYSTem:COMMunicate:USB:REAR:MODE  $\rightarrow$  Query **Set** 

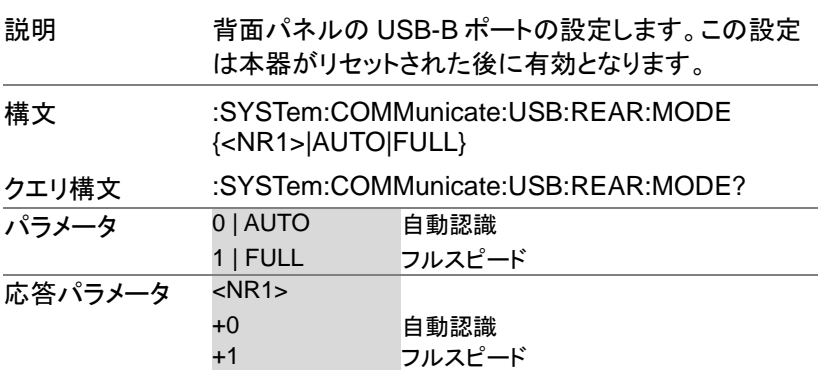

:SYSTem:COMMunicate:USB:REAR:STATe → **Query** 

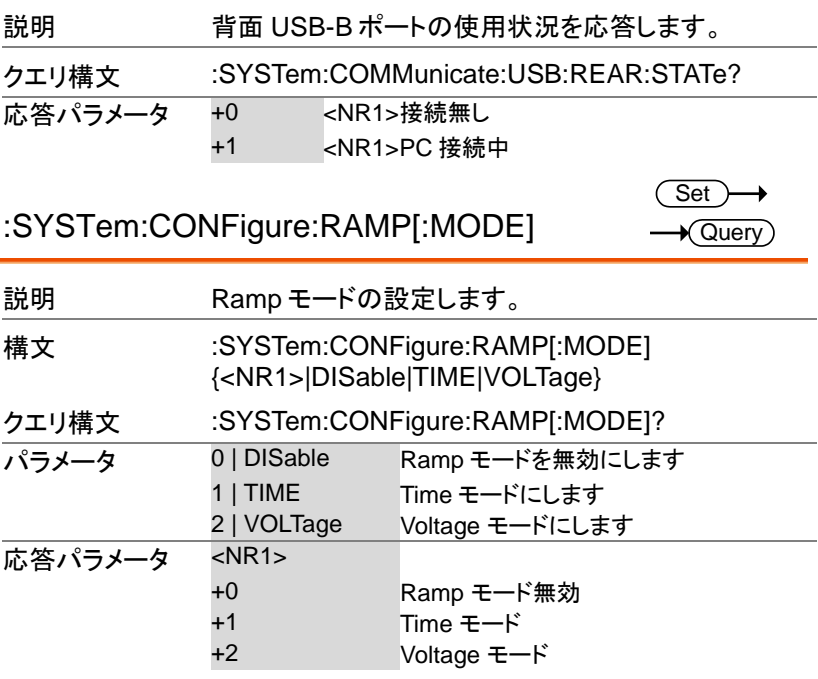

:SYSTem:CONFigure:RAMP:VOLTage

 $\overline{\text{Set}}$  $\sqrt{$  Query

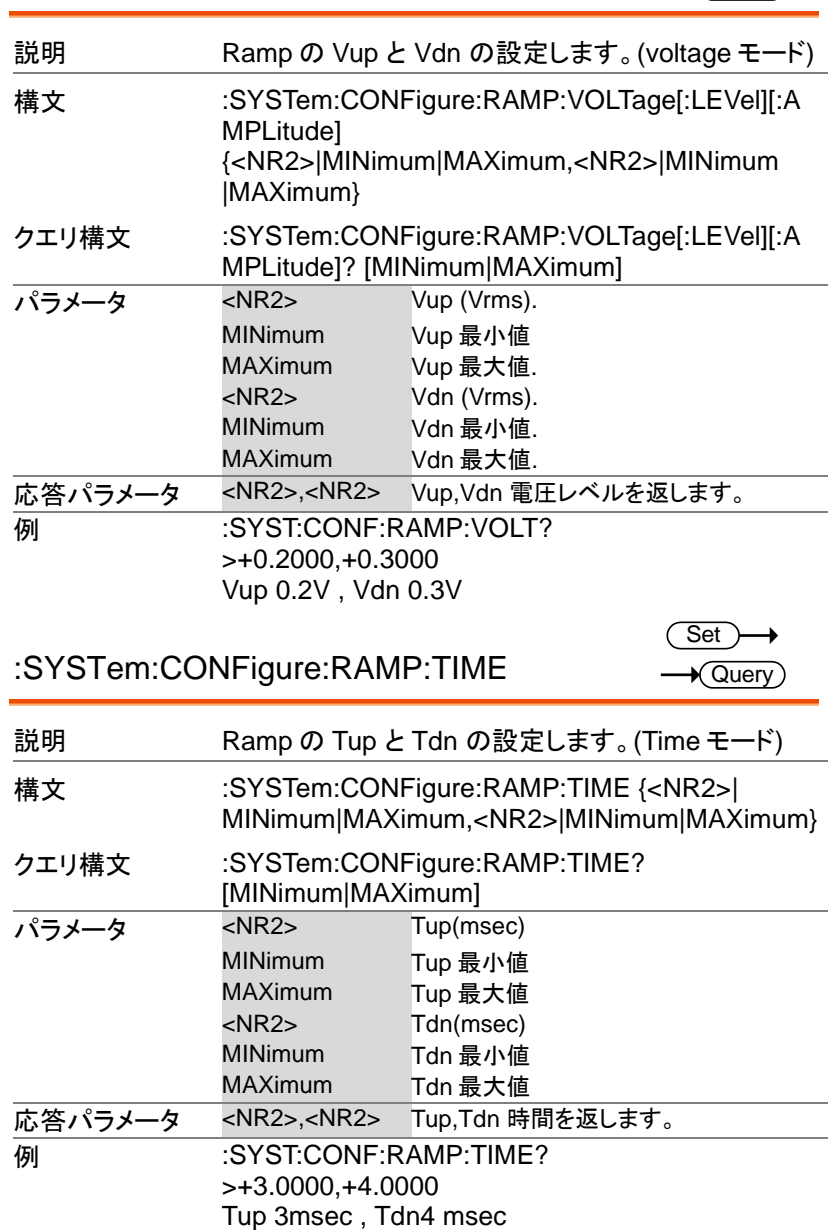

:SYSTem:CONFigure[:MODE]

 $\overline{\text{Set}}$  $\sqrt{$ Query

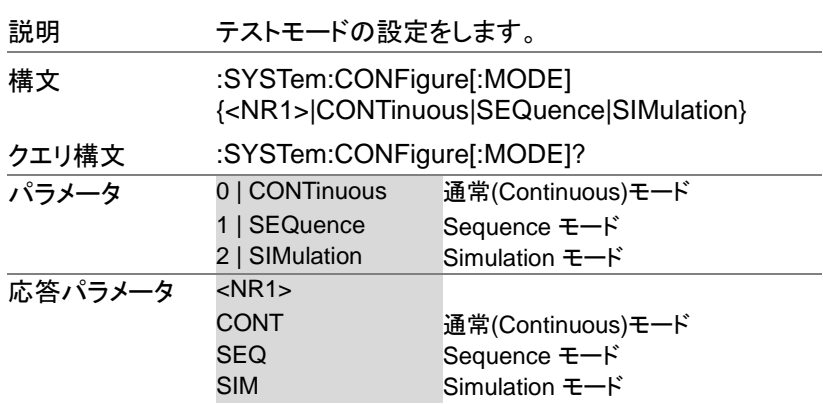

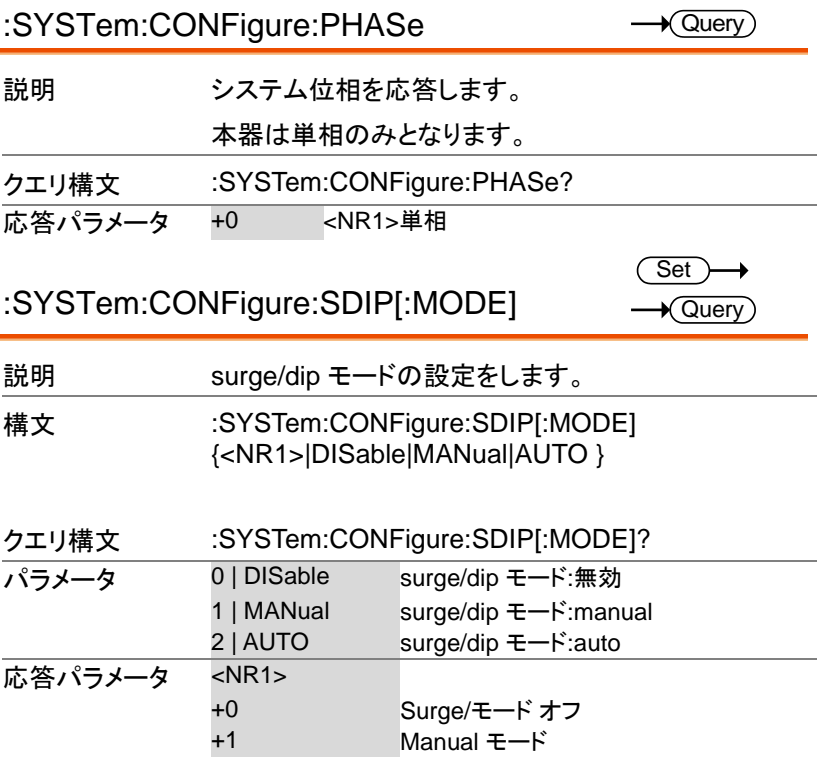

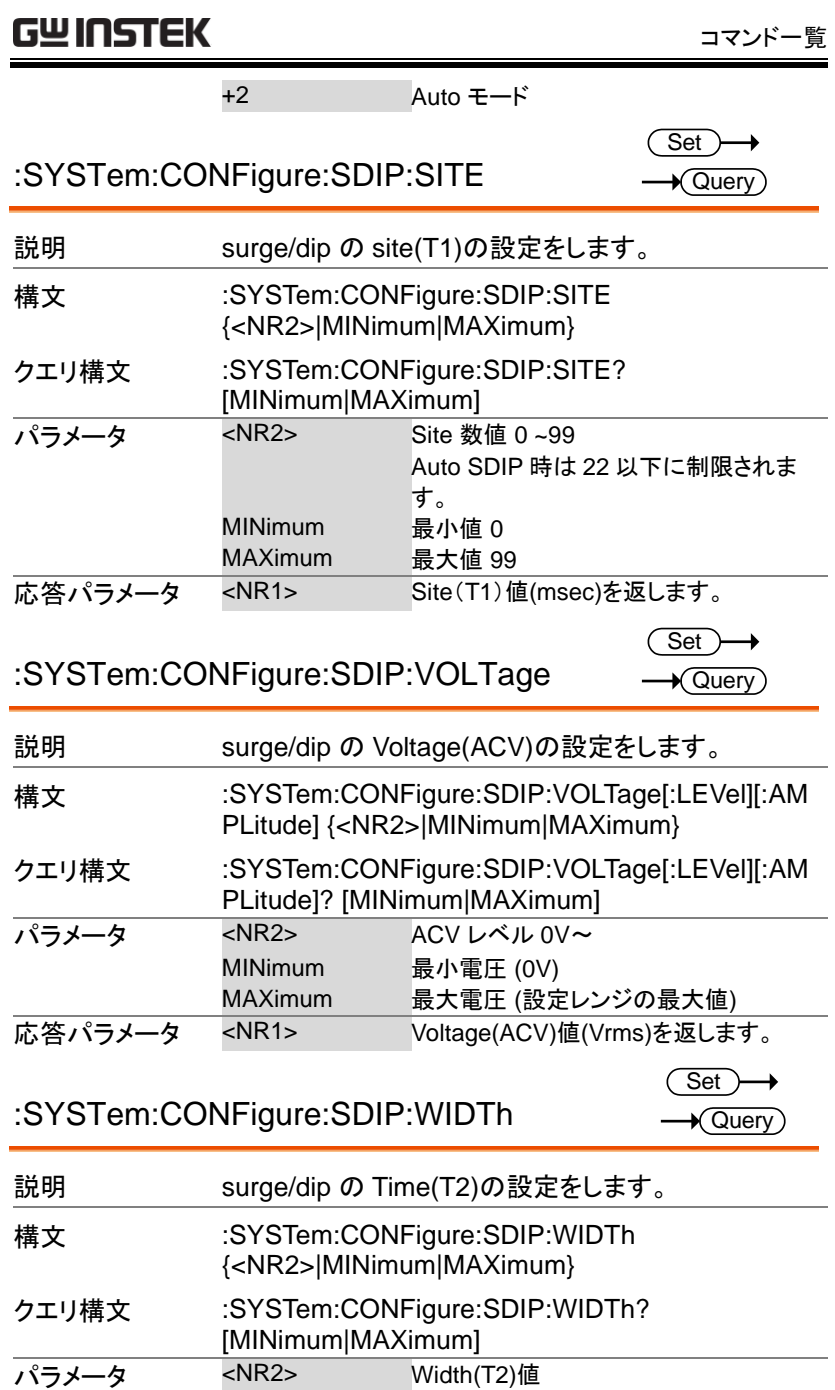

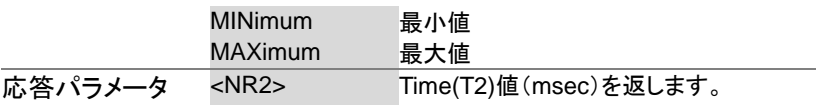

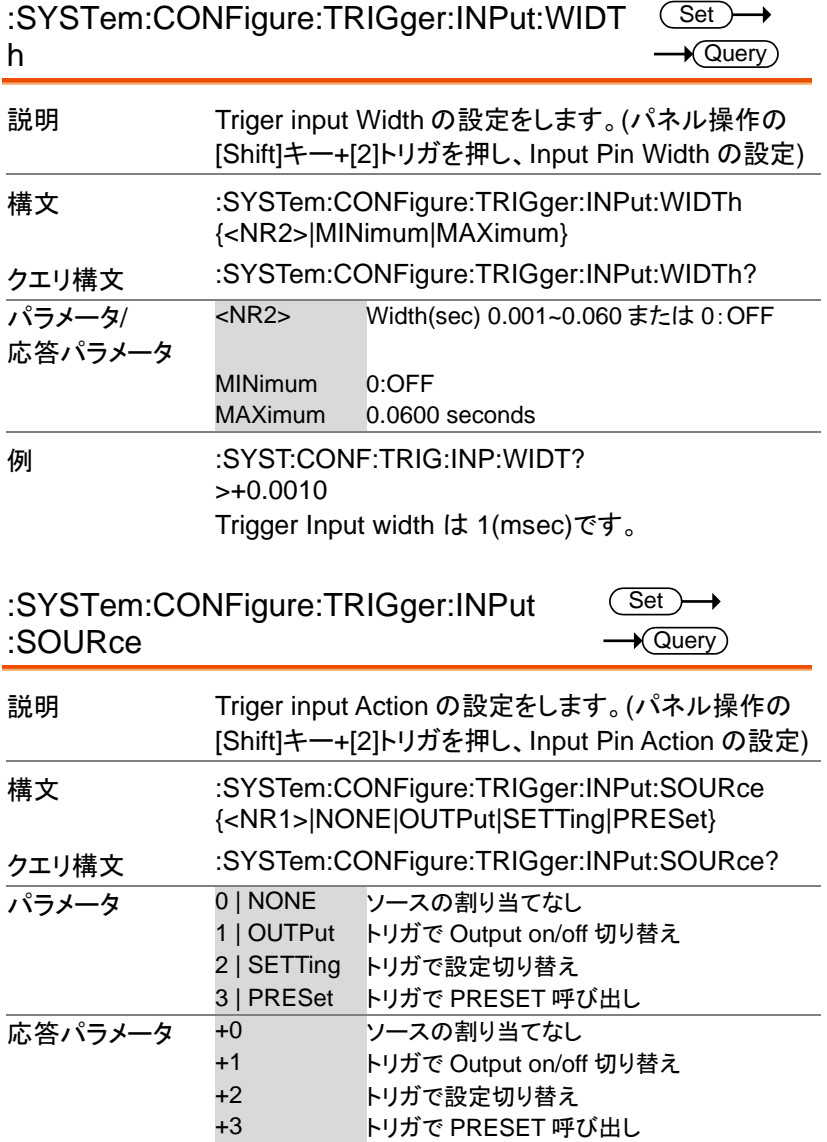

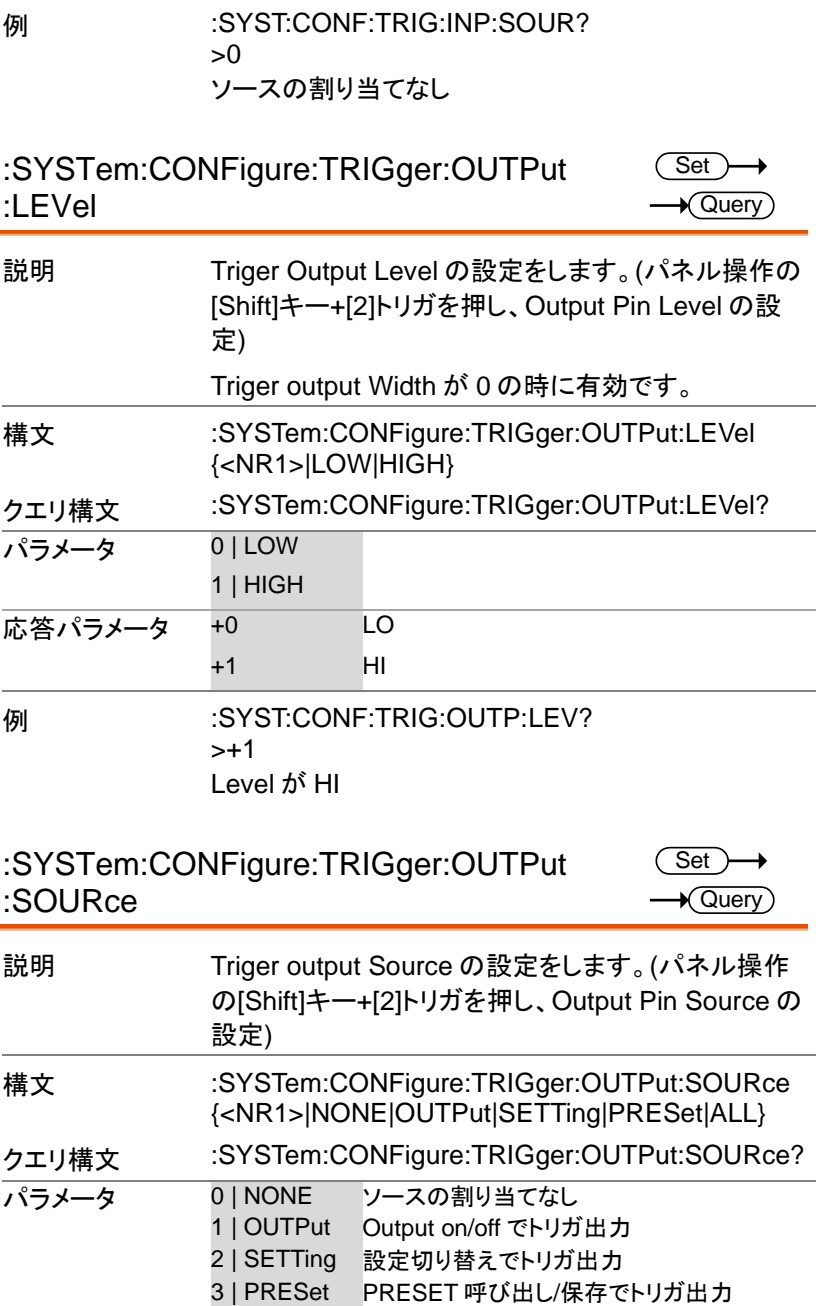

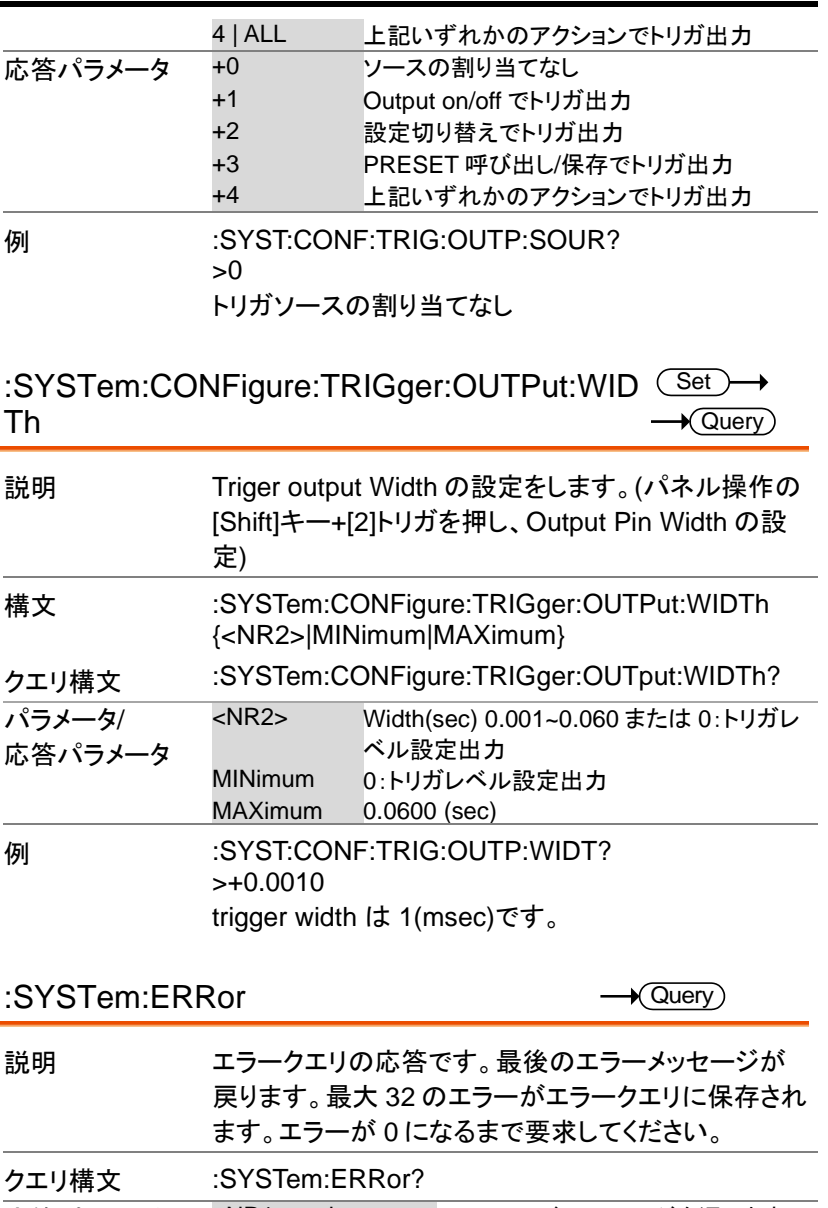

応答パラメータ <NR1><string> エラーコード、メッセージを返します。 **例 SYSTem:ERRor?** -100, "Command error"

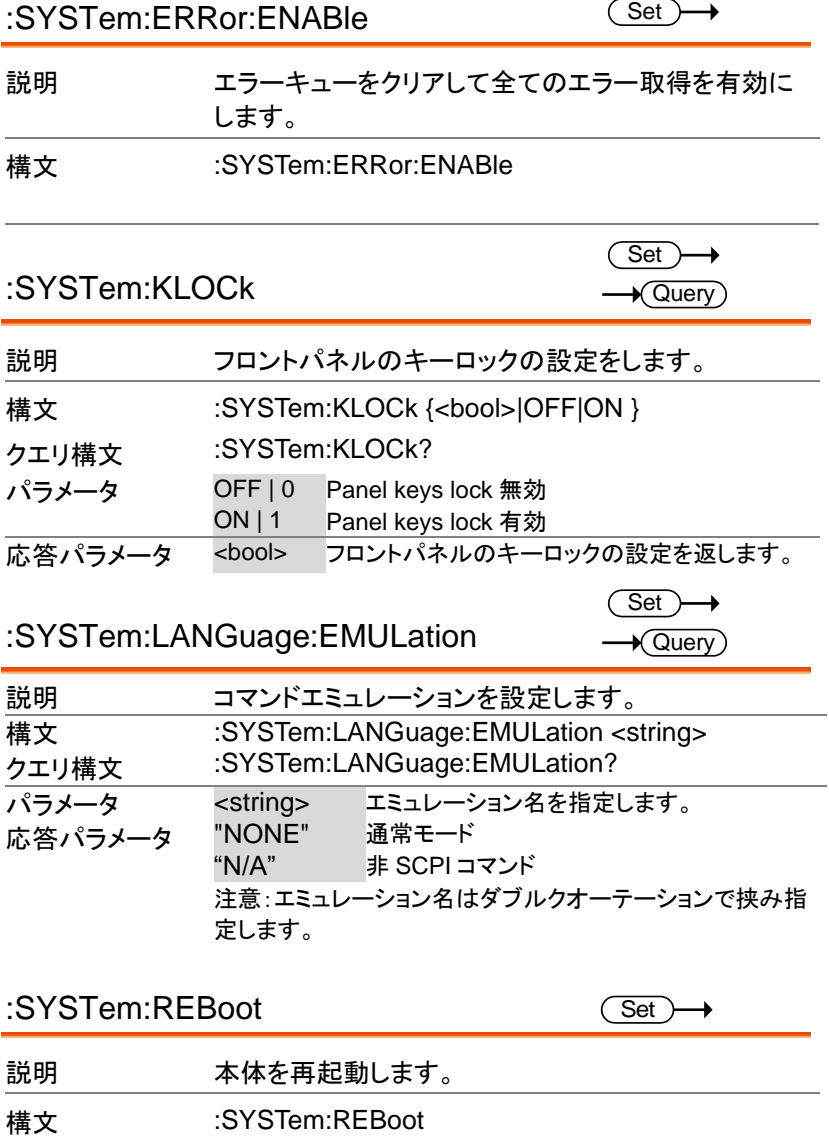

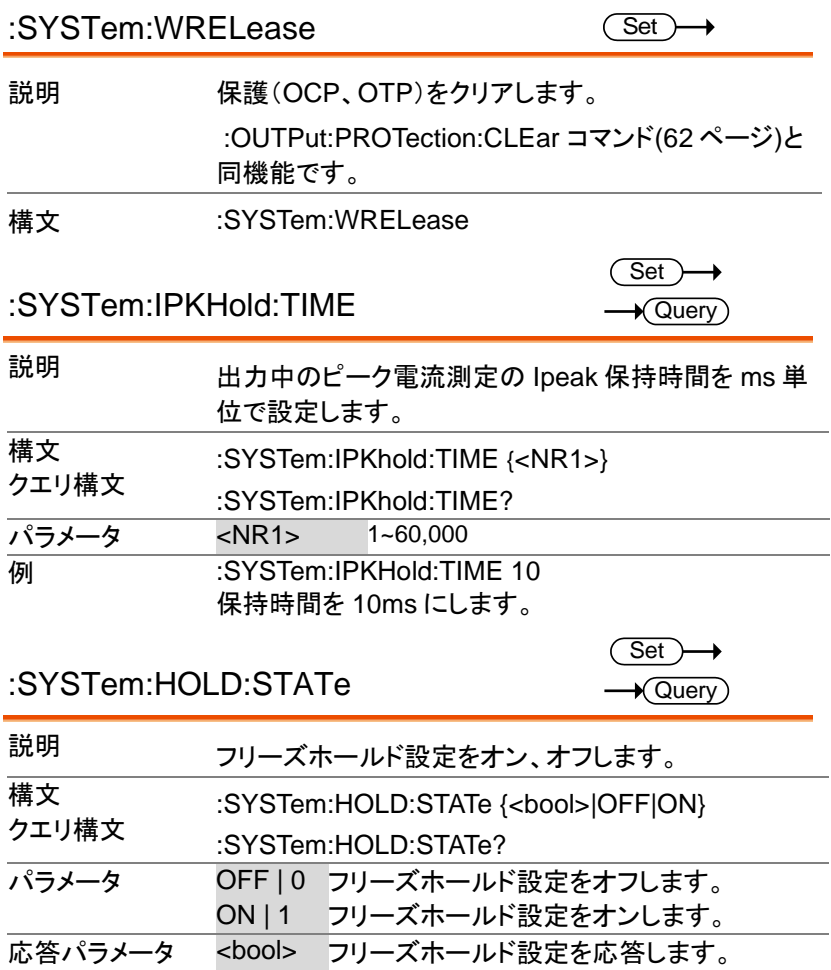

Trigger コマンド

トリガコマンドは入力コマンドと出力コマンドとに分けられ、入力コマンド はトリガ入力の手段により、Bus、Immediate、External コマンドに分け られます。

トリガシステムを使用するにはトリガソースが選択され、トリガ動作をスタ ートし、トリガ待機状態になければなりません(immediate トリガの時の み)。 その後に手動またはシステムによってトリガされます。

トリガアクションは Output、Transient、Memory から選択します。

以下のフローチャートにトリガシステムの基本的な手順を示します。

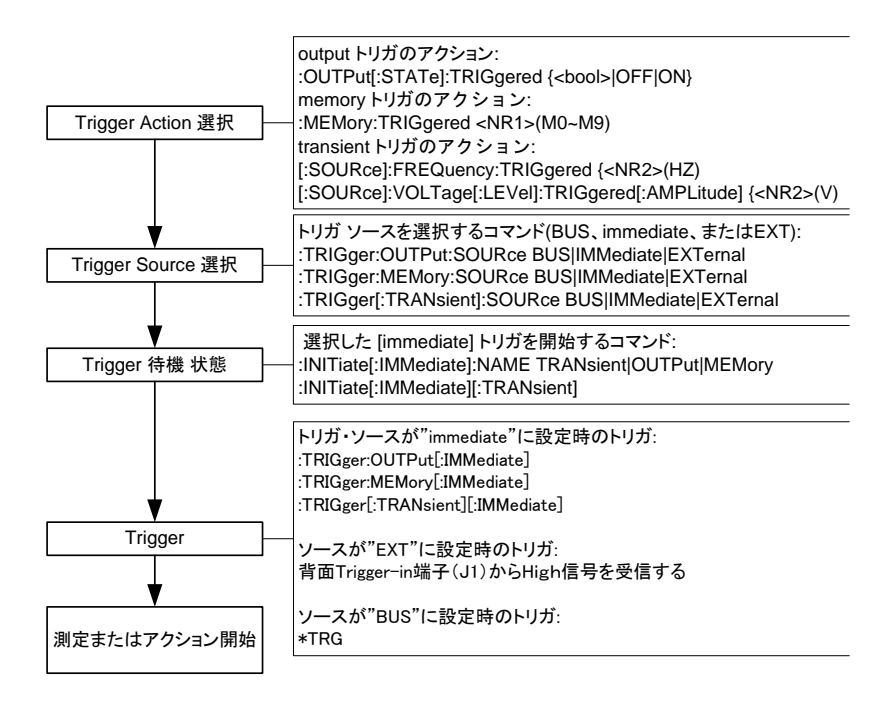

トリガ 利用例

以下に Output、Transient、Memory の 3 種のトリガシステムの使用例 を示します。

Output Trigger :

:TRIGger:OUTPut:SOURce BUS :OUTPut:STATe:TRIGgered <bool>|OFF|ON :INITiate:IMMediate:NAME OUTPut \*TRG

Transient Trigger :

:SOURce:FREQuency:TRIGgered 60 :SOURce:VOLTage:LEVel:TRIGgered:AMPLitude 100 :TRIGger:TRANsient:SOURce BUS :INITiate:IMMediate:NAME TRANsient \*TRG

Memory Trigger :

:MEMory:TRIGgered 1 :TRIGger:MEMory:SOURce BUS :INITiate:IMMediate:NAME MEMory \*TRG

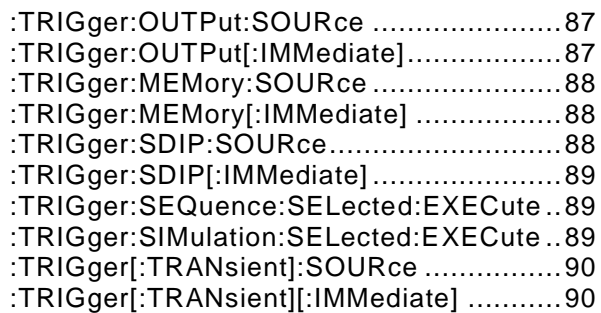

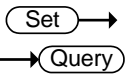

:TRIGger:OUTPut:SOURce

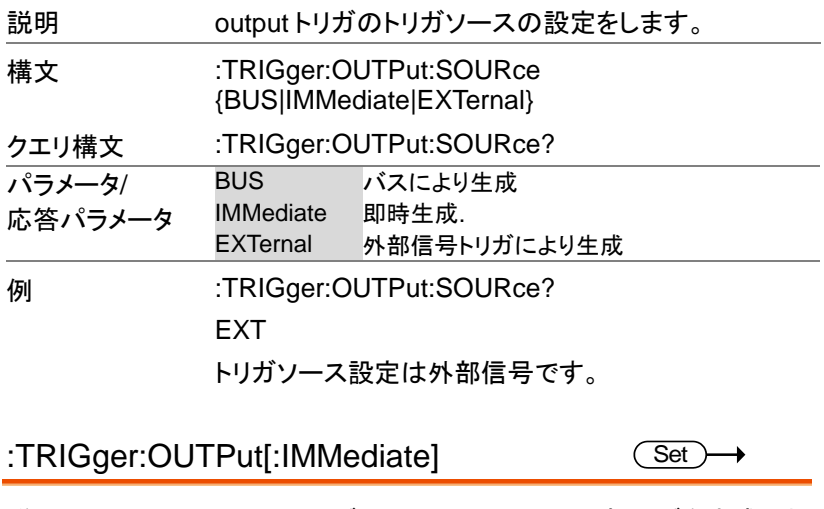

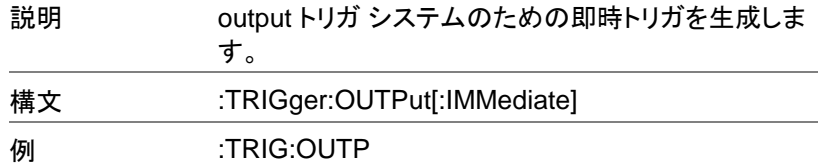

:TRIGger:MEMory:SOURce

 $\overline{\text{Set}}$  $\sqrt{\text{Query}}$ 

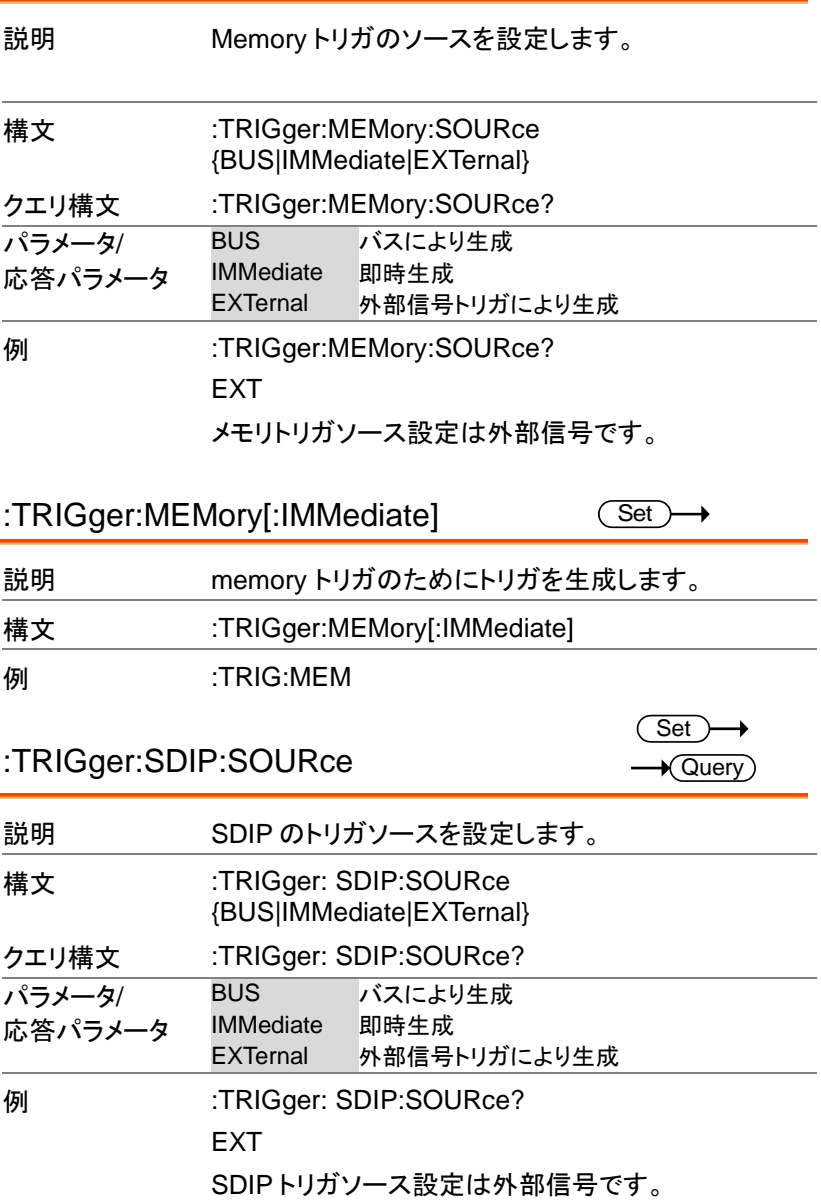

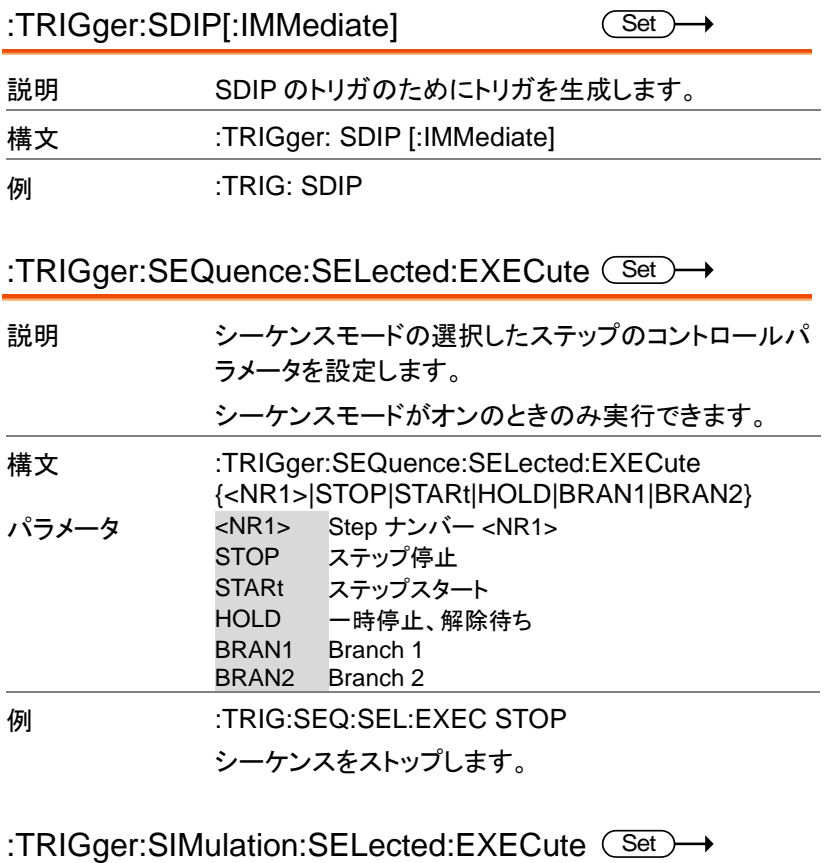

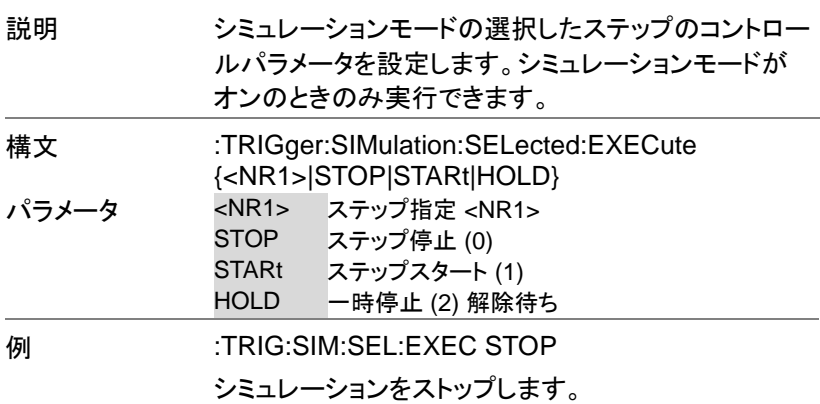

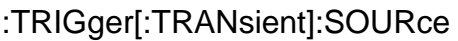

 $\overline{\text{Set}}$ 

 $\sqrt{$ Query

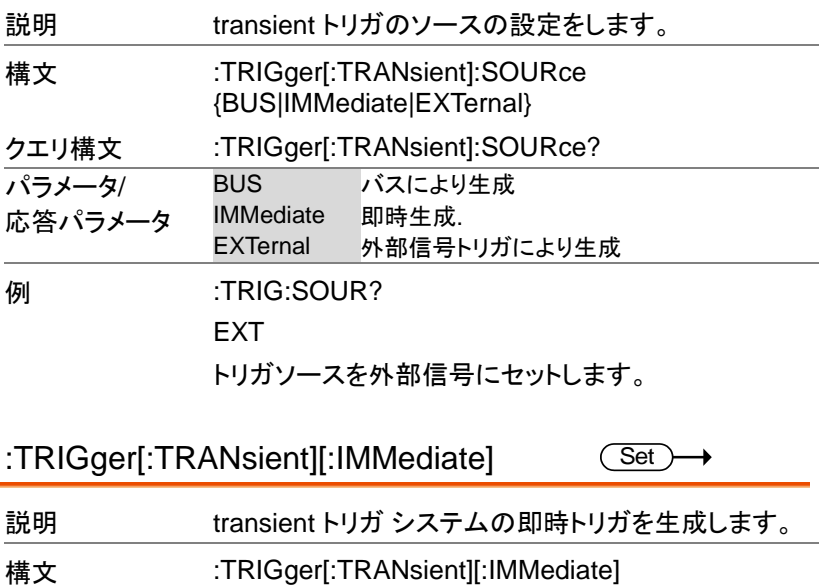

例 :TRIG

Source コマンド

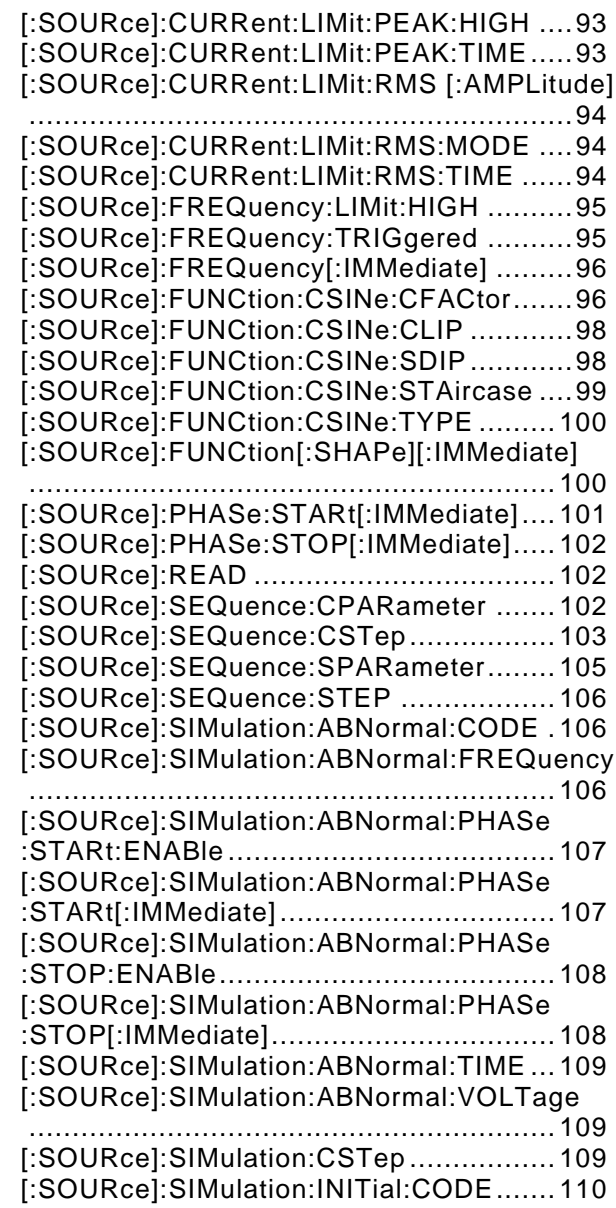

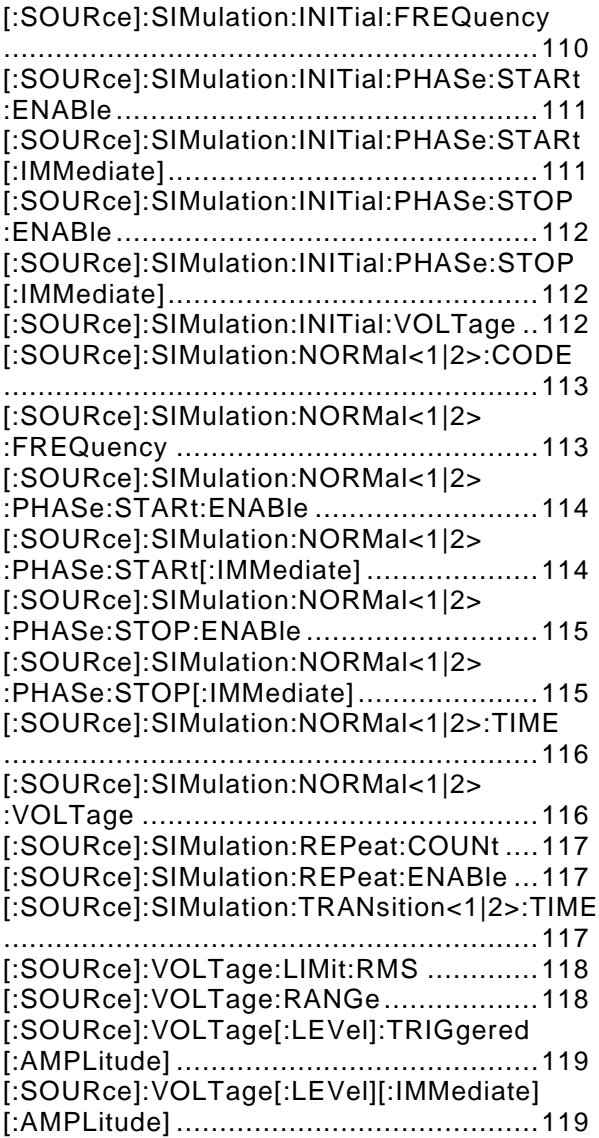

[:SOURce]:CURRent:LIMit:PEAK:HIGH

 $Set \rightarrow$  $\sqrt{\mathsf{Query}}$ 

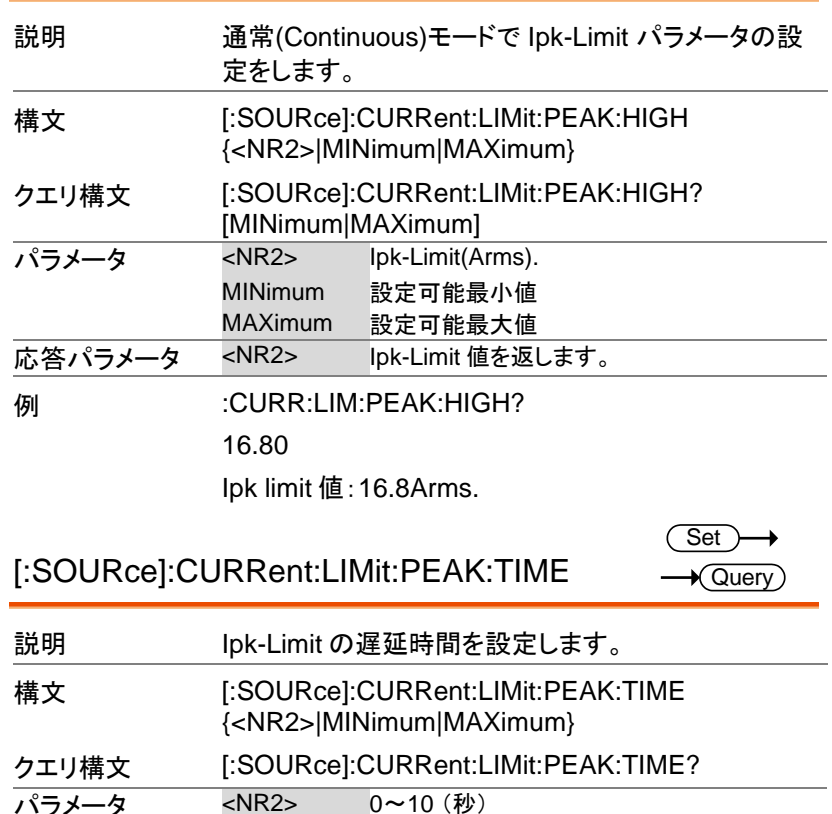

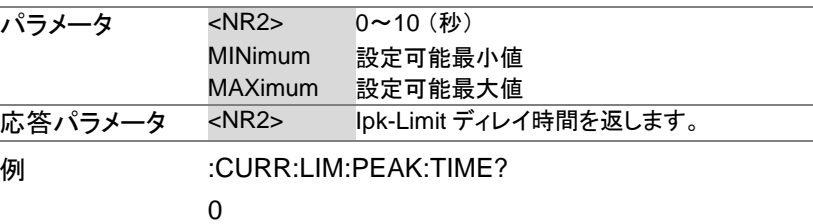

Ipk-Limit ディレイ時間は 0 秒です。

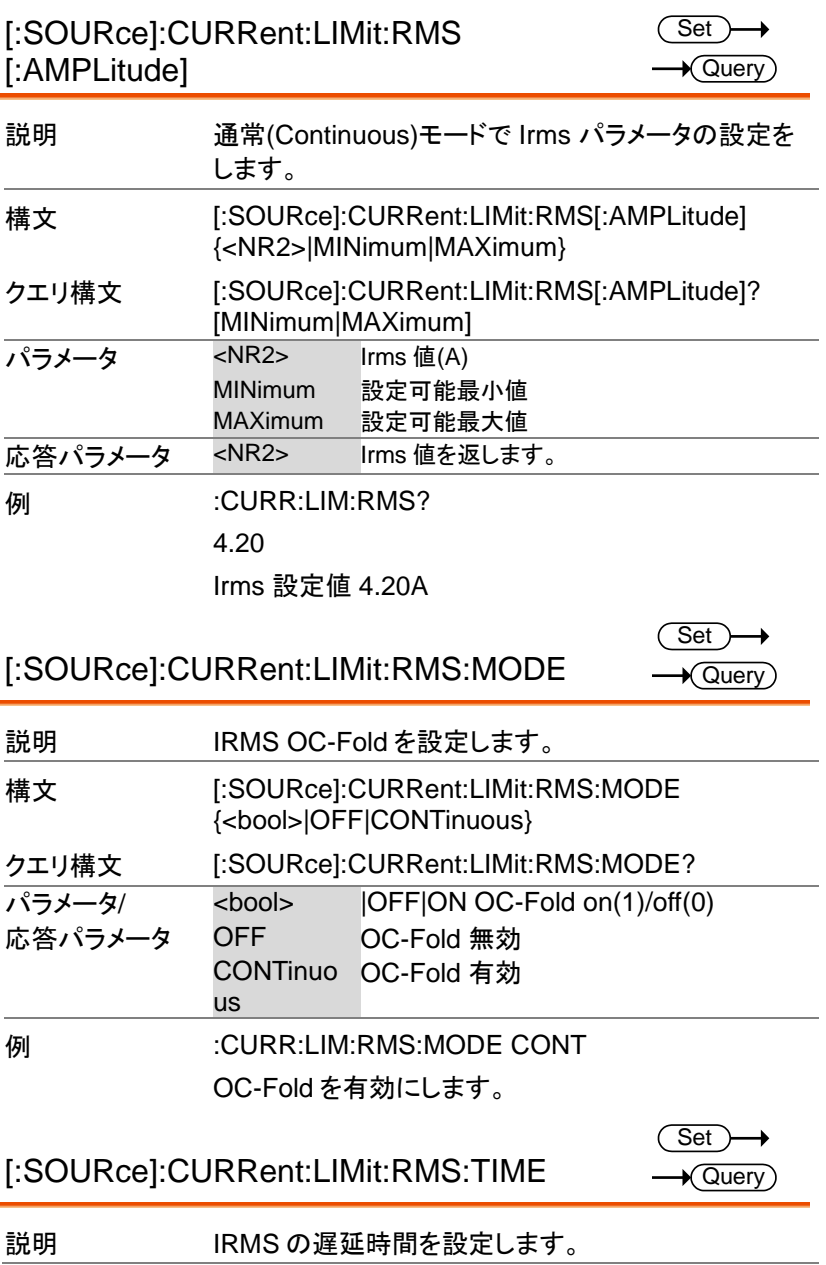

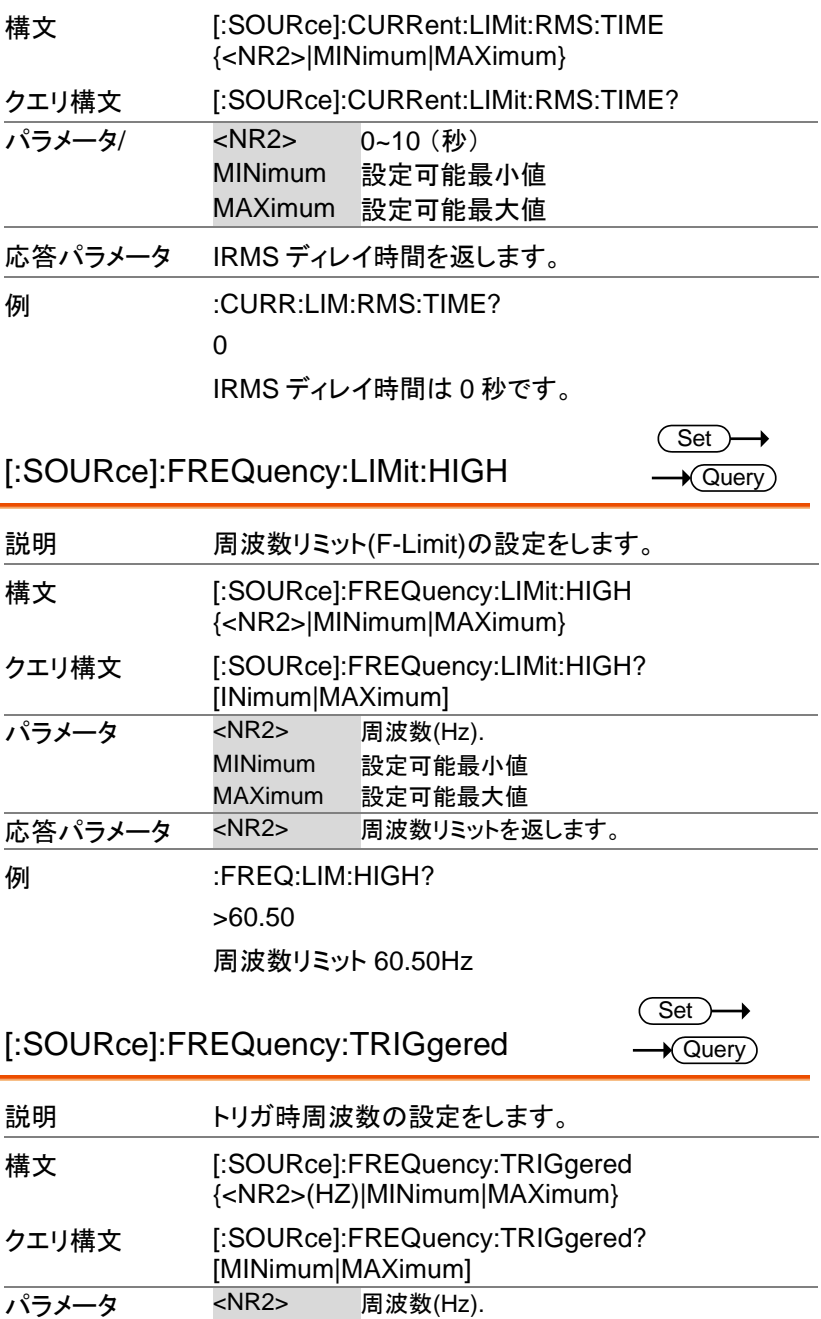

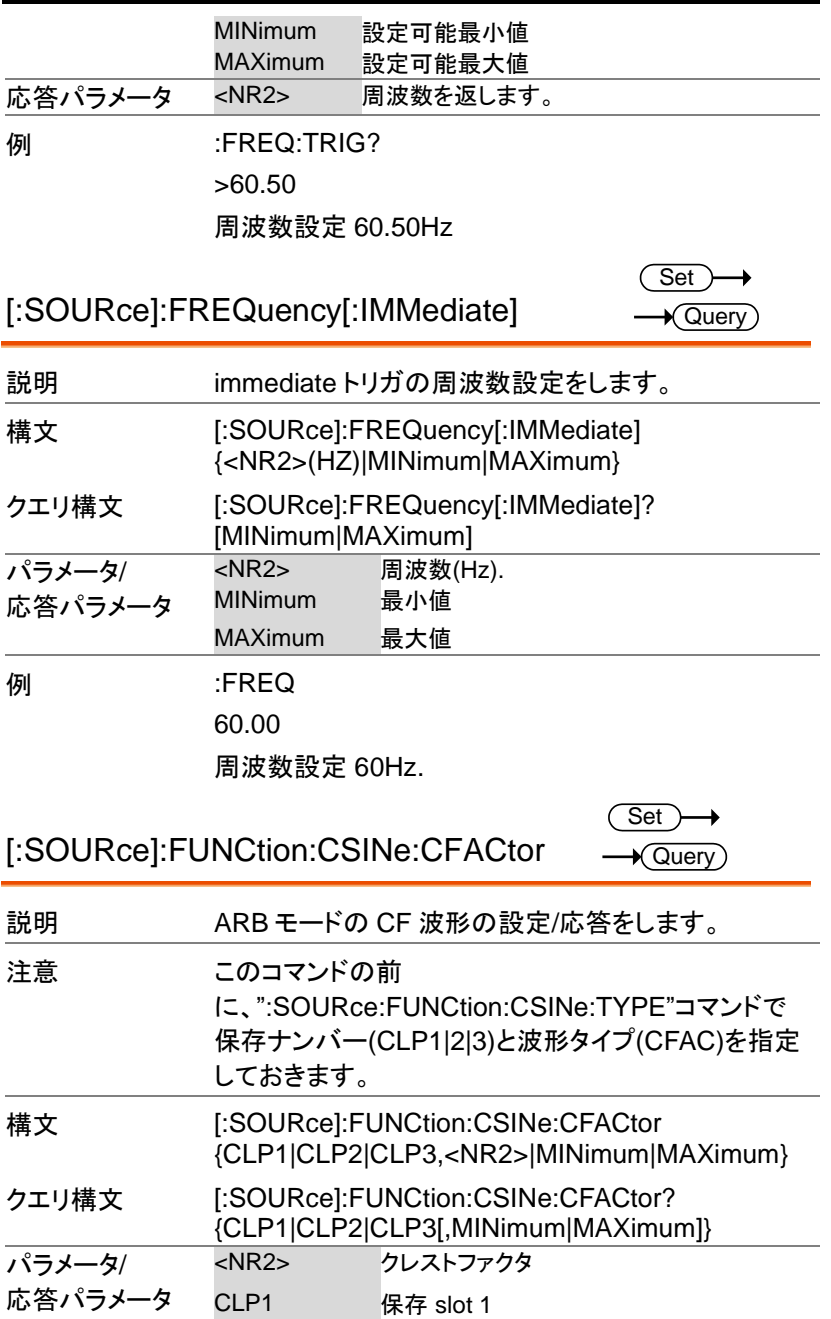

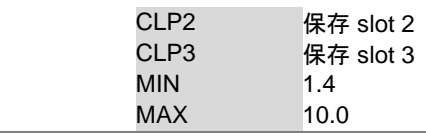

例 :FUNC:CSIN:CFAC CLP1,2.0

CLP1 の CF 波形にて CF 値を 2.0 に設定。

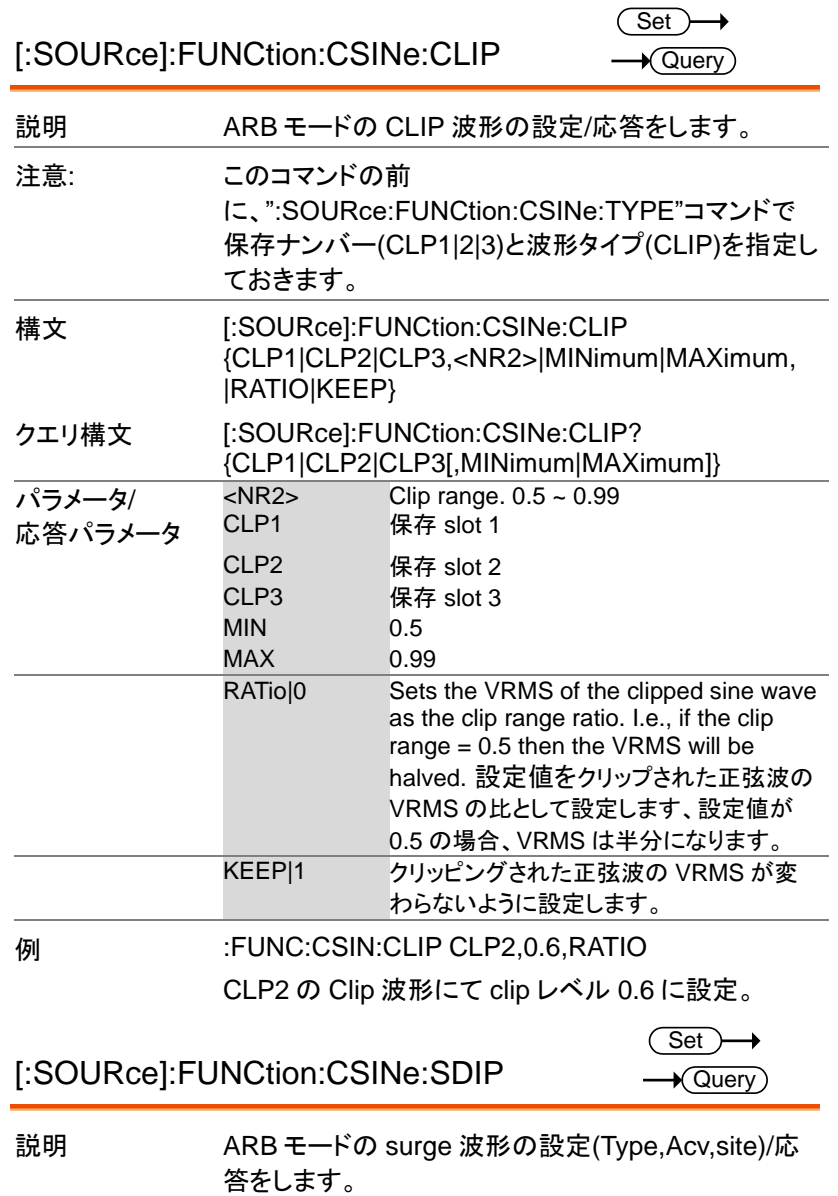

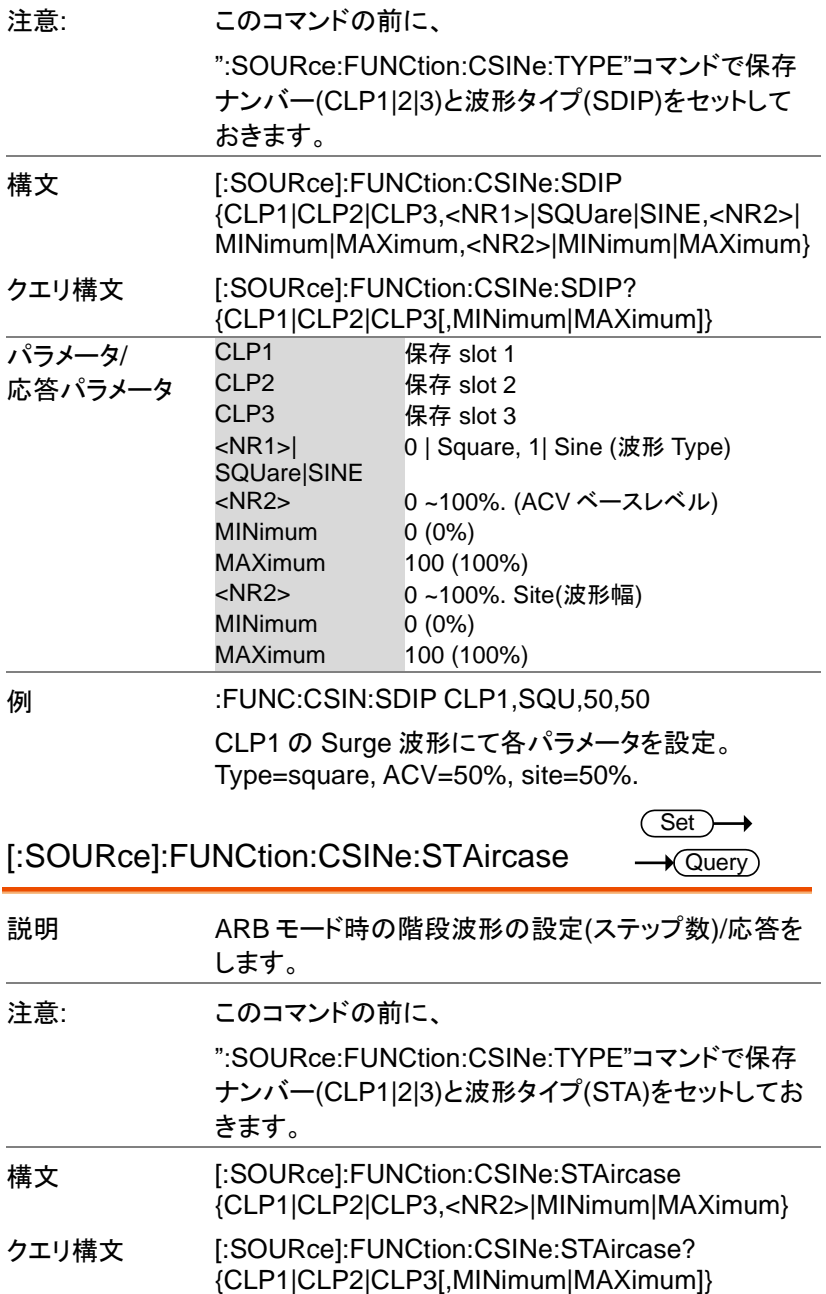

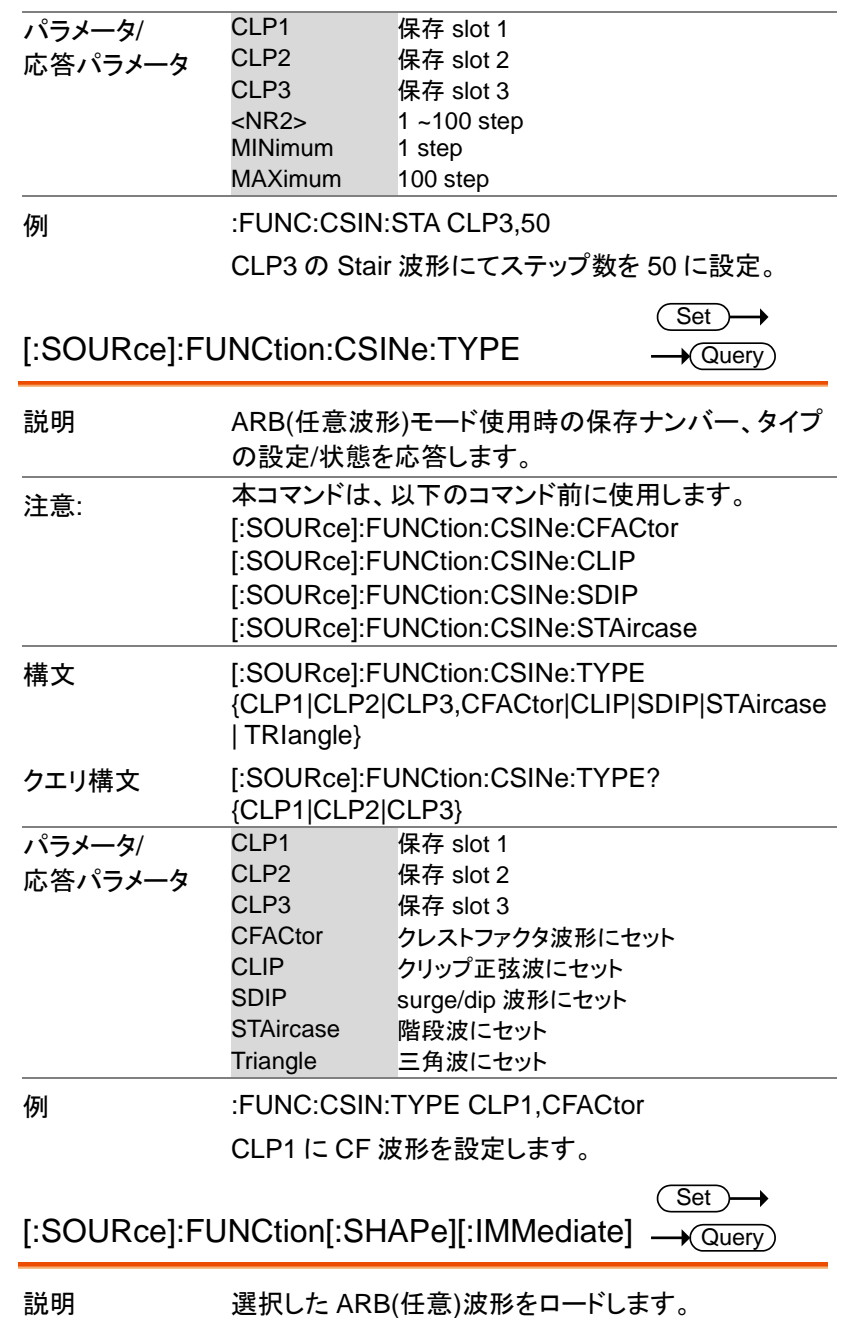

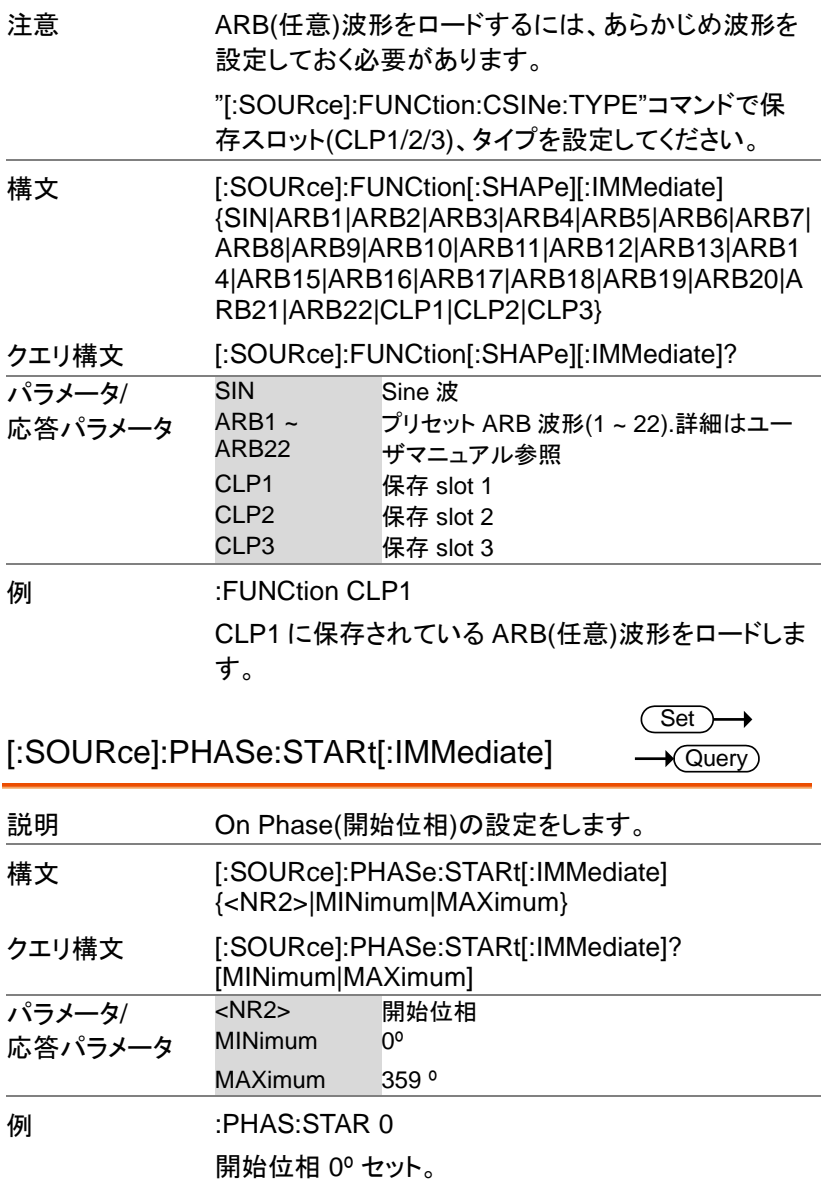

[:SOURce]:PHASe:STOP[:IMMediate]

 $\overline{\text{Set}}$  $\sqrt{$ Query

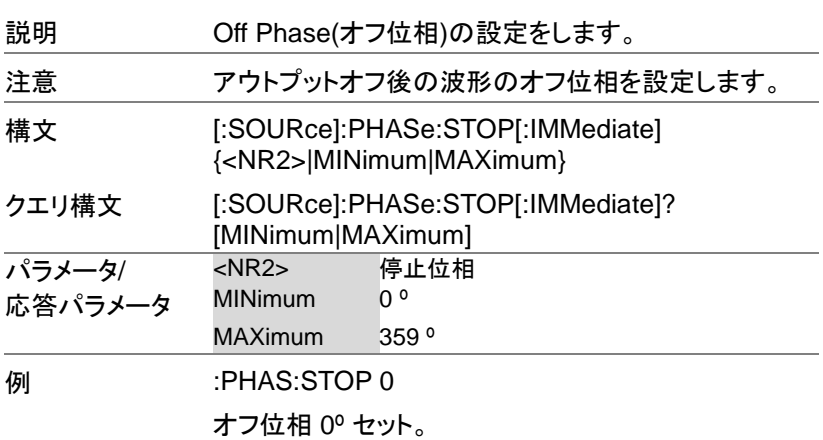

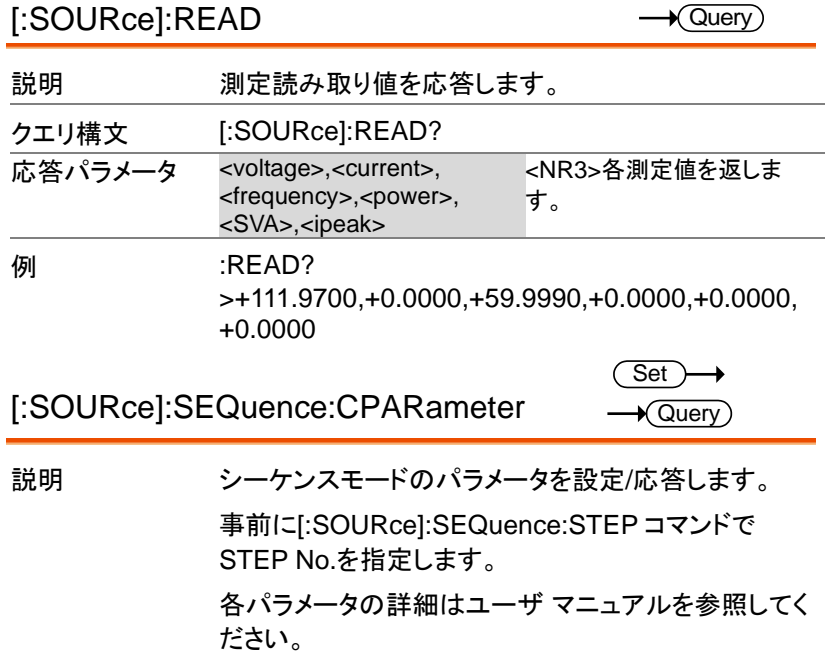

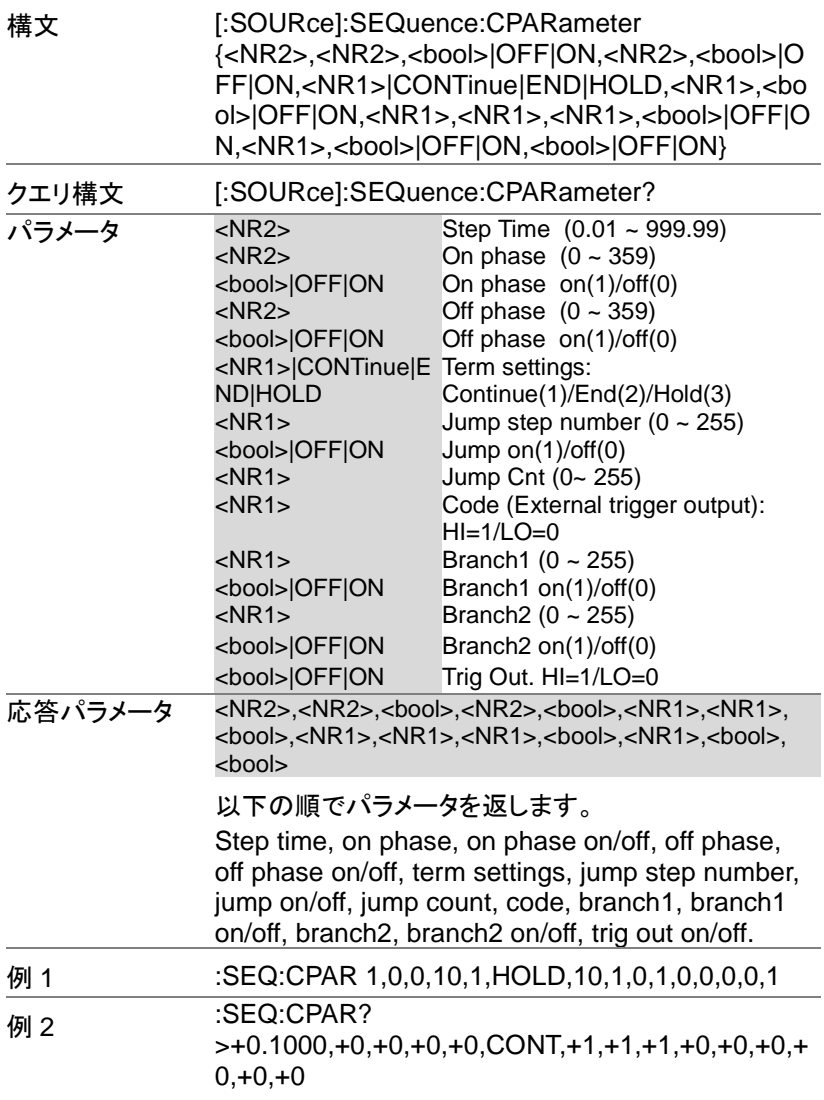

[:SOURce]:SEQuence:CSTep

 $\sqrt{\mathsf{Query}}$ 

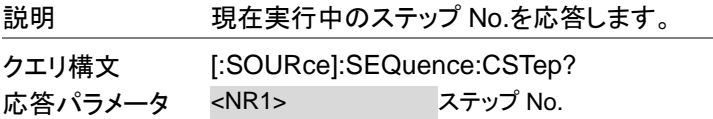

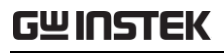

例 :SEQ:CSTep?  $>1$ 

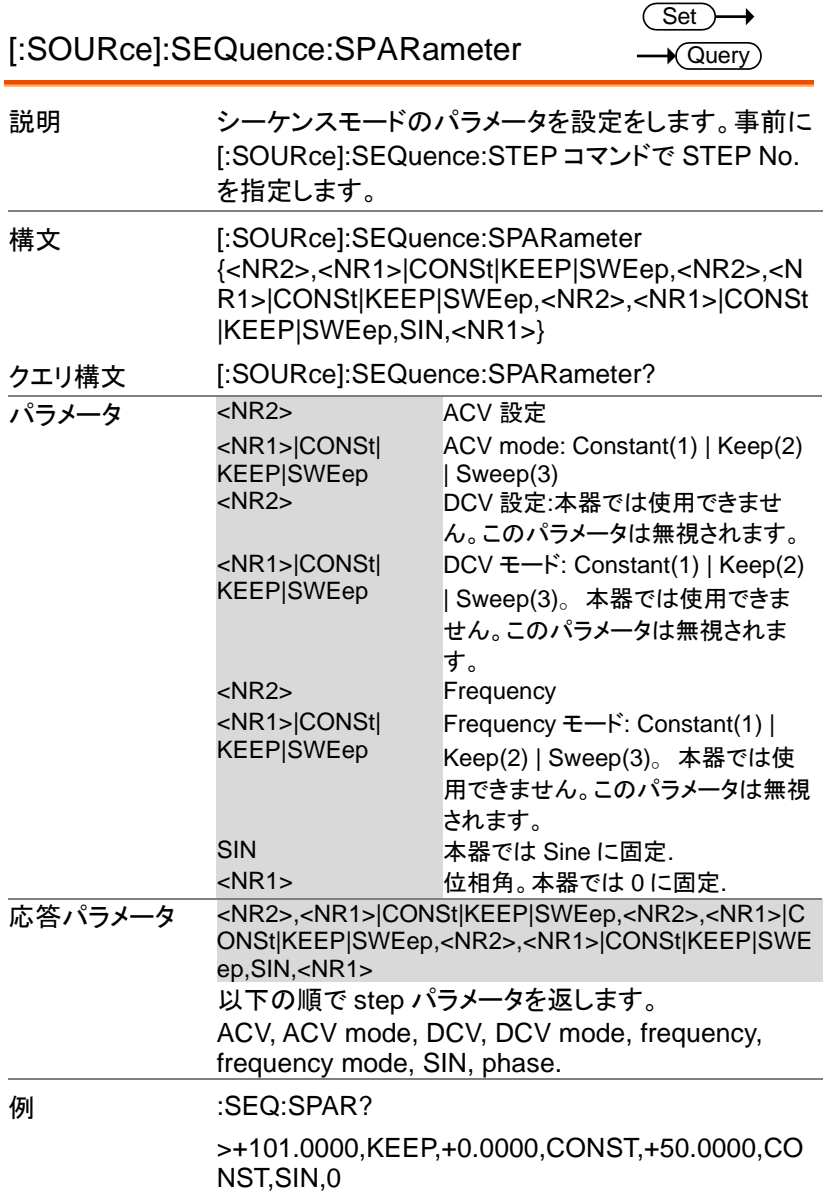

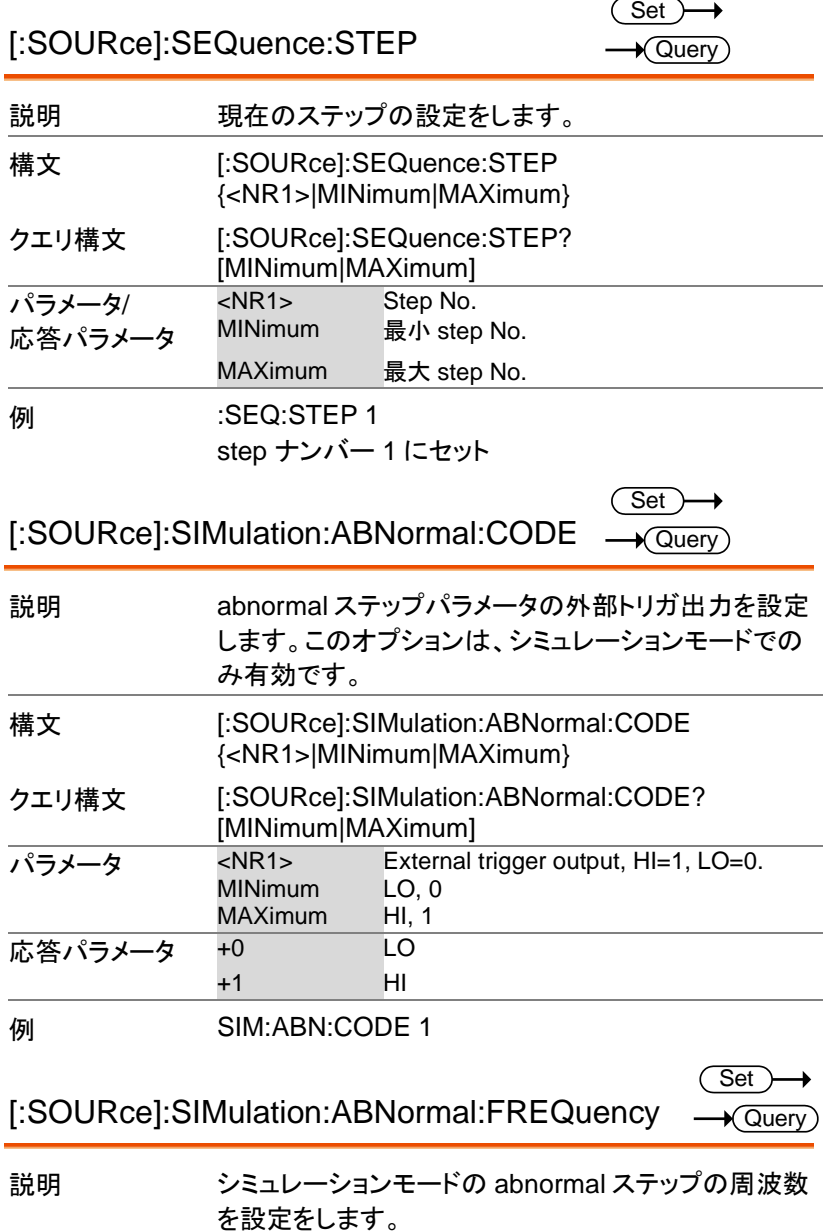
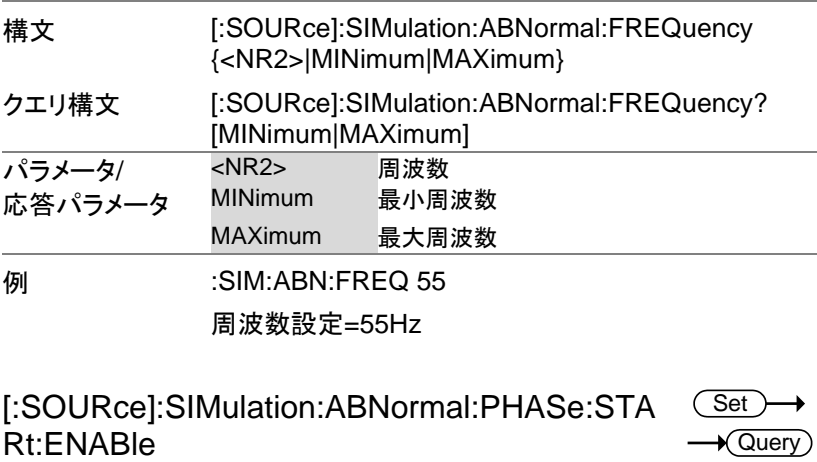

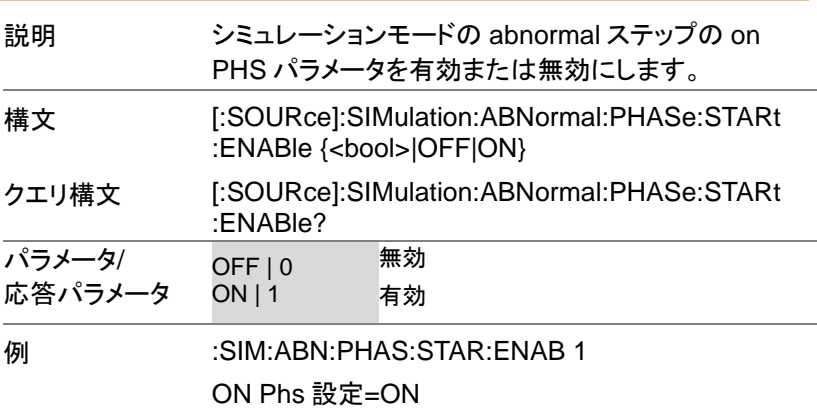

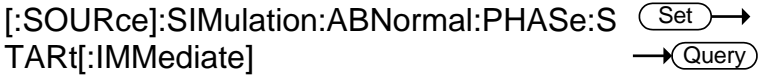

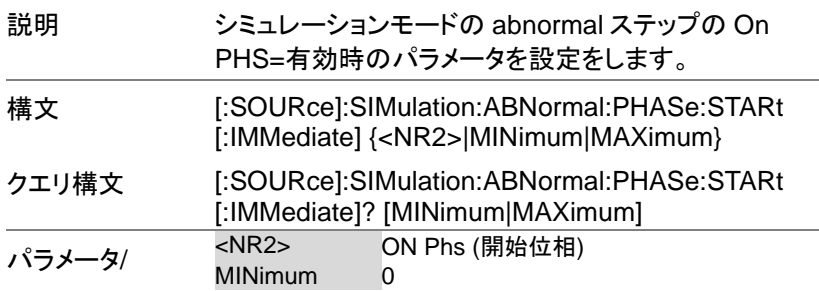

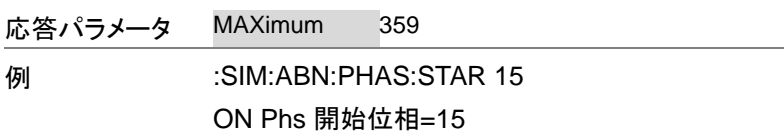

[:SOURce]:SIMulation:ABNormal:PHASe:S (Set TOP:ENABle  $\sqrt{\mathsf{Query}}$ 

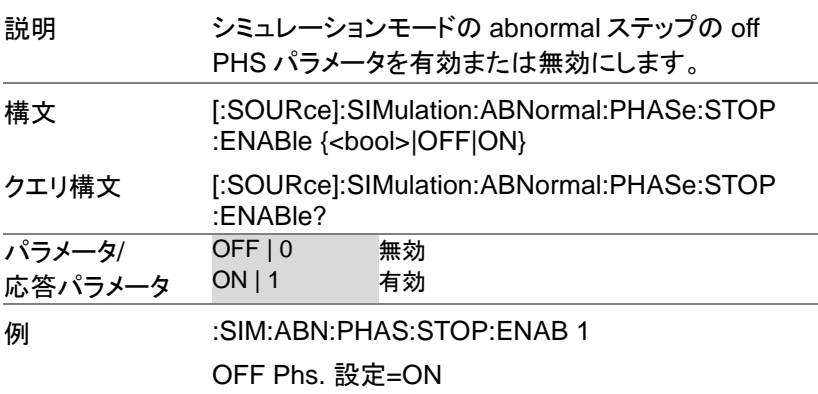

[:SOURce]:SIMulation:ABNormal:PHASe:S (Set TOP[:IMMediate]  $\sqrt{\mathsf{Query}}$ 

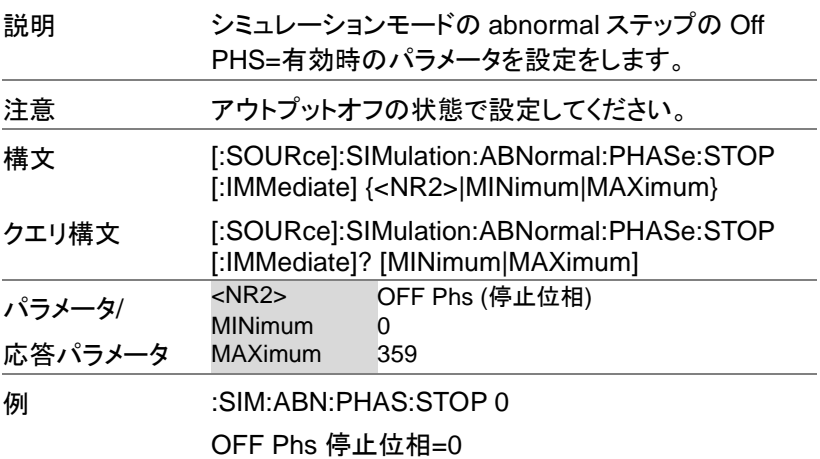

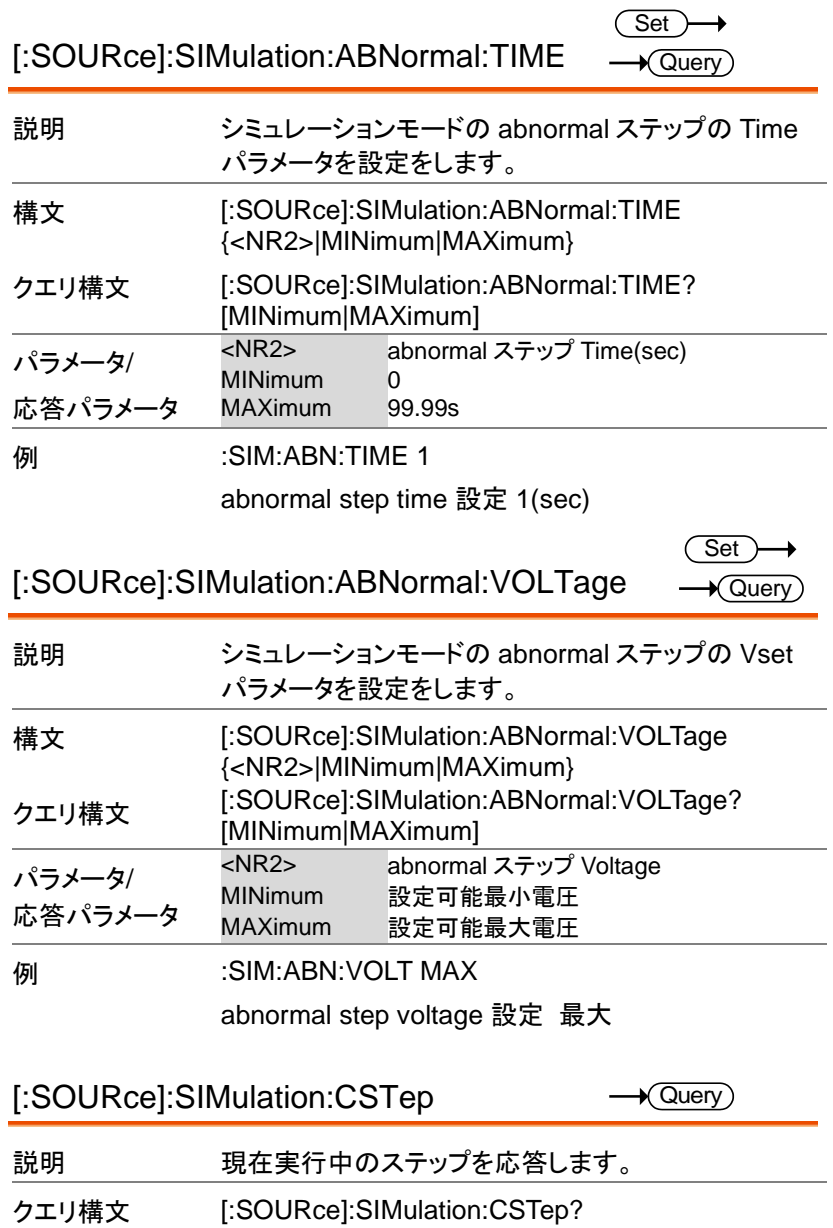

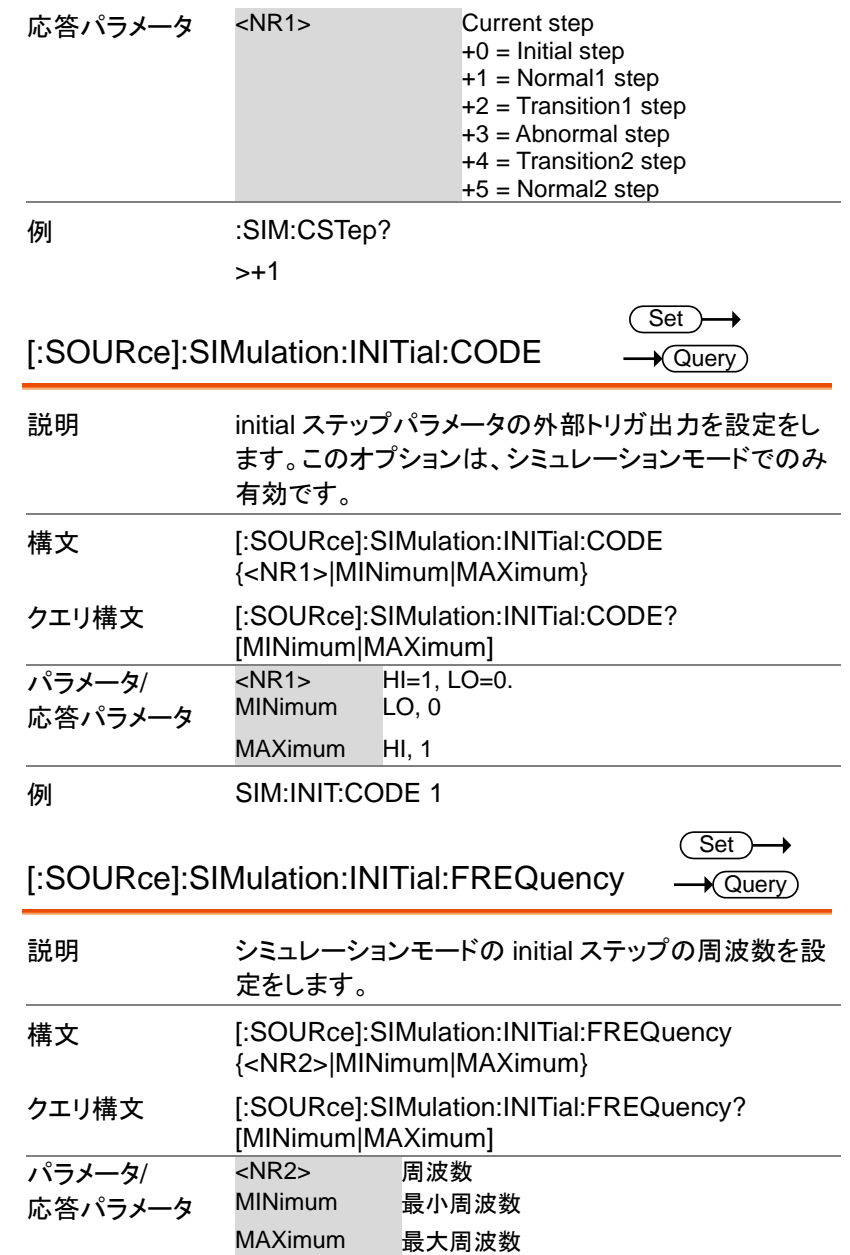

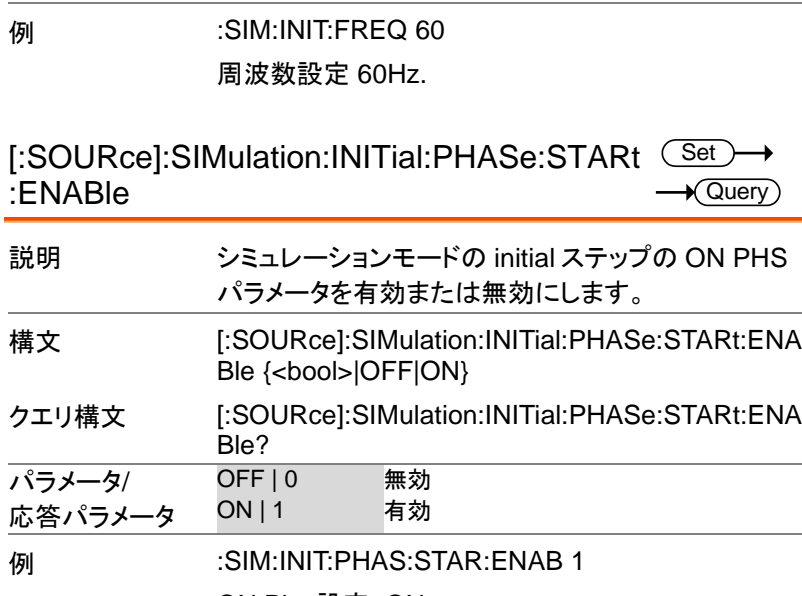

ON Phs 設定=ON

[:SOURce]:SIMulation:INITial:PHASe:STARt Set  $\rightarrow$ [:IMMediate]  $\rightarrow$  Query

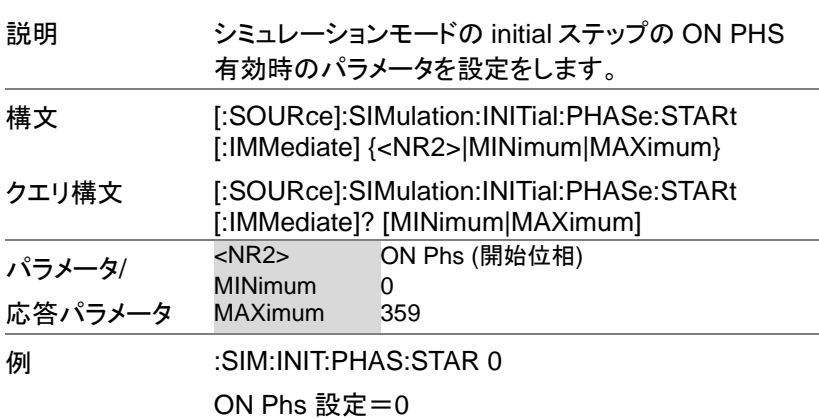

[:SOURce]:SIMulation:INITial:PHASe:STOP: (Set **ENABle**  $\rightarrow$  Query

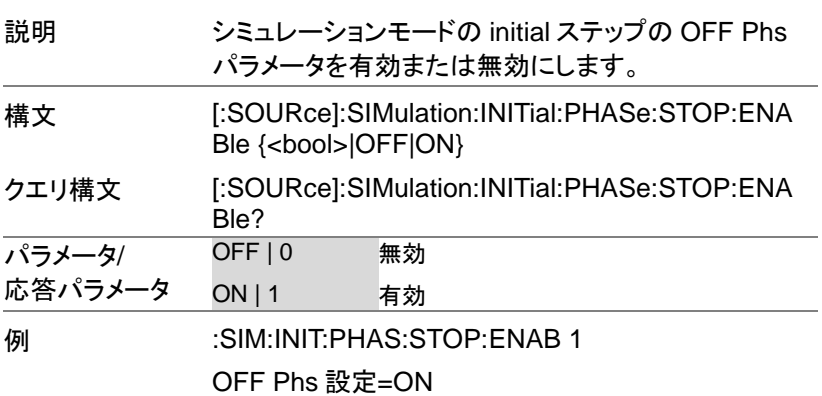

[:SOURce]:SIMulation:INITial:PHASe:STOP[  $\frac{\text{Set}}{}$ :IMMediate]  $\rightarrow$  Query

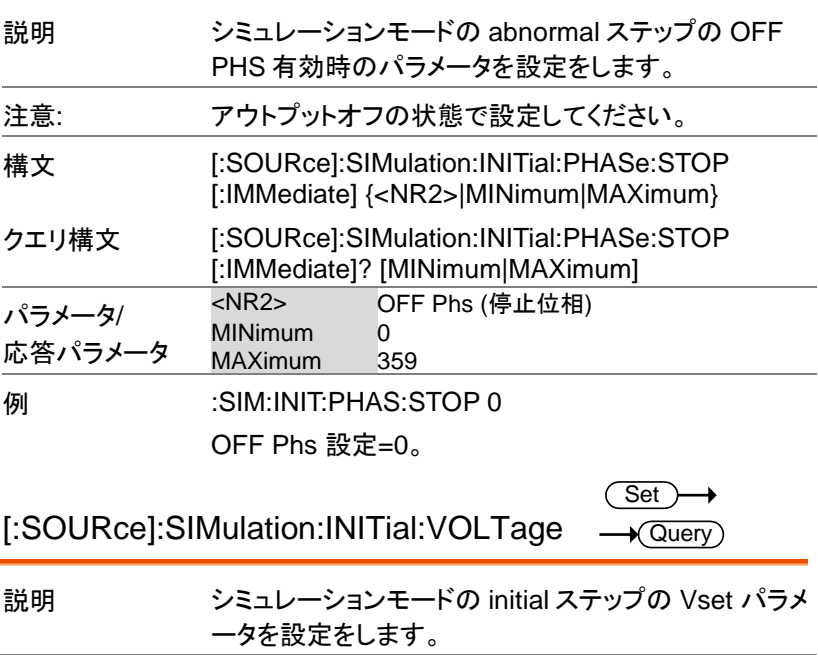

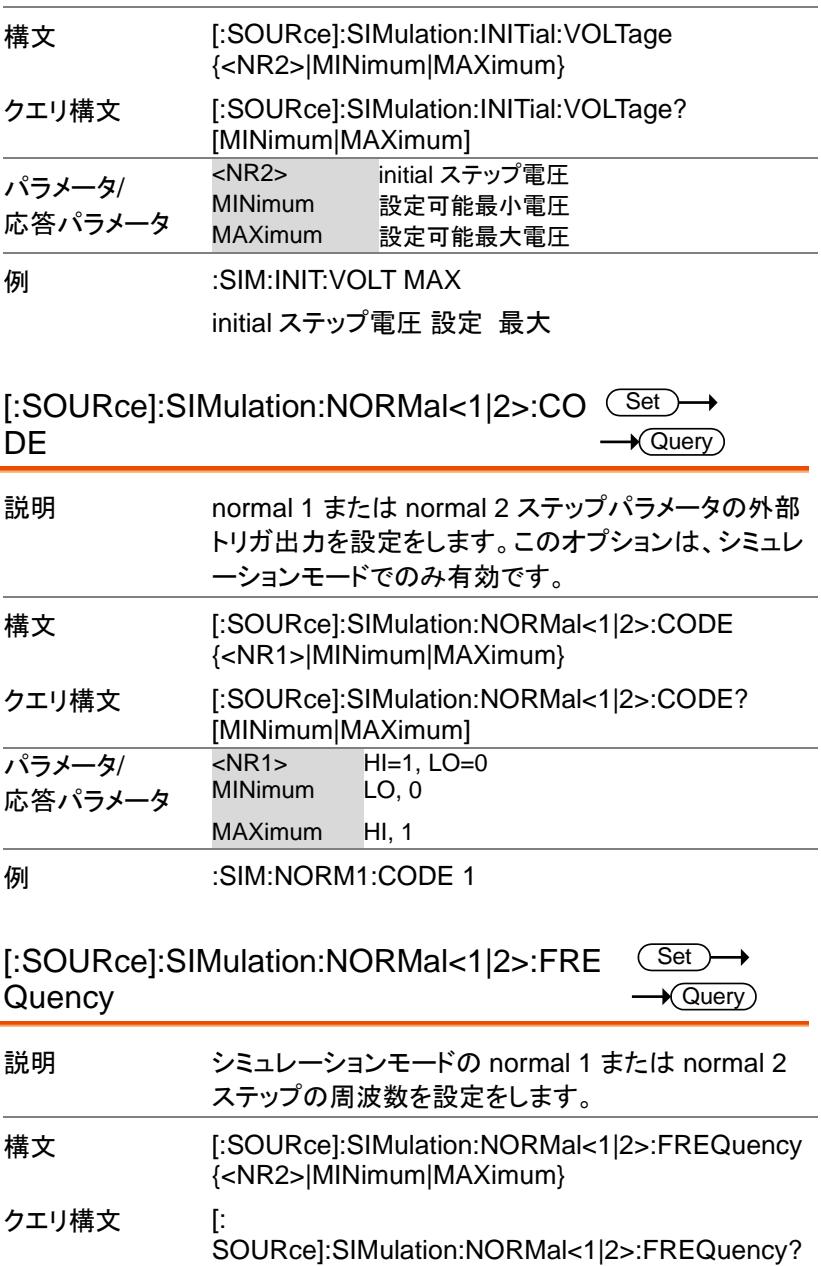

[MINimum|MAXimum] パラメータ/ <1|2> Normal 1 or Normal 2

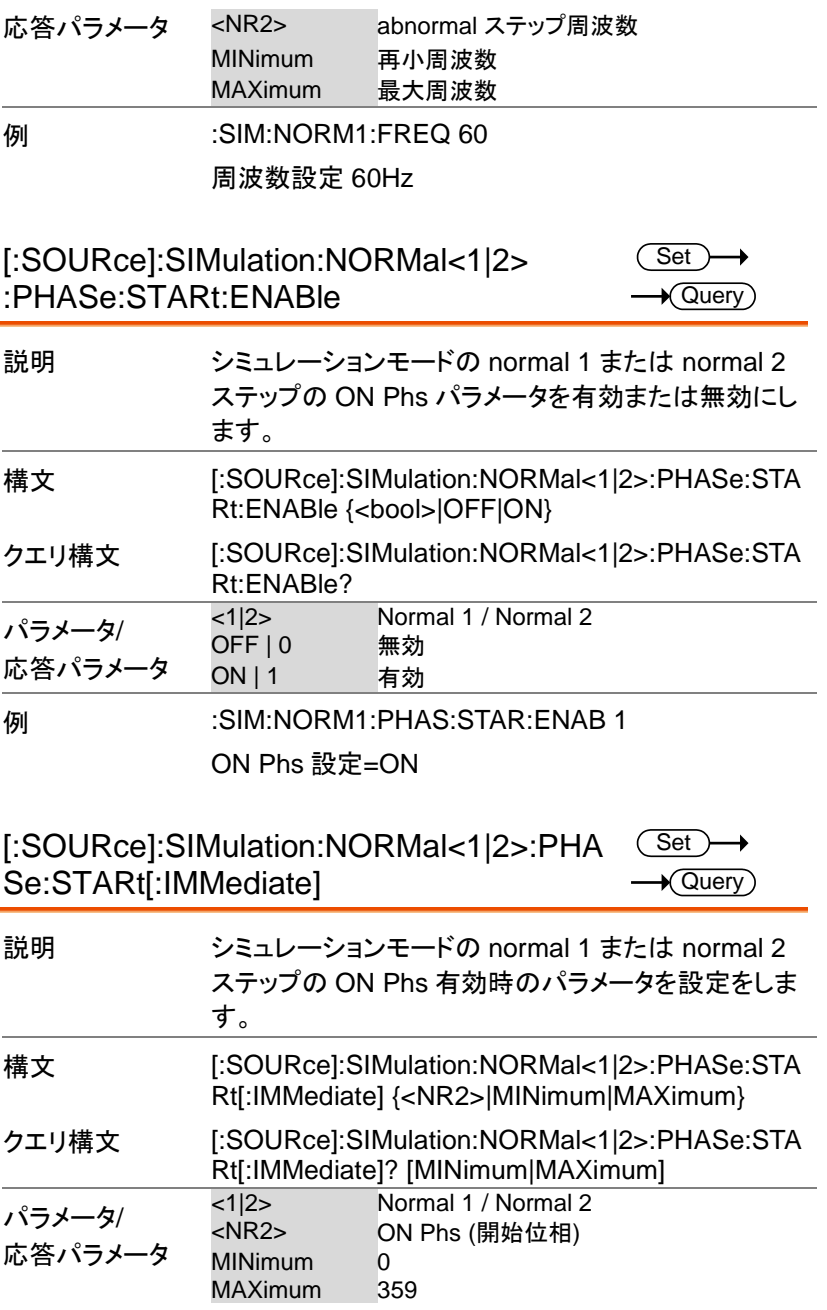

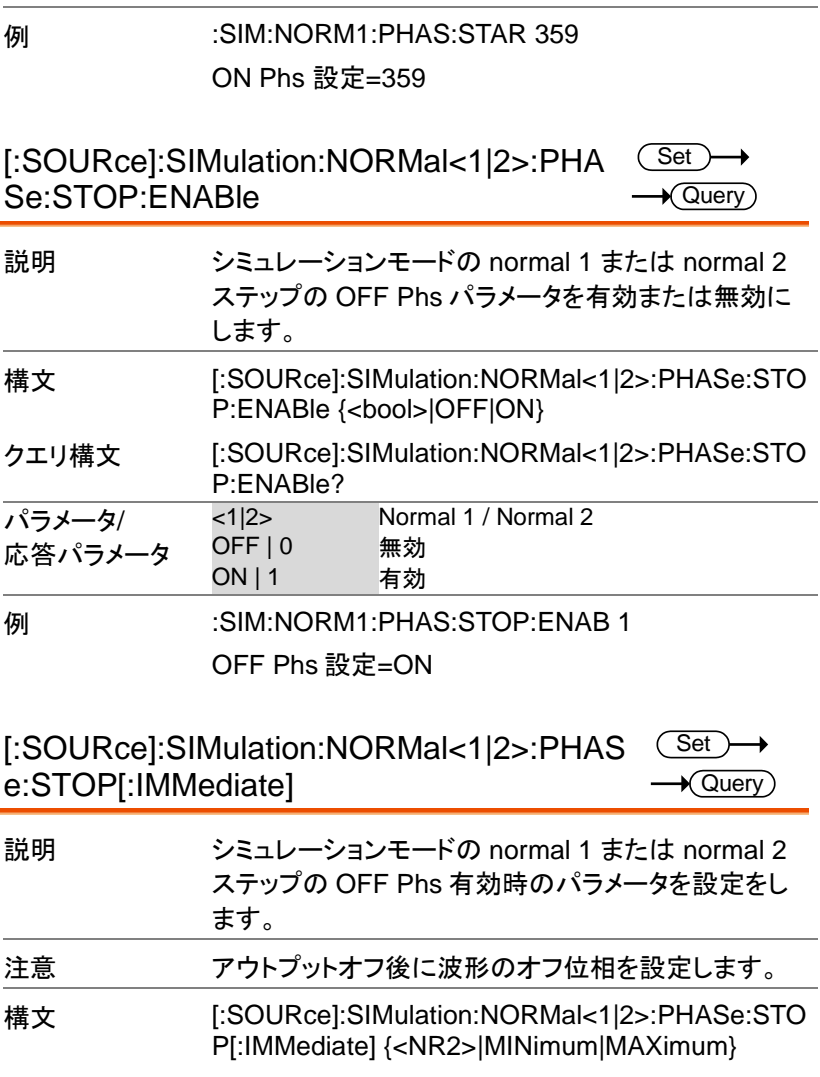

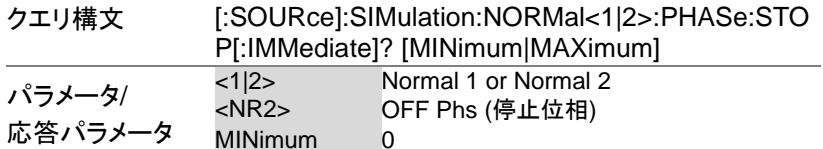

MINimum 0<br>MAXimum 359 mm..........<br>MAXimum

例 :SIM:NORM1:PHAS:STOP 359

 $OFF$  Phs 設定=359

[:SOURce]:SIMulation:NORMal<1|2>:TIME

Set)  $\sqrt{\text{Query}}$ 

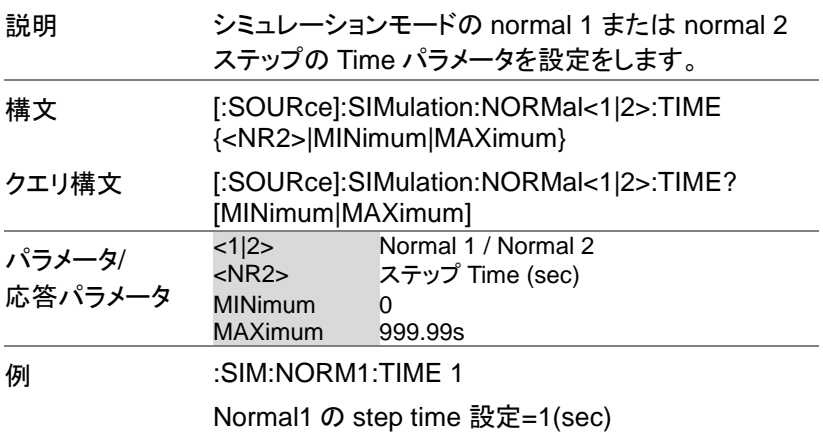

[:SOURce]:SIMulation:NORMal<1|2>:VOLT age Set  $\sqrt{\mathsf{Query}}$ 

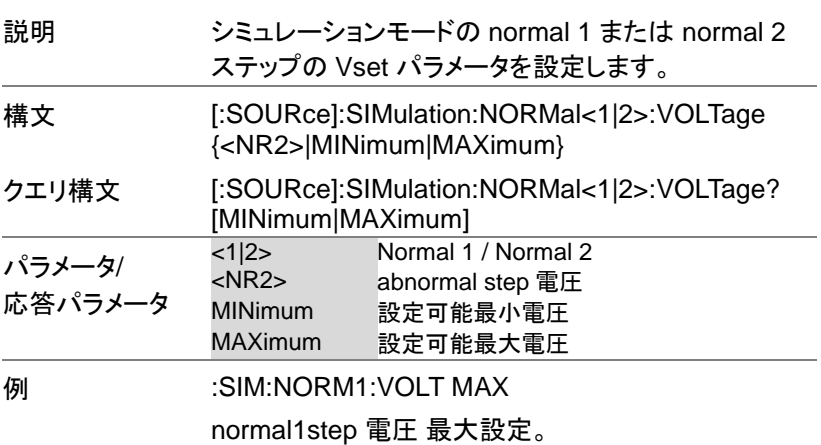

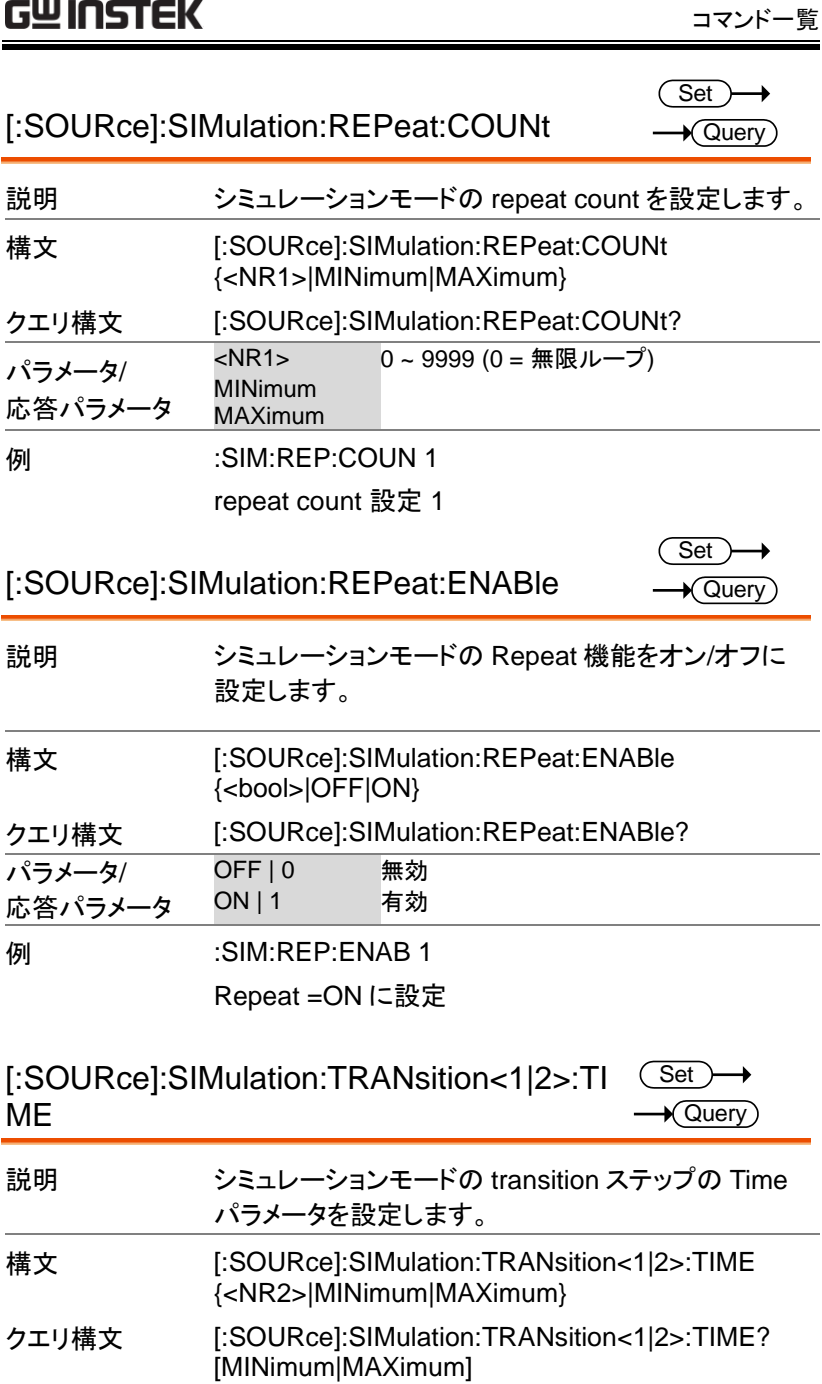

APS-7000 プログラミングマニュアル

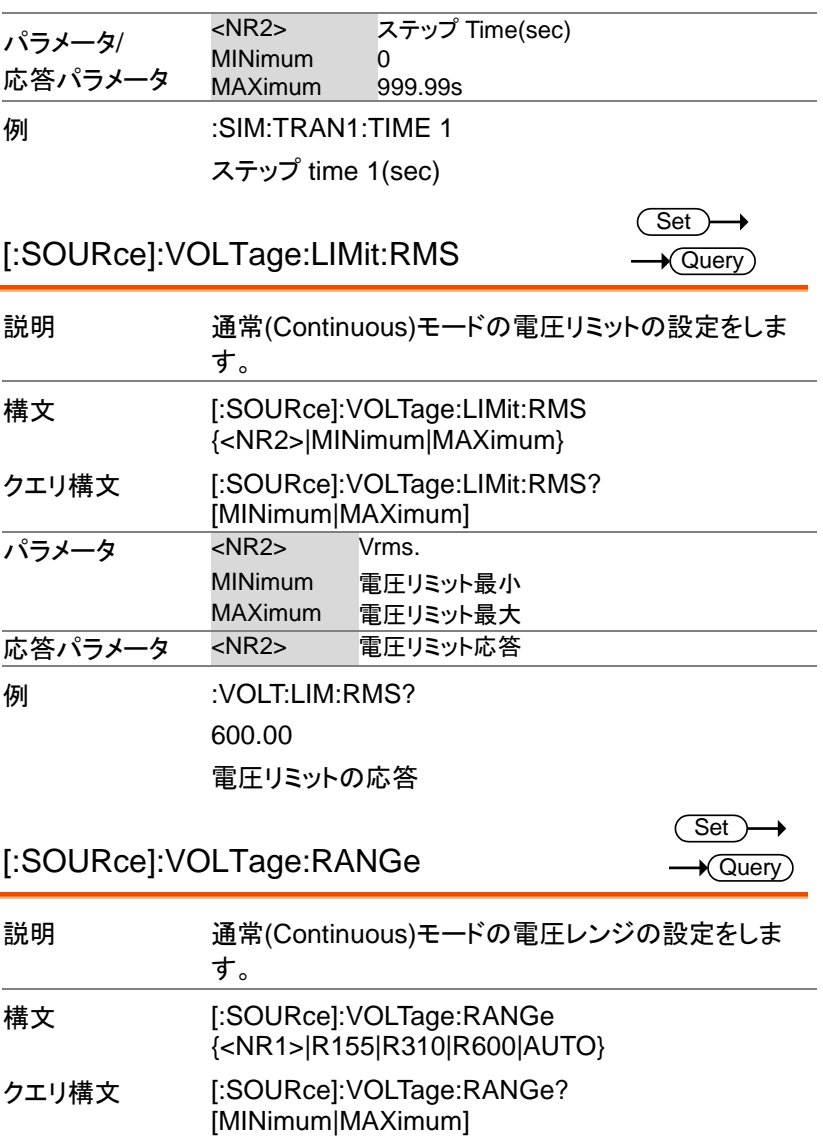

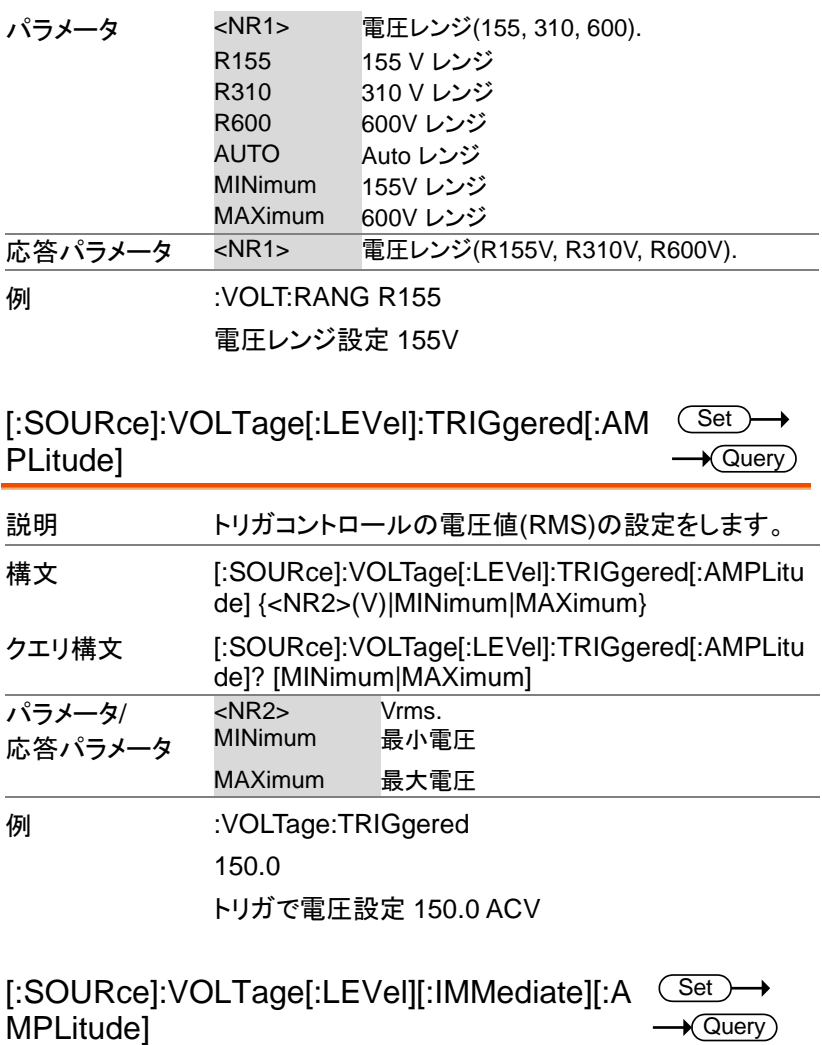

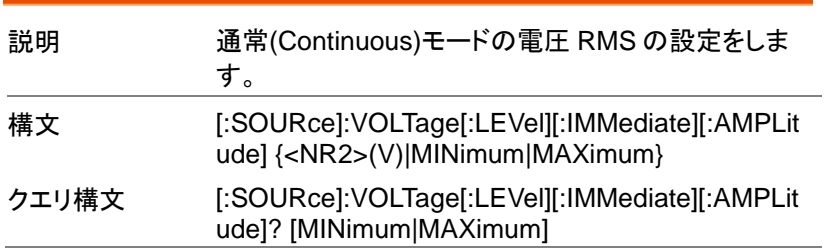

 $\overline{\text{Set}}$  $\rightarrow$  Query)

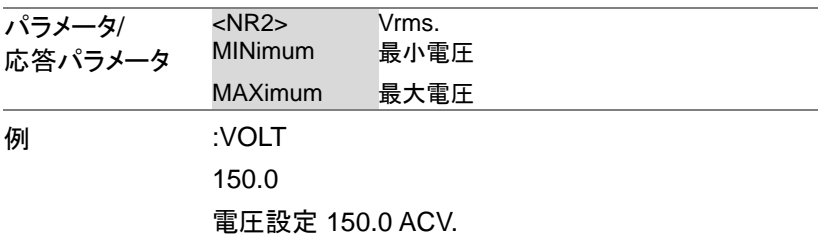

### Remote sense コマンド (APS-7200, 7300 専用)

:RSENse:[STATe] ..................................120

:RSENse:[STATe]

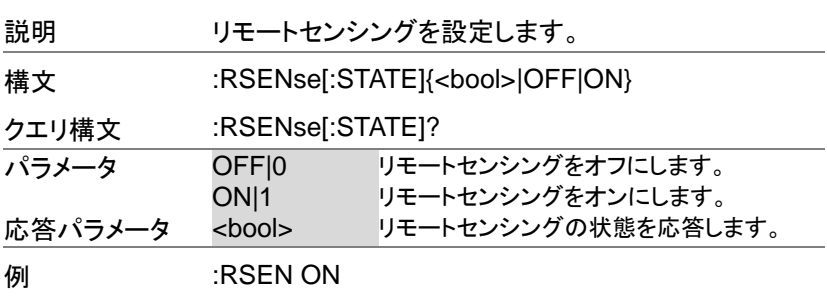

リモートセンシングをオンにします。

Display コマンド

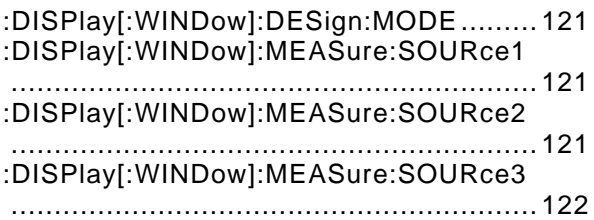

:DISPlay[:WINDow]:DESign:MODE  $\overline{\text{Set}}$ 

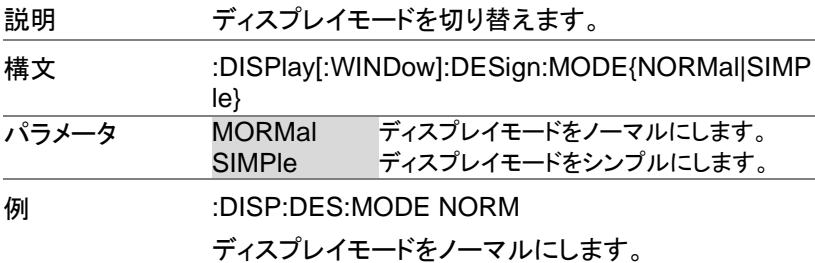

:DISPlay[:WINDow]:MEASure:SOURce1 (Set  $\rightarrow$ 

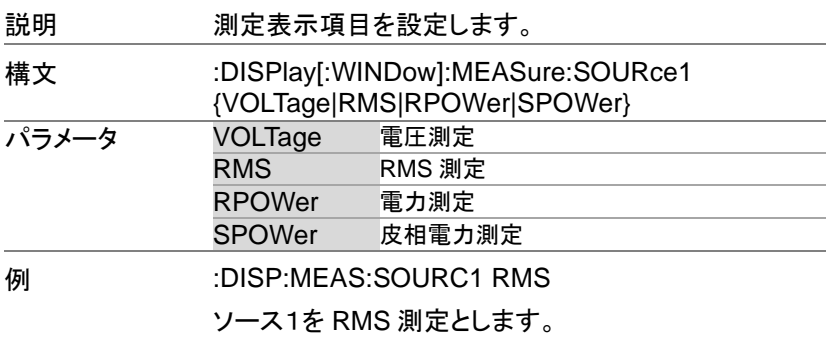

:DISPlay[:WINDow]:MEASure:SOURce2 (Set

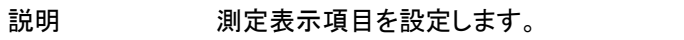

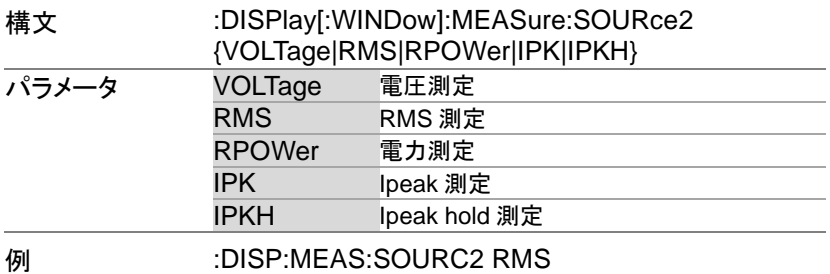

ソース 2 を RMS 測定とします。

### :DISPlay[:WINDow]:MEASure:SOURce3 (Set

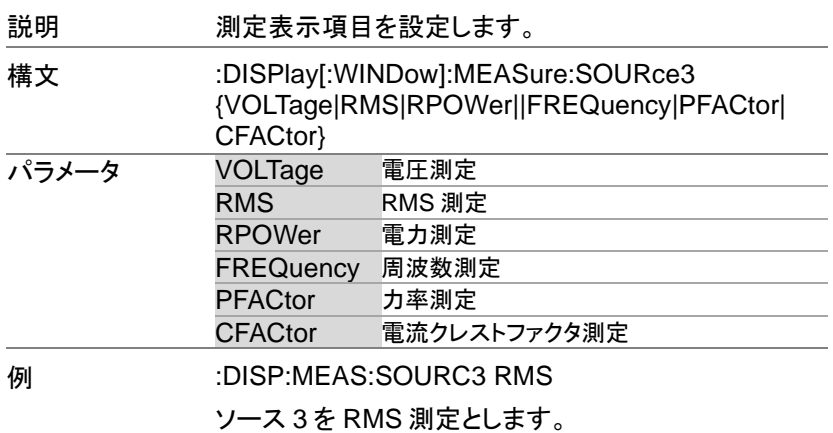

## ステータスレジスタの概要

APS シリーズを効果的にプログラムするには、ステ ータス レジスタついて理解する必要があります。この 章ではステータスレジスタの設定と使い方について 説明します。

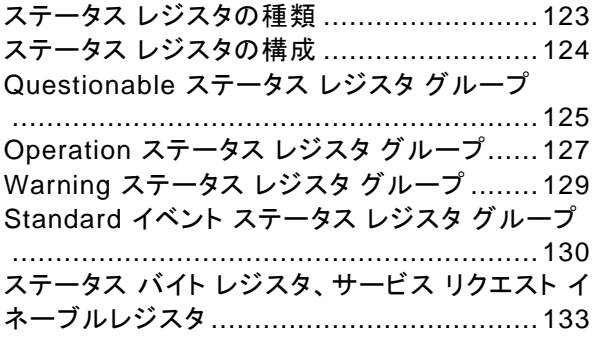

#### ステータス レジスタの種類

概要 フテータスレジスタは電源の状態を決定するため に用いられます。ステータスレジスタは、保護の状 態、動作状態、ヤットのエラーの状態を保持しま す。APS シリーズは複数のレジスタグループを持 っています。

- Questionable ステータス レジスタ グループ
- Standard イベント ステータス レジスタ グループ
- Operation ステータス レジスタ グループ
- Warning ステータス レジスタ グループ
- ステータス バイト レジスタ
- サービス リクエスト イネーブル レジスタ
- サービス リクエスト ジェネレーション
- エラー キュー
- アウトプット バッファ 以下の図は、ステータスレジスタの構造を示してい ます。

### ステータス レジスタの構成

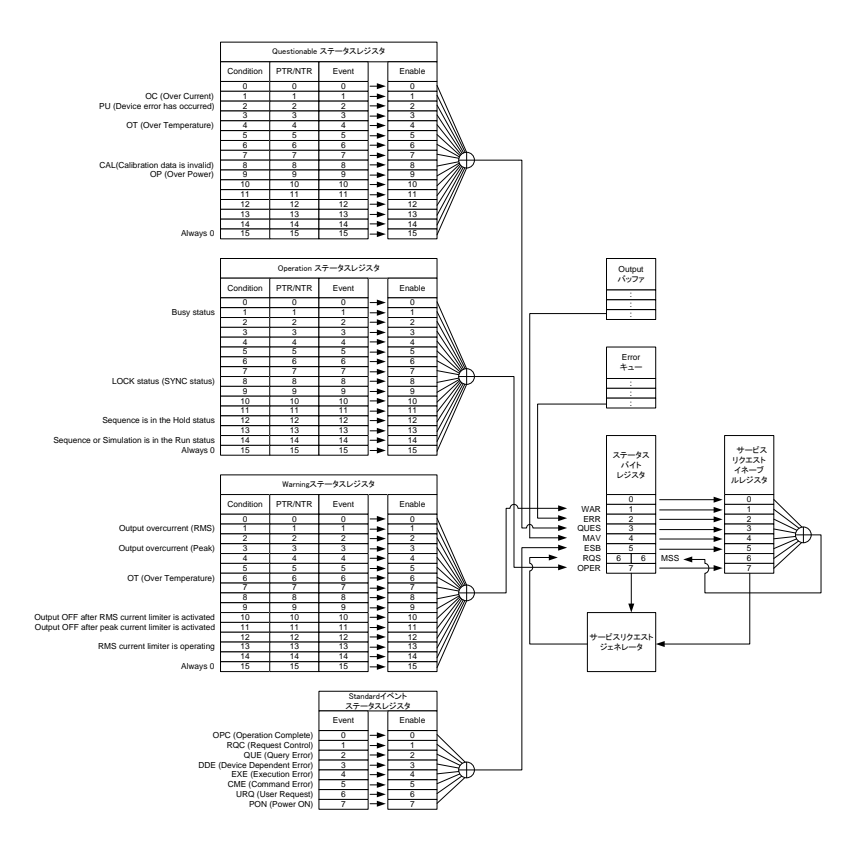

#### Questionable ステータス レジスタ グループ

概要 Questionable ステータス レジスタ グループは、ど の保護モード又は、制限の動作状態を確認できま す。

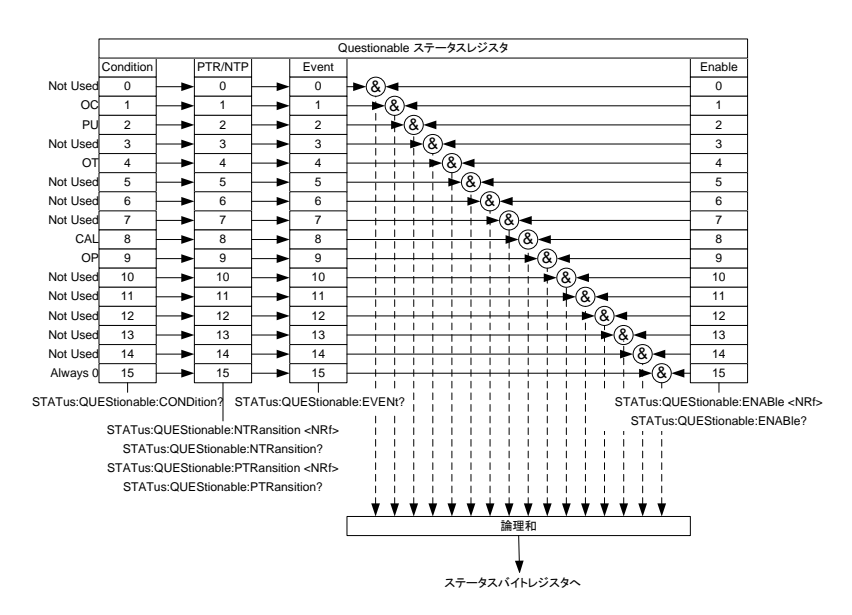

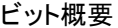

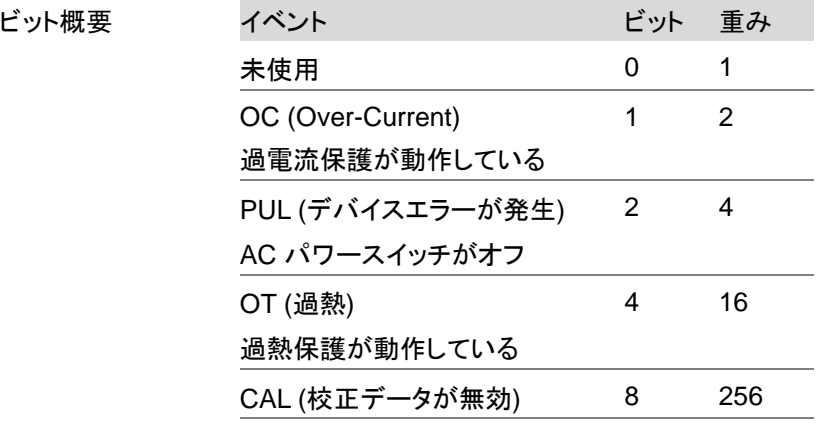

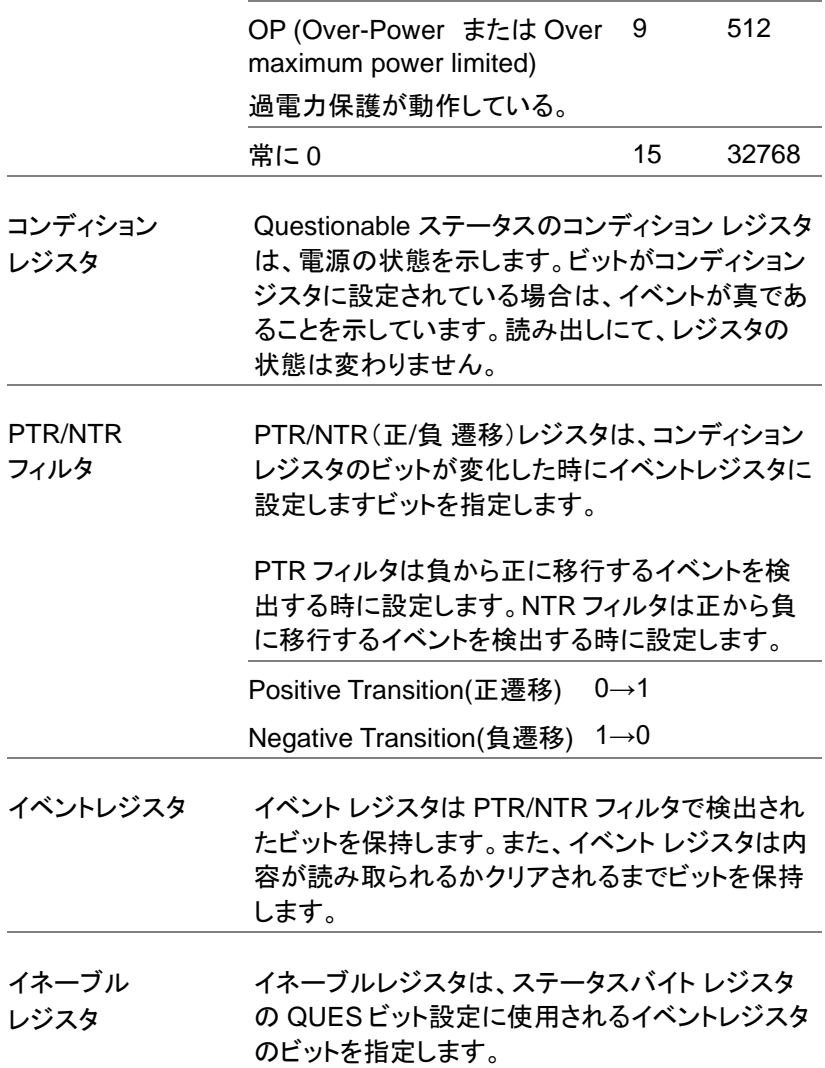

#### Operation ステータス レジスタ グループ

概要 Operation ステータス レジスタ グループは、 LOCK、シーケンスの動作状態を確認できます。

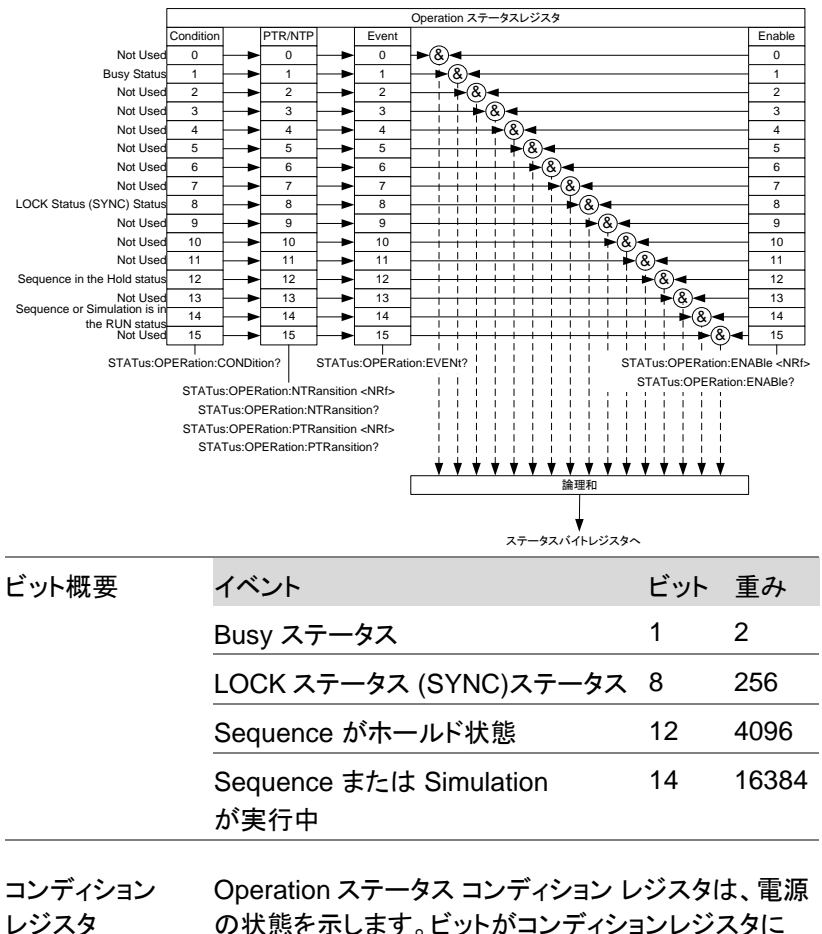

の状態を示します。ビットがコンディションレジスタに 設定されている場合は、イベントが真であることを示し ています。読み出しにて、レジスタの状態は変わりま せん。

**127**

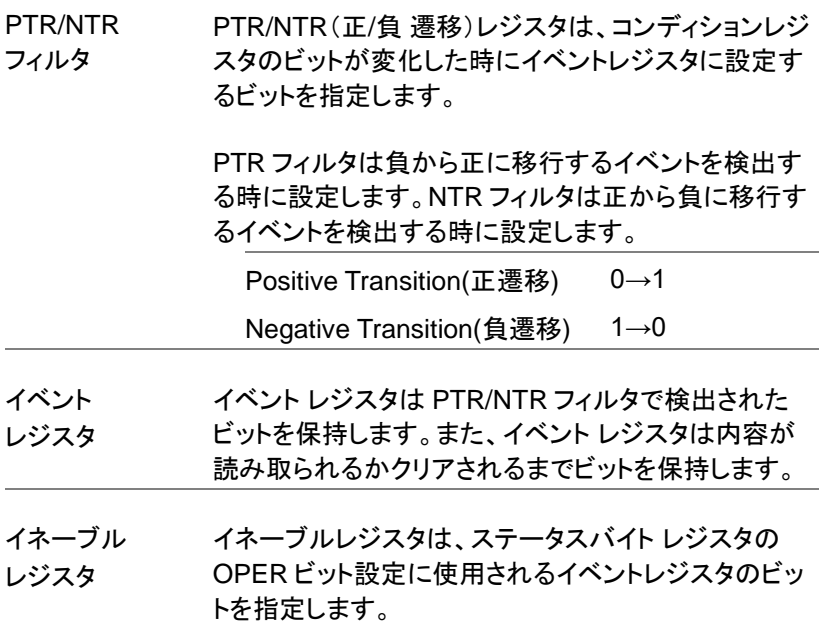

### Warning ステータス レジスタ グループ

概要 Warning ステータス レジスタ グループ は、電源 出力保護の状態を確認できます。

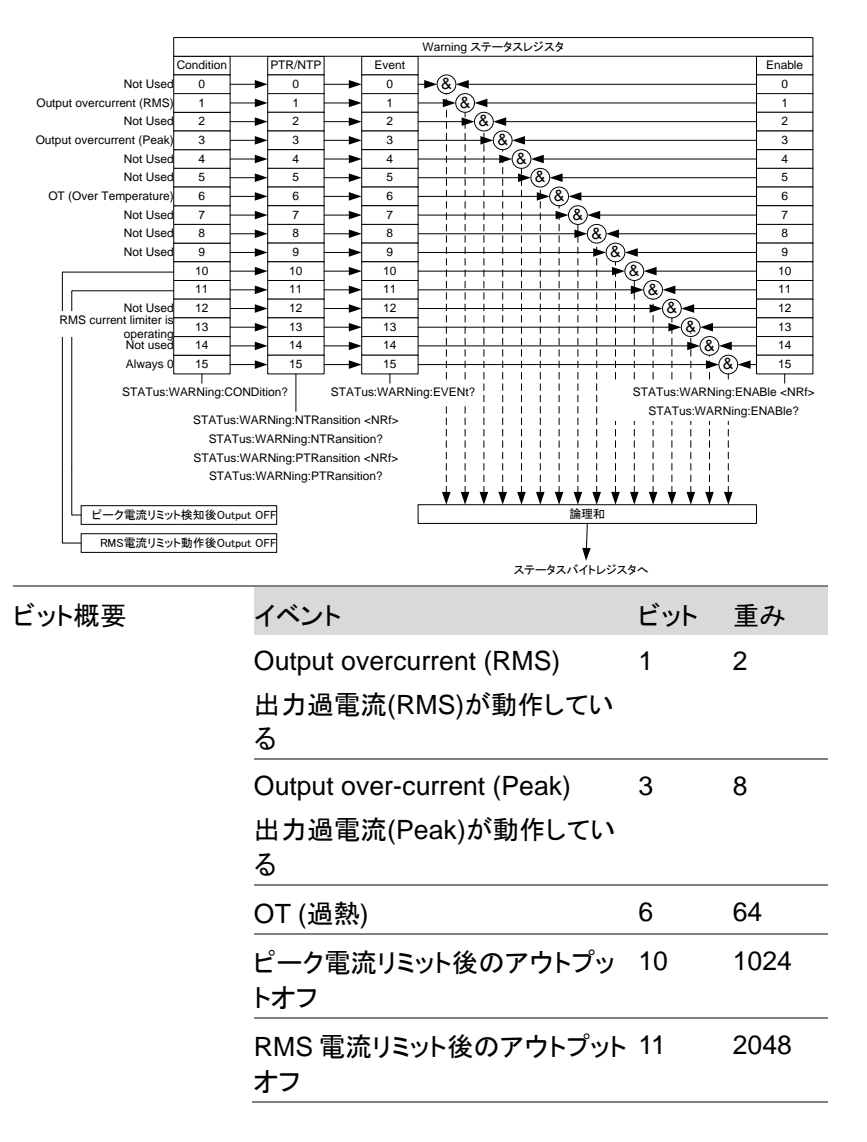

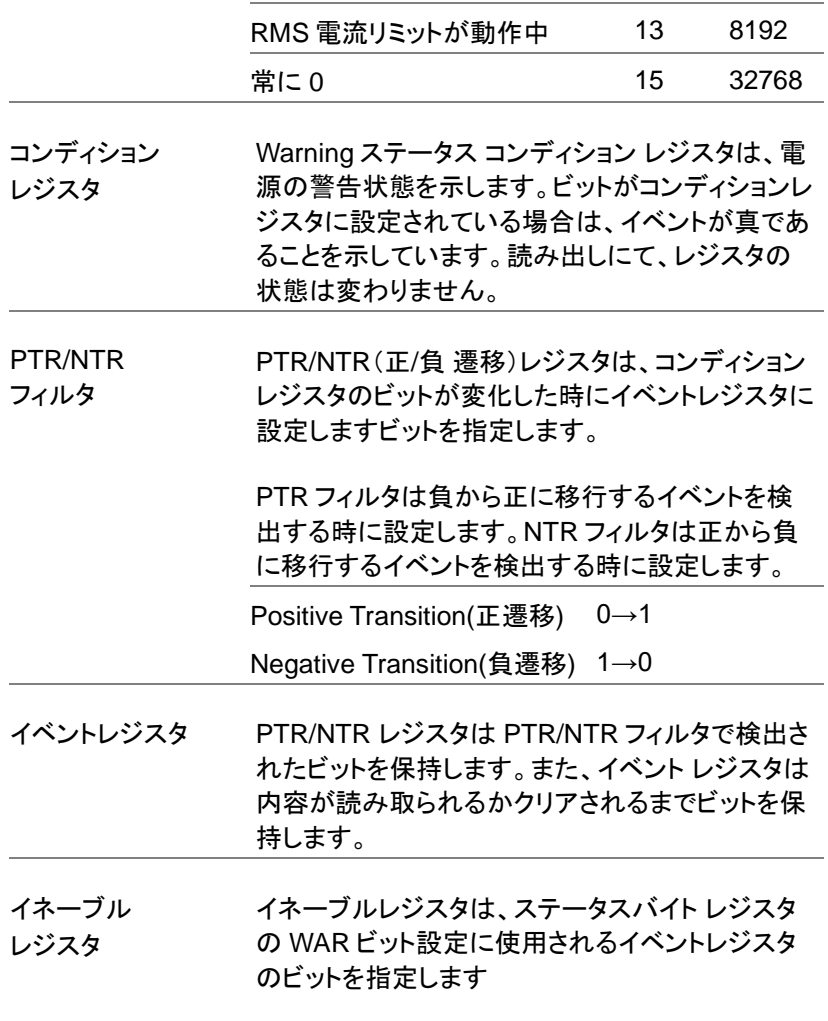

Standard イベント ステータス レジスタ グループ

概要 Standard イベント ステータス レジスタ グループ は、エラーが発生したか確認できます。イベントレ ジスタのビットは、エラー イベント キューによって 設定されます。

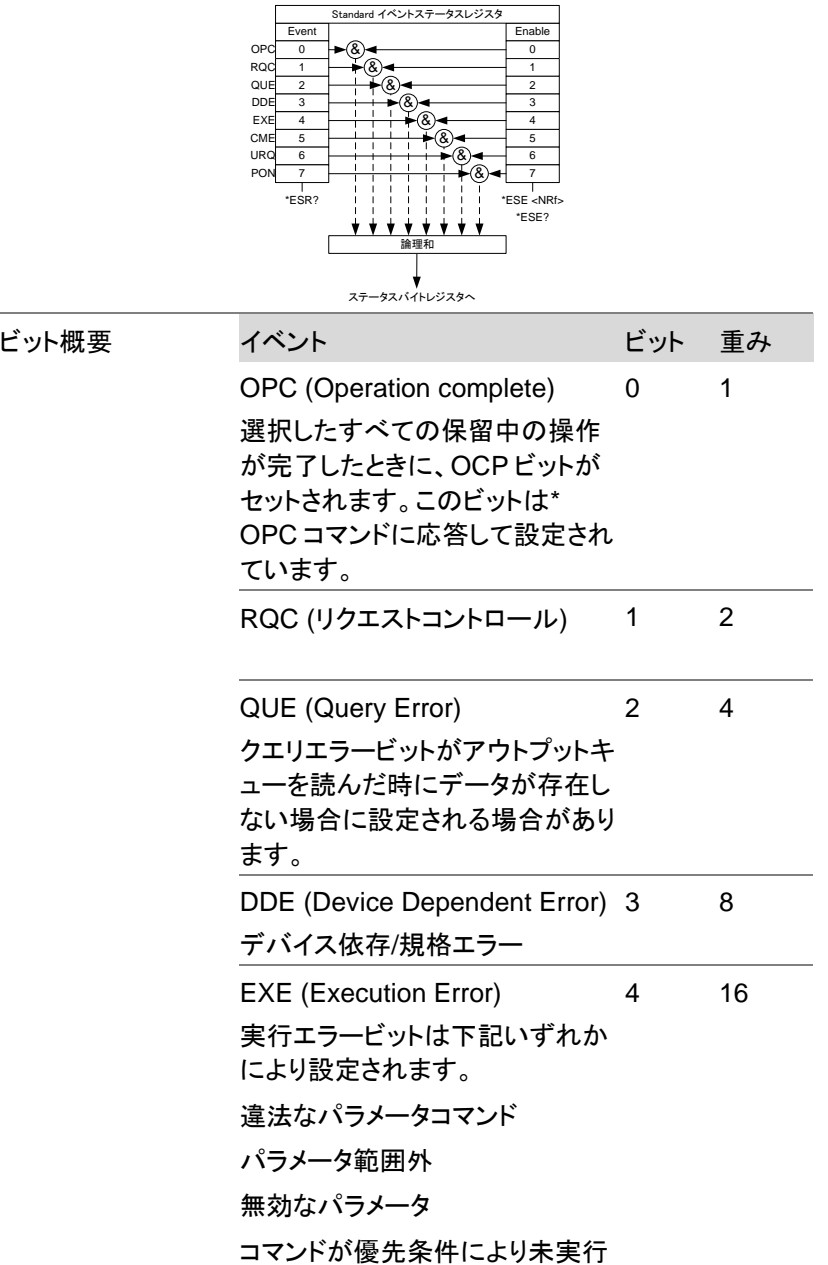

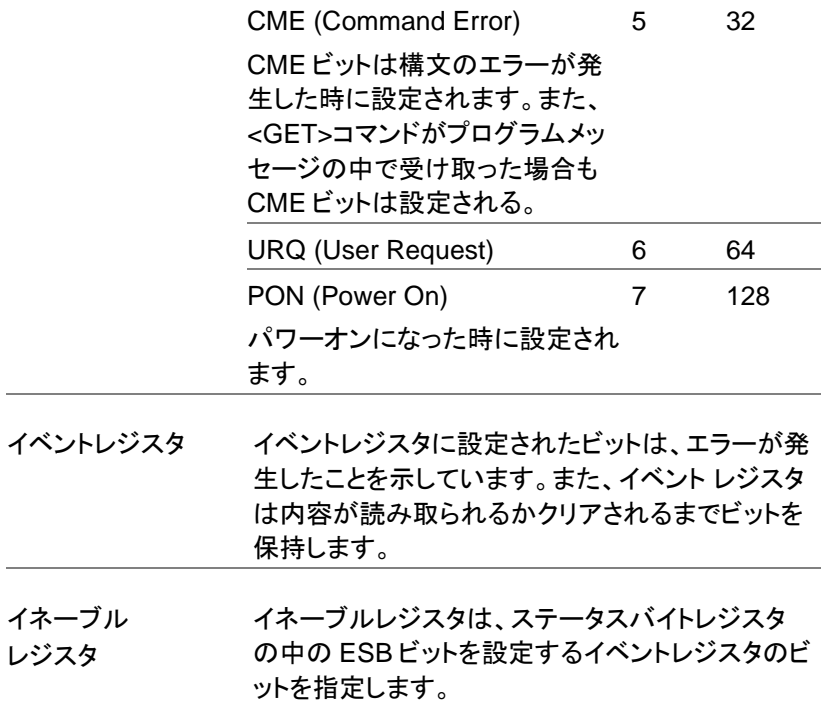

ステータス バイト レジスタ、サービス リクエスト イネーブルレジスタ

概要 ステータスバイトレジスタは、すべてのステータス レジスタのステータスイベントを統合します。ステ ータスバイトレジスタは、\*STB?で読み取ることが でき、\* CLS でクリアすることができます。

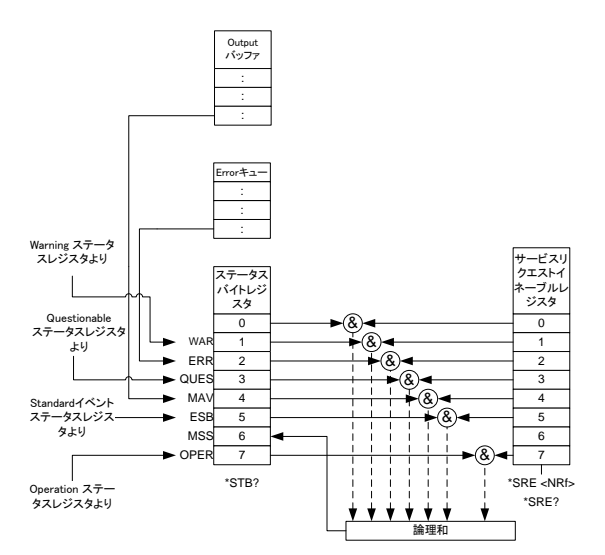

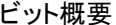

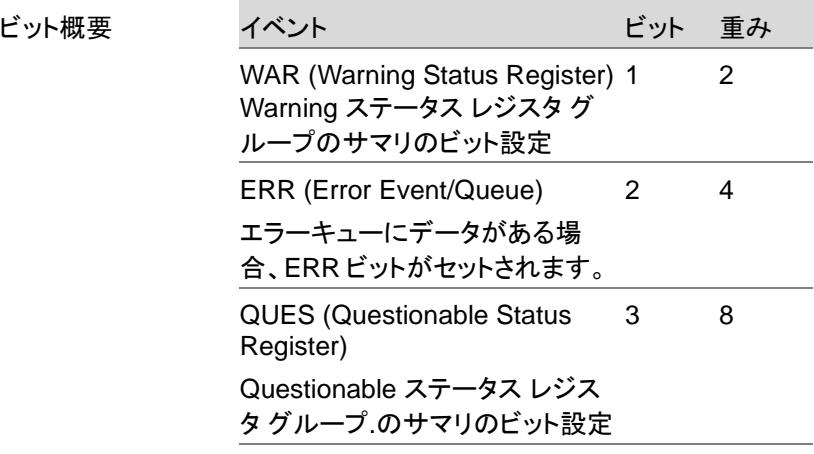

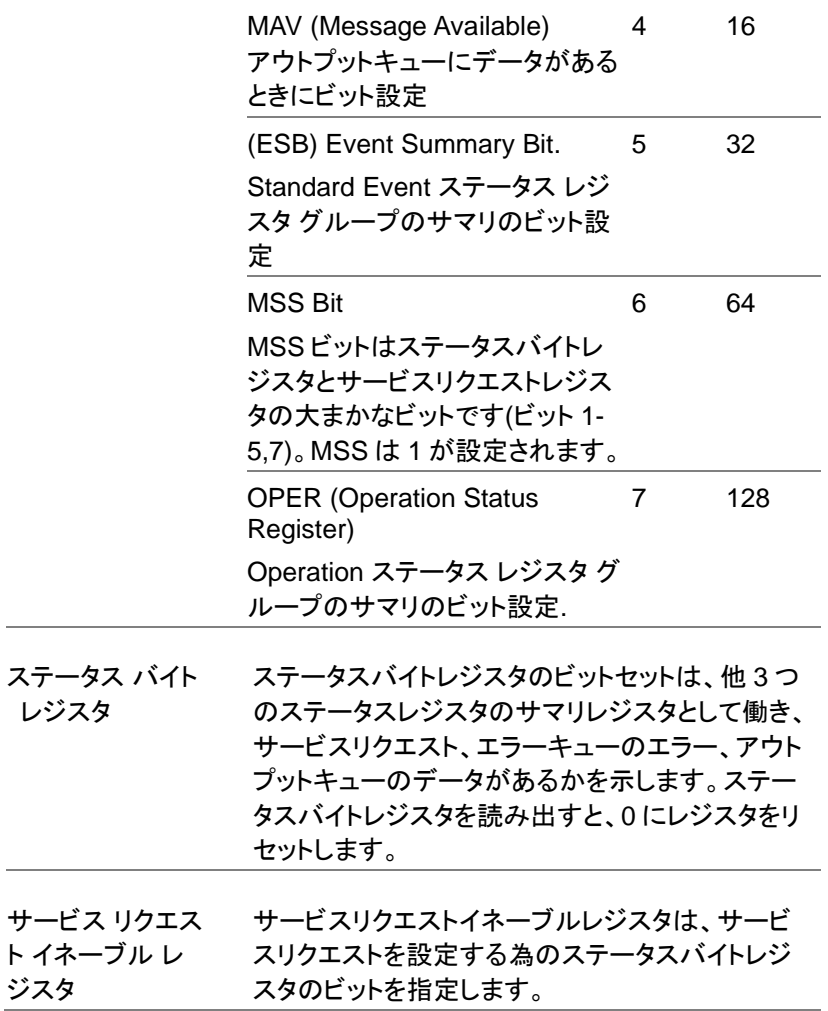

# エラー一覧

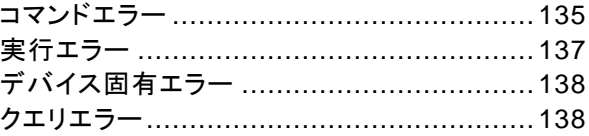

#### コマンドエラー

概要 コマンドエラーは-100~-199 の範囲となります。 コマンド名やフォーマットが違う場合に発生し、スタ ンダードイベントステータスレジスタのコマンドエラ ービットが 1 になります。他のビットには影響あり ません。 • IEEE488.2 で定義される文法にエラーがある場 合:全角文字や制御コードが文中に含まれる等が 対象となります。 • 定義されていないヘッダの場合:未実装の IEEE 488.2 コマンド等が対象となります。

> コマンドエラーを発生するイベントは、実行エラー/ デバイス固有エラー/クエリエラーを生成しません。

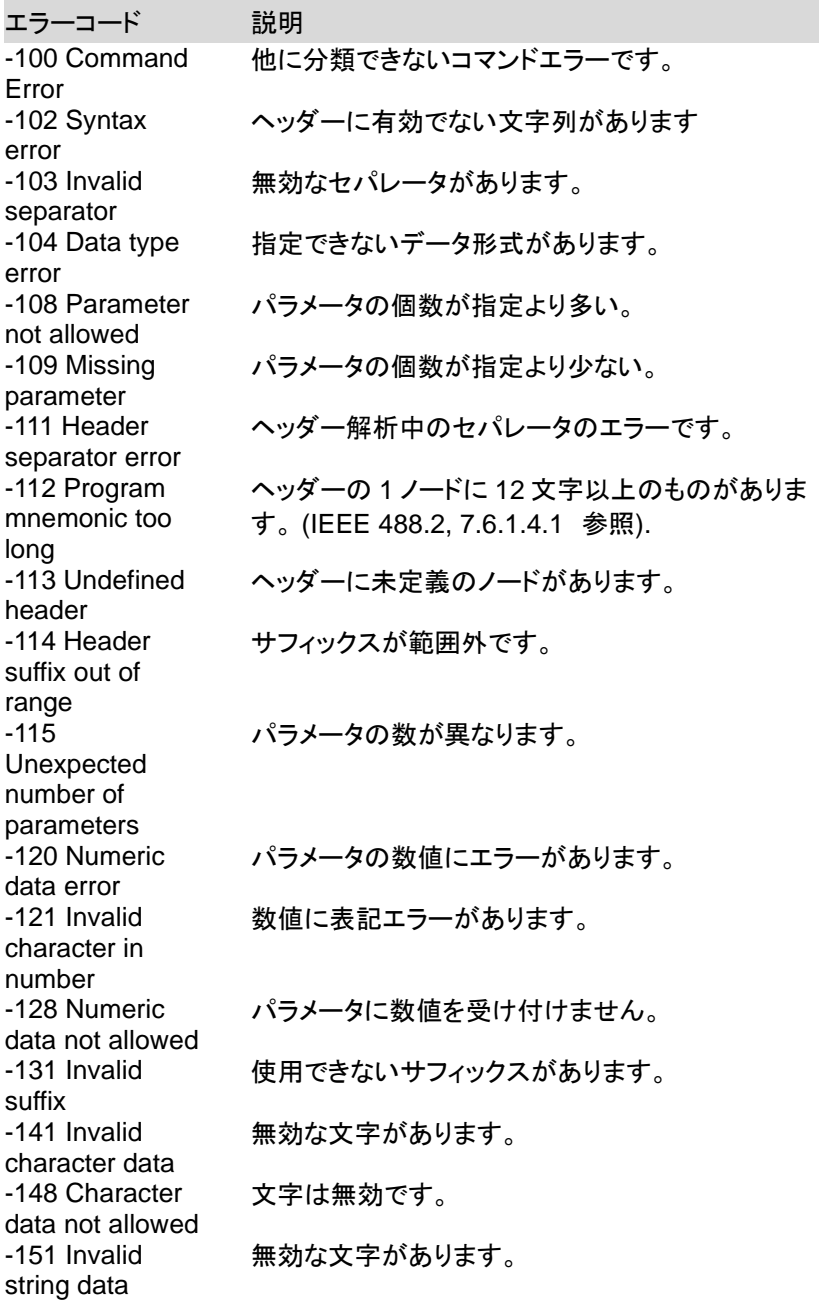

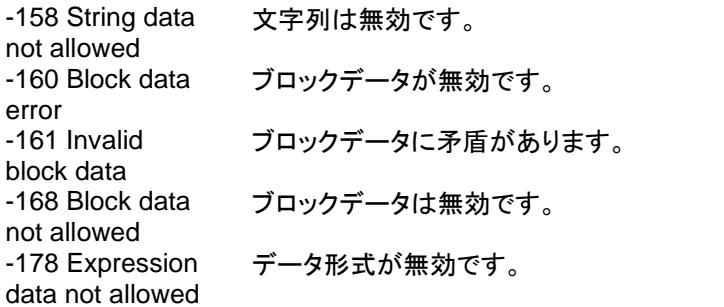

#### 実行エラー

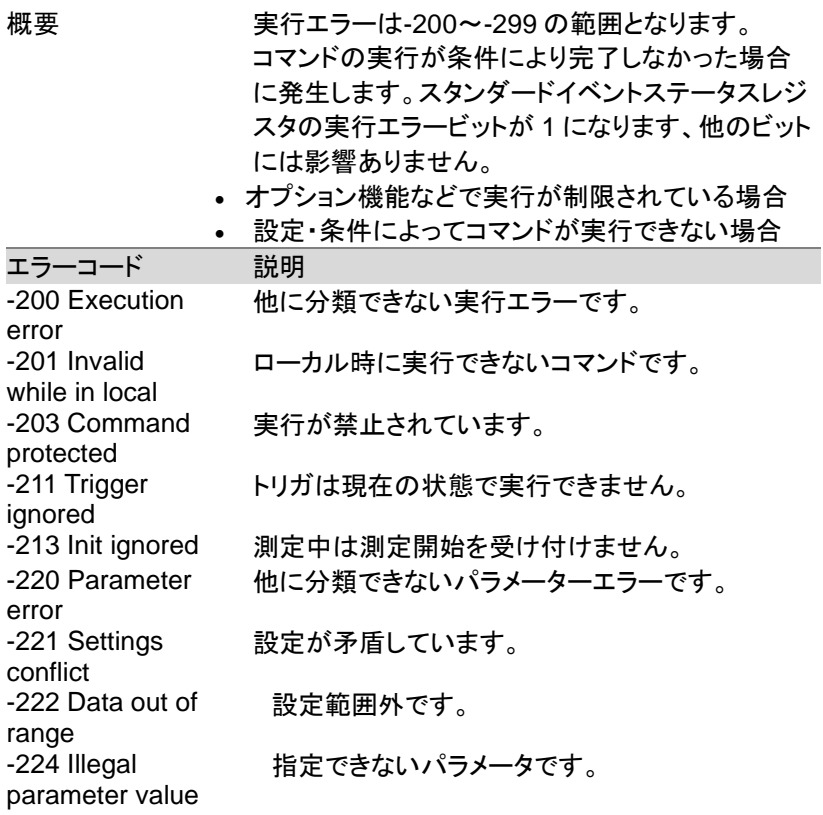

### デバイス固有エラー

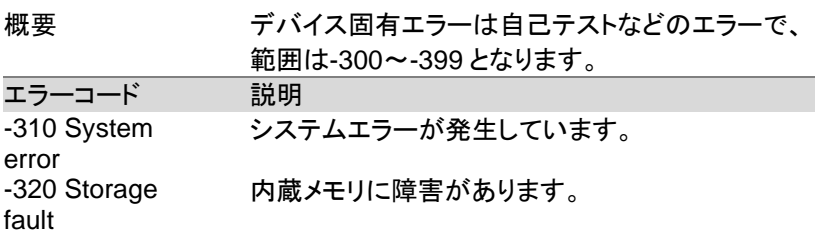

#### クエリエラー

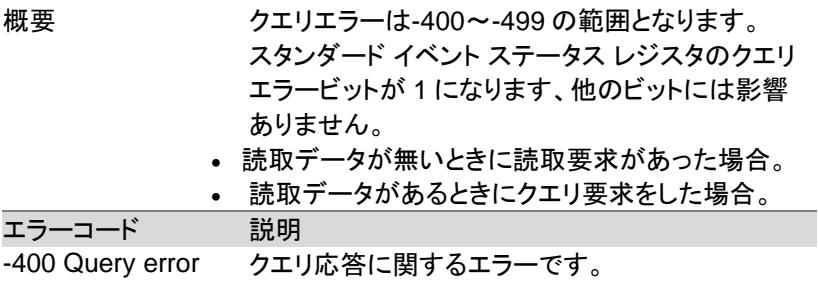

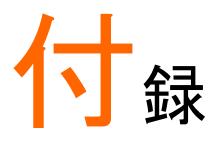

# 工場出荷時の初期設定

以下に本器の工場出荷設定値を示します。

本器を工場出荷状態に初期化する方法は、ユーザマニュアルを参照し てください。.

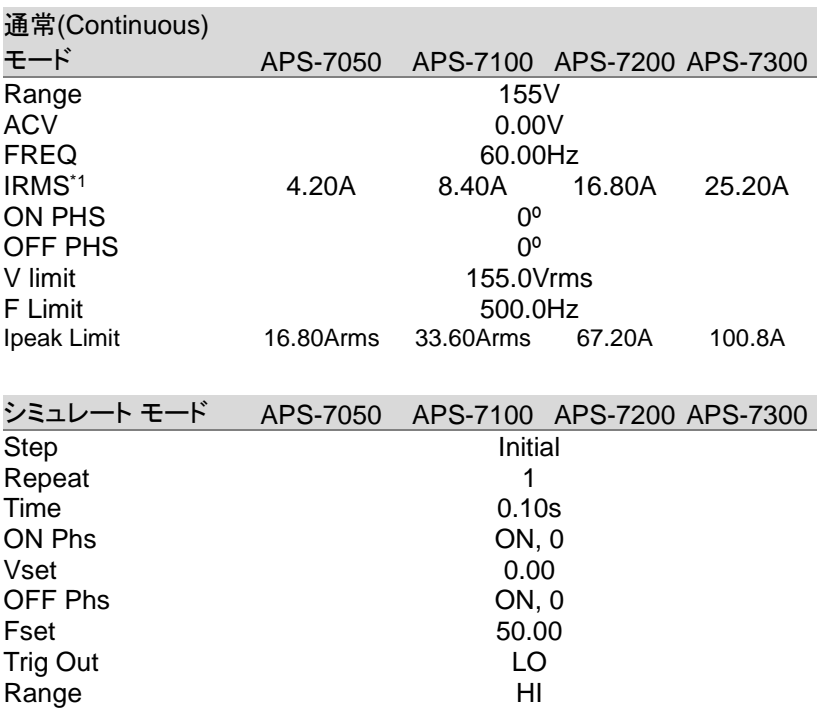

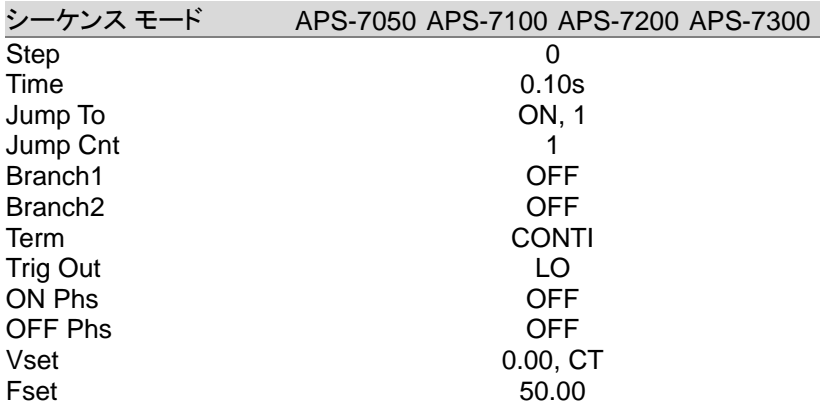

プログラム モード APS-7050 APS-7100 APS-7200 APS-7300

適用なし

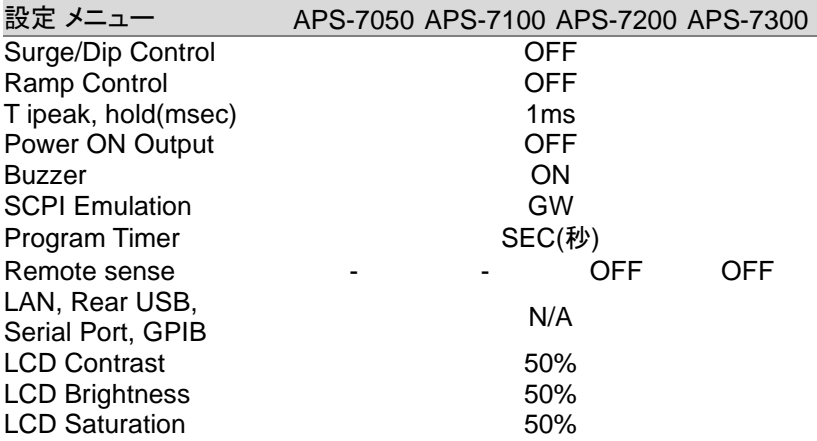

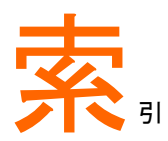

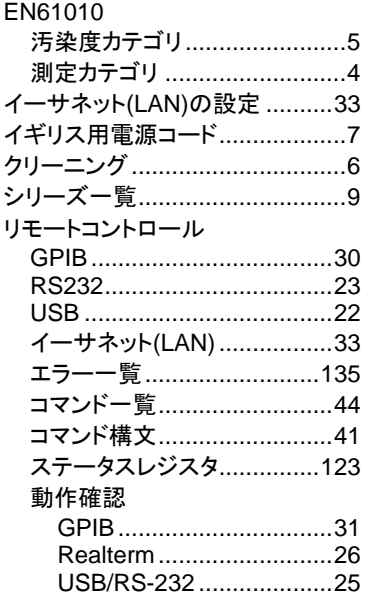

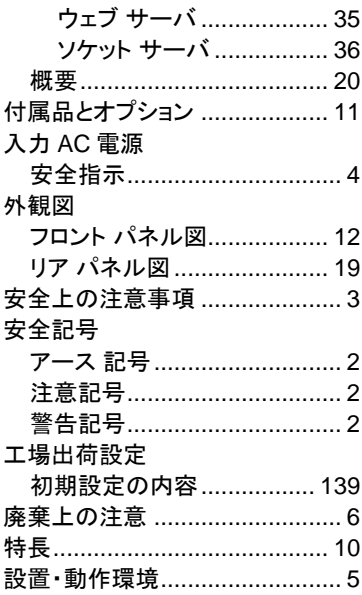

お問い合わせ 製品についてのご質問等につきましては下記まで お問い合わせください。

株式会社テクシオ・テクノロジー

本社:〒222-0033 横浜市港北区新横浜 2-18-13

藤和不動産新横浜ビル 7F

[ HOME PAGE ] :https://www.texio.co.jp/

E-Mail:info@texio.co.jp

アフターサービスに関しては下記サービスセンターへ サービスセンター:

〒222-0033 横浜市港北区新横浜 2-18-13

藤和不動産新横浜ビル 8F

TEL. 045-620-2786 FAX.045-534-7183